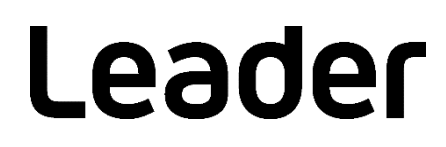

# SFR-Fit MTF Measurement Software FS3170

## インストール/ライセンスマニュアル

お買い上げいただきありがとうございます。 この取扱説明書をよくお読みのうえ、製品を安全にお使いください。

# 目次

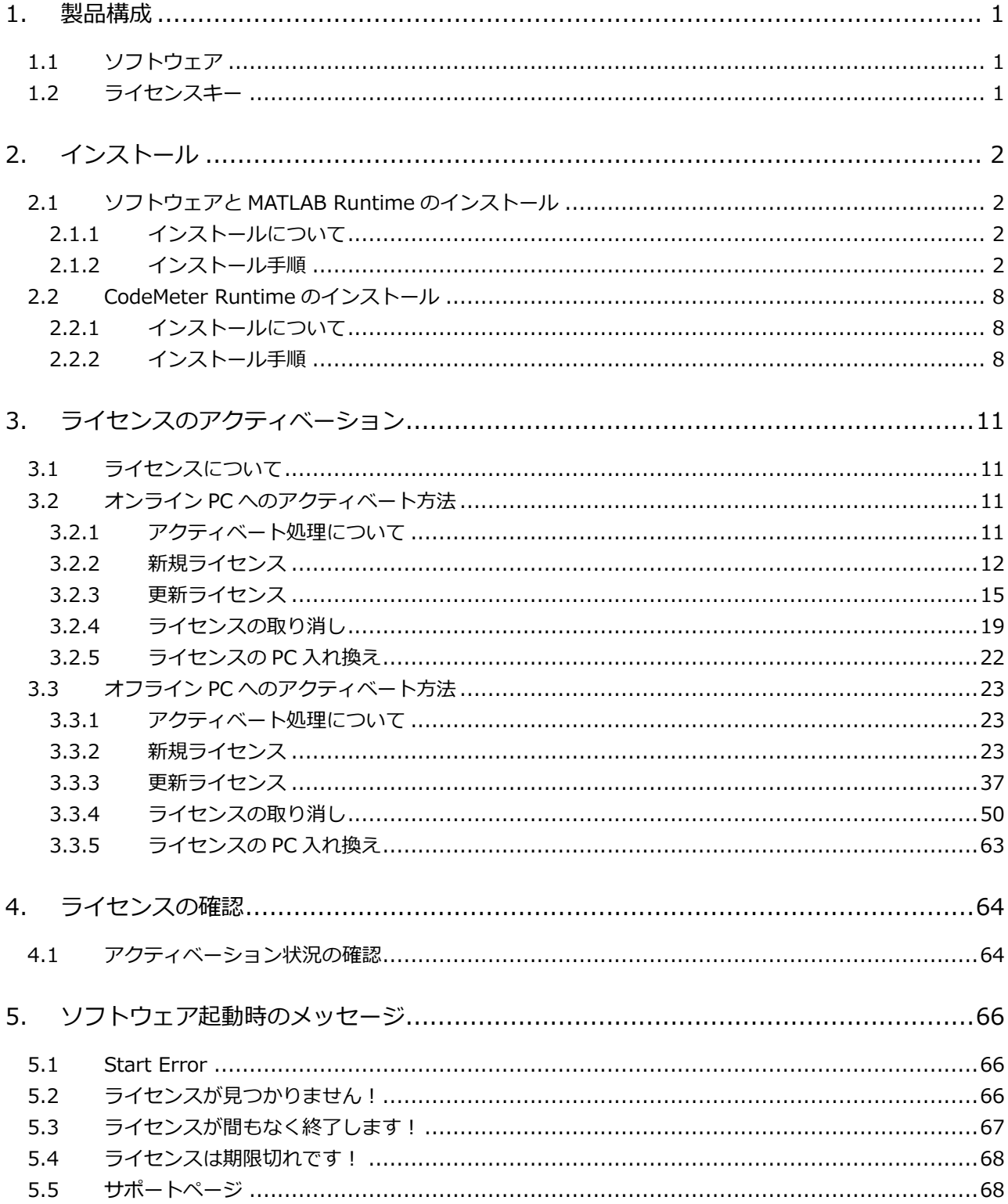

## <span id="page-2-0"></span>1. 製品構成

- <span id="page-2-1"></span>1.1 ソフトウェア
	- 1. SFR-Fit のインストーラー (MATLAB Runtime を含む) SFR\_Fit\_v\*\*\_Installer\_web.exe
	- 2. SFR-Fit\_CMS のインストーラー (MATLAB Runtime を含む) SFR\_Fit\_CMS\_Installer\_web.exe
	- 3. AWB-Stability のインストーラー (MATLAB Runtime を含む) AWB\_Stability\_Installer\_web.exe
	- 4. CodeMeter Runtime のインストーラー CodeMeterRuntime.exe
- <span id="page-2-2"></span>1.2 ライセンスキー

チケット ID (メールで送付)

- <span id="page-3-0"></span>2. インストール
- <span id="page-3-1"></span>2.1 ソフトウェアと MATLAB Runtime のインストール
- <span id="page-3-2"></span>2.1.1 インストールについて

本製品には、以下の 3 つのソフトウェアが含まれています。 使用するソフトウェアを選択して、インストールしてください。選択したソフトウェアと「MATLAB Runtime」がインストールされます。

- 1. SFR\_Fit\_v\*\*\_Installer\_web.exe  $\cdots$  SFR-Fit (MTF Measurement Software)
- 2. SFR\_Fit\_CMS\_Installer\_web.exe  $\cdots$  SFR-Fit\_CMS (Camera Measurement Software)
- 3. AWB Stability Installer web.exe  $\cdots$  AWB-Stability (AWB stability measurements)
- \* MathWorks 社の「MATLAB Runtime」は、ソフトウェアを実行可能にする共有ライブラリとコードの コレクションです。

#### <span id="page-3-3"></span>2.1.2 インストール手順

ここでは例として「SFR-Fit」のインストール手順について説明します。 「SFR-Fit CMS」「AWB-Stability」についても、同様の手順でインストールできます。

- ① MATLAB Runtime がインストールされていない場合
	- 1. 「SFR\_Fit\_v\*\* Installer\_web.exe」をダブルクリックしてインストールを開始します。

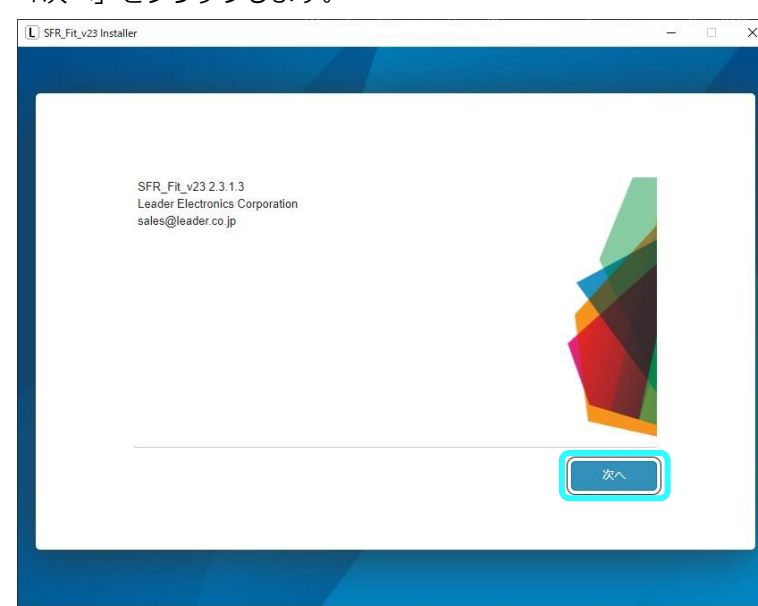

2. 「次へ」をクリックします。

3. 「次へ」をクリックします。

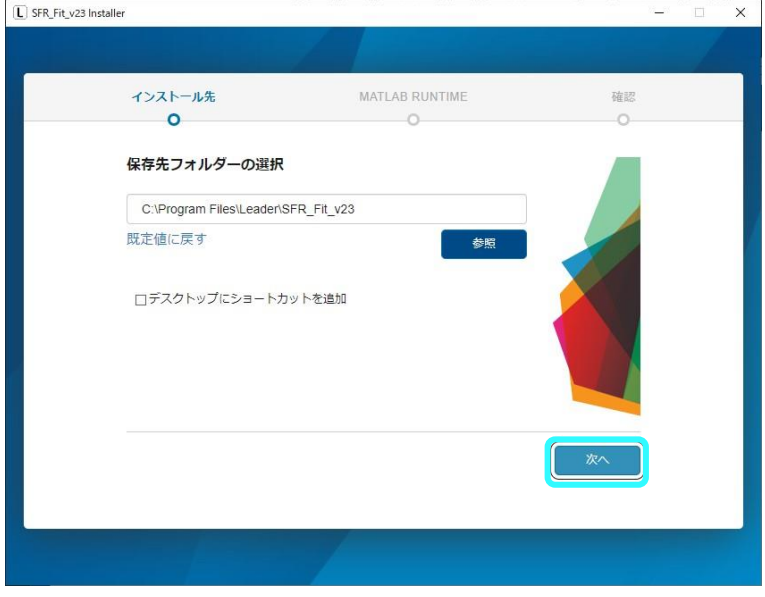

ショートカットを作成する場合は、以下をチェックします。

☑デスクトップにショートカットを追加

4. 「次へ」をクリックします。

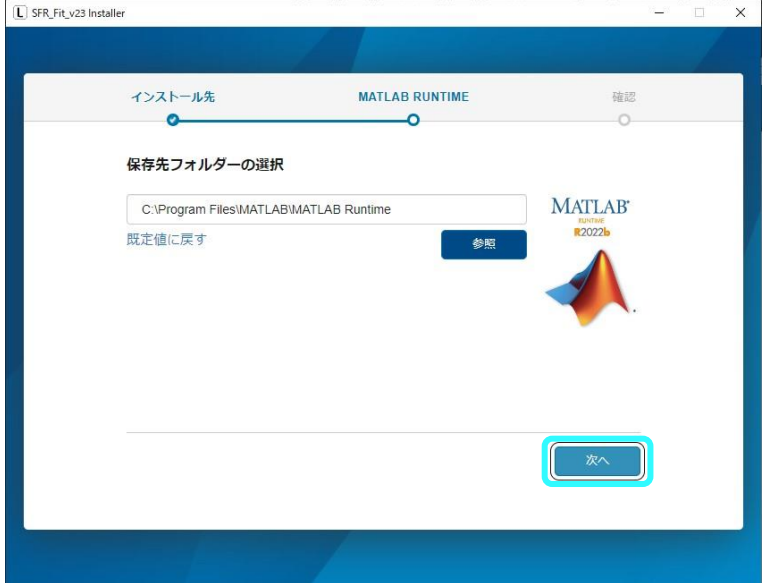

5. 「ライセンス許諾の条件に同意しますか?」の「はい」をチェックして、「次へ」をクリッ クします。

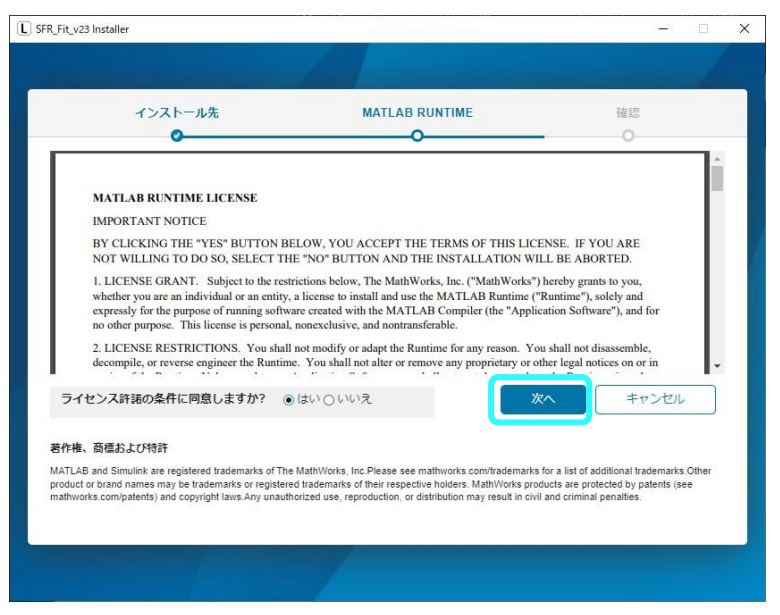

6. 「インストールの開始」をクリックします。

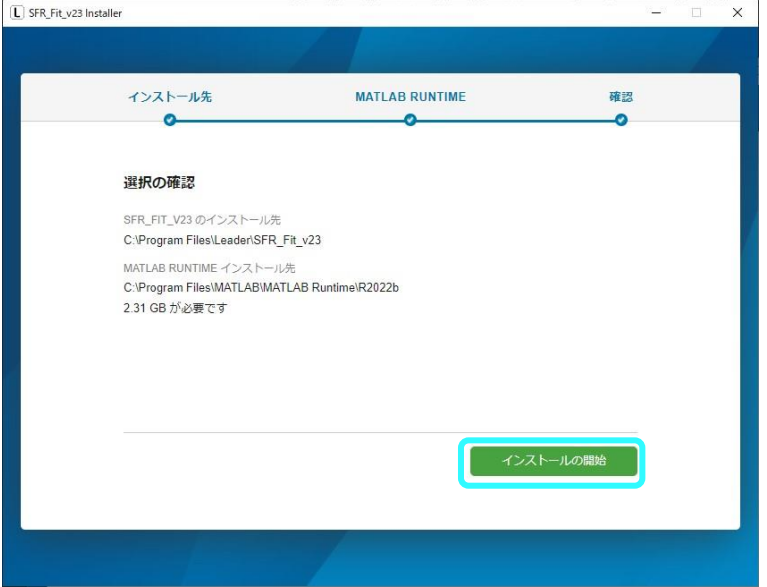

MATLAB Runtime をインストールするので、時間がかかります。

\* 環境によりますが、10~30 分程度かかります。

2. インストール

7. 「閉じる」をクリックして、インストールを終了します。

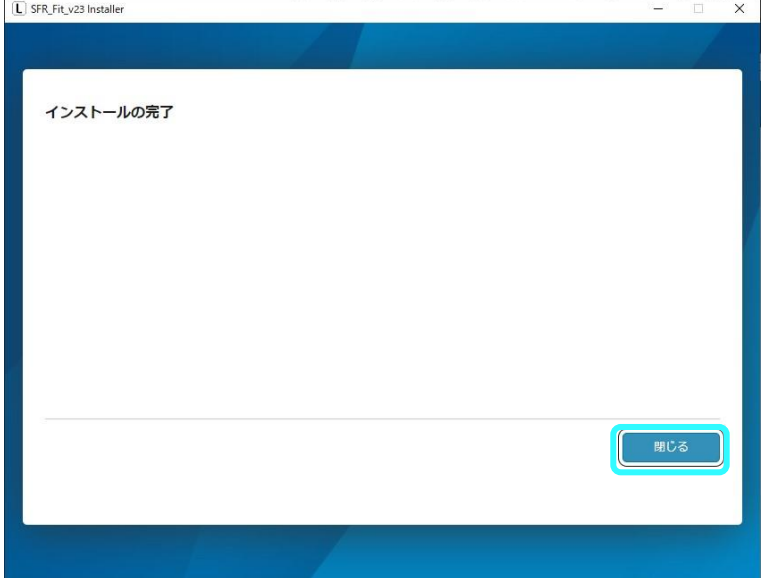

- ② MATLAB Runtime がインストールされている場合
	- 1. SFR\_Fit\_v\*\*\_Installer\_web.exe をダブルクリックしてインストールを開始します。
	- 2. 「次へ」をクリックします。

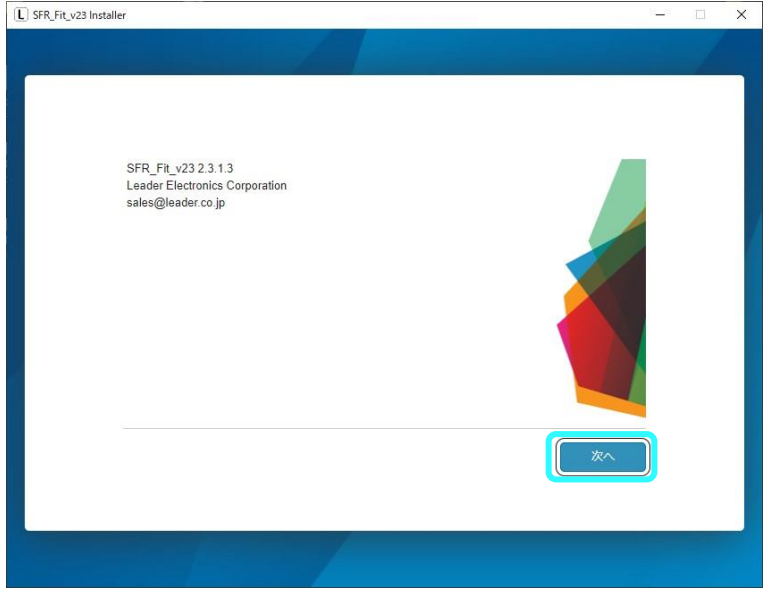

3. 「次へ」をクリックします。

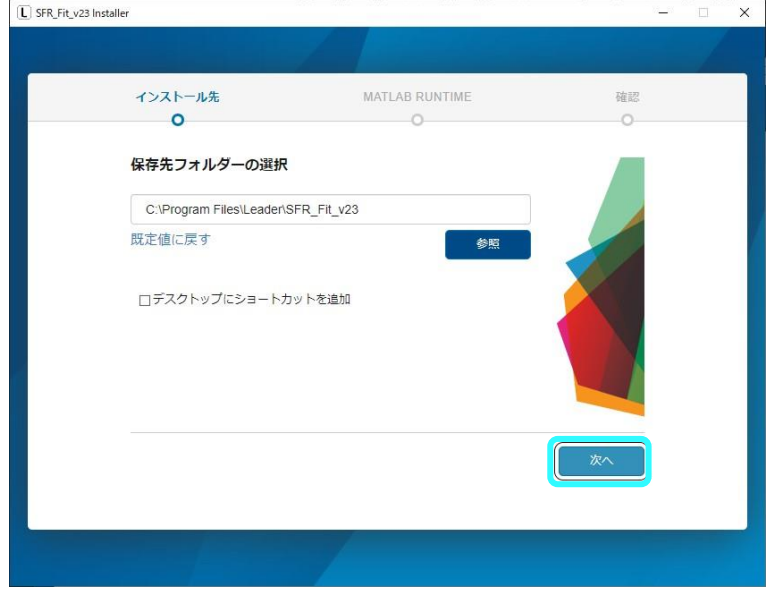

ショートカットを作成する場合は、以下をチェックします。

■デスクトップにショートカットを追加

4. 「インストールの開始」をクリックします。

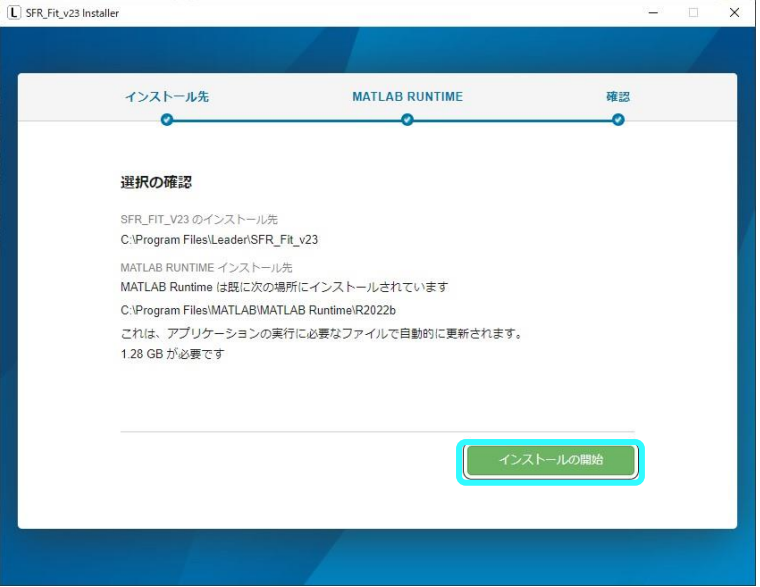

5. 「閉じる」をクリックして、インストールを終了します。

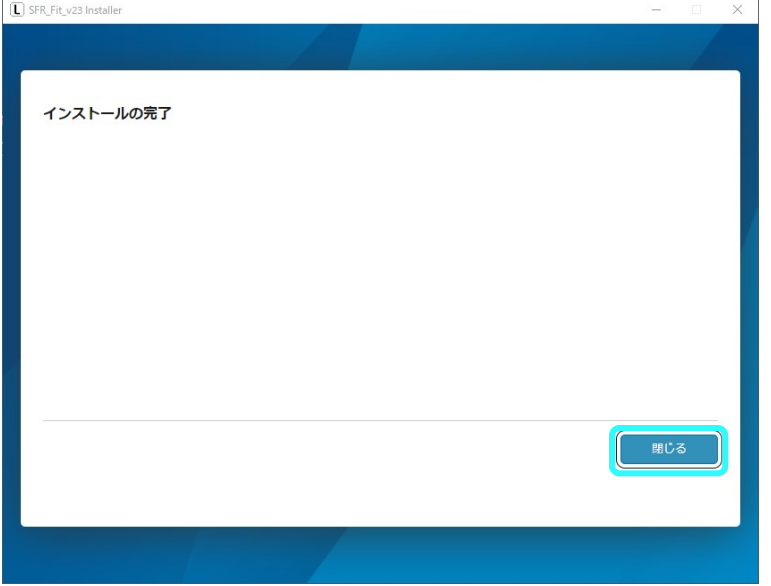

- <span id="page-9-0"></span>2.2 CodeMeter Runtime のインストール
- <span id="page-9-1"></span>2.2.1 インストールについて

「CodeMeterRuntime.exe」はインストーラーです。

- \* WIBU-SYSTEMS 社の「CodeMeter Runtime」は、ソフトウェアを実行可能にするライセンス管理とア クティベート処理の為のツールです。
- <span id="page-9-2"></span>2.2.2 インストール手順
	- 1. 「CodeMeterRuntime.exe」をダブルクリックしてインストールを開始します。
	- 2. 「次へ」をクリックします。

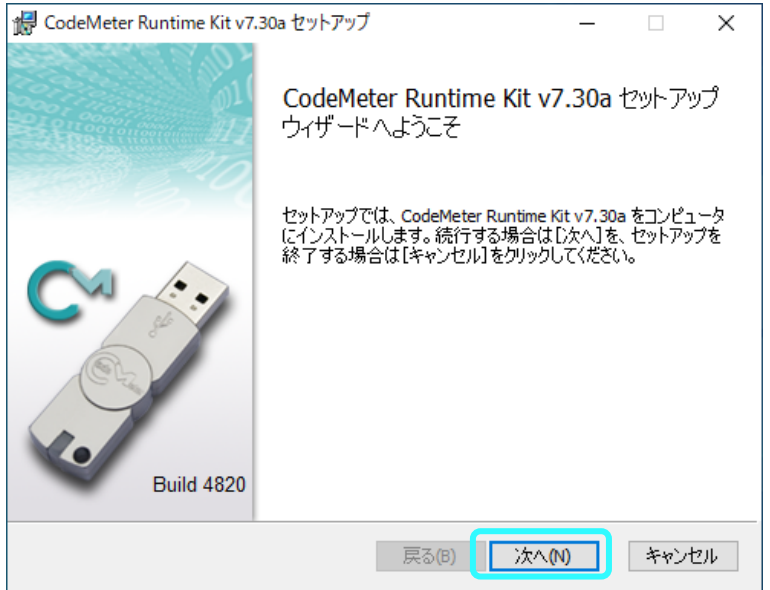

3. 「使用許諾契約書に同意します」をチェックして、「次へ」をクリックします。

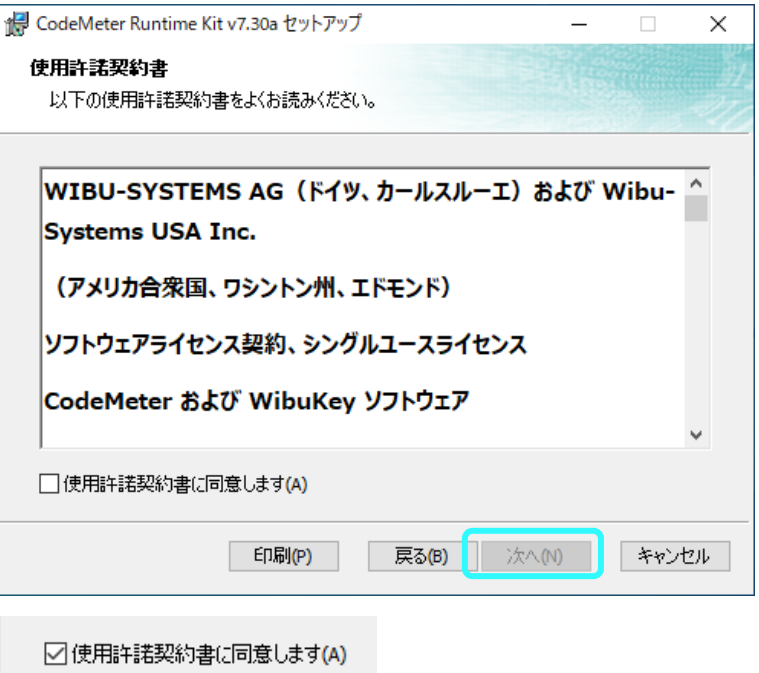

4. 「次へ」をクリックします。

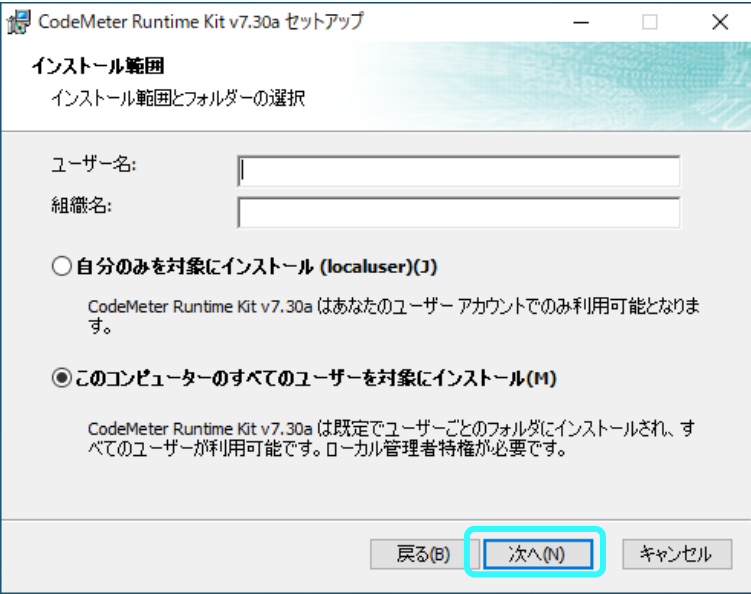

5. 「次へ」をクリックします。

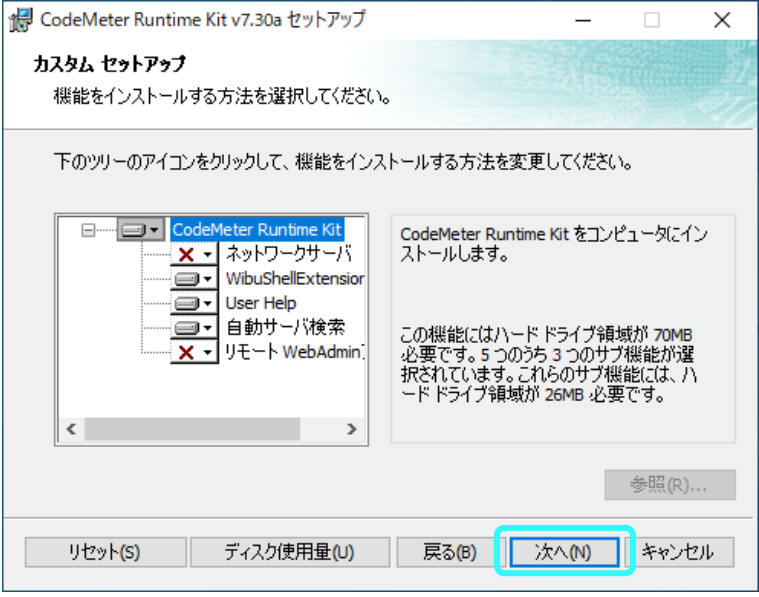

6. 「インストール」をクリックします。

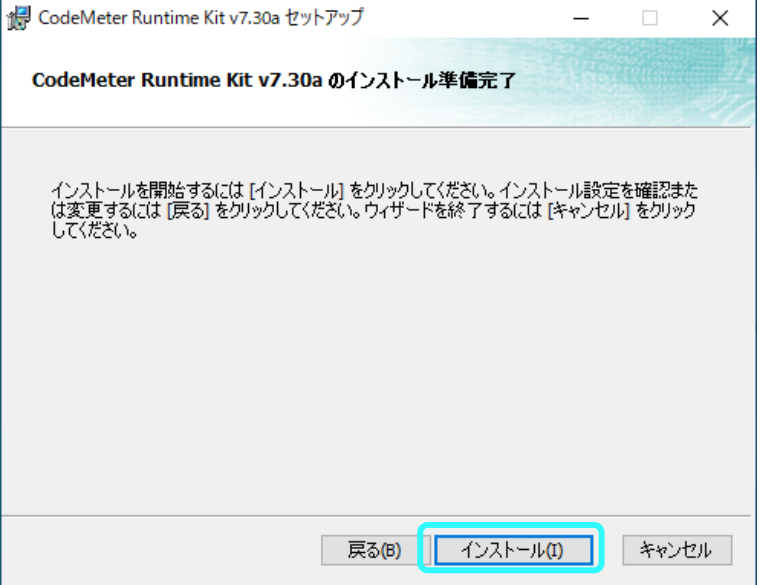

7. 「完了」をクリックして、インストールを終了します。

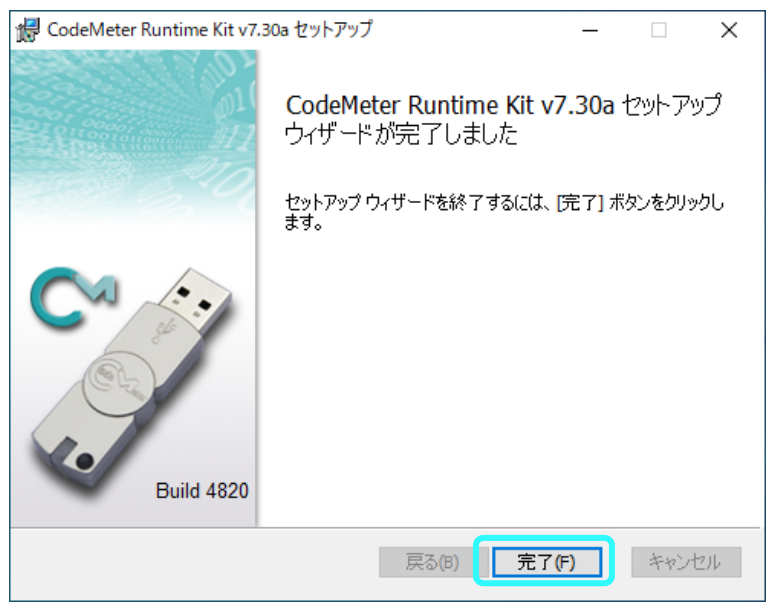

3. ライセンスのアクティベーション

### <span id="page-12-0"></span>3. ライセンスのアクティベーション

<span id="page-12-1"></span>3.1 ライセンスについて

ライセンス(チケット ID)は、メールにて提供します。 メール本文に記載されているチケット ID で、ライセンスのアクティベートを行います。 また、アクティベートを行う WebDepot は、同メールに記載されている URL をクリックして下さい。

- <span id="page-12-2"></span>3.2 オンライン PC へのアクティベート方法
- <span id="page-12-3"></span>3.2.1 アクティベート処理について

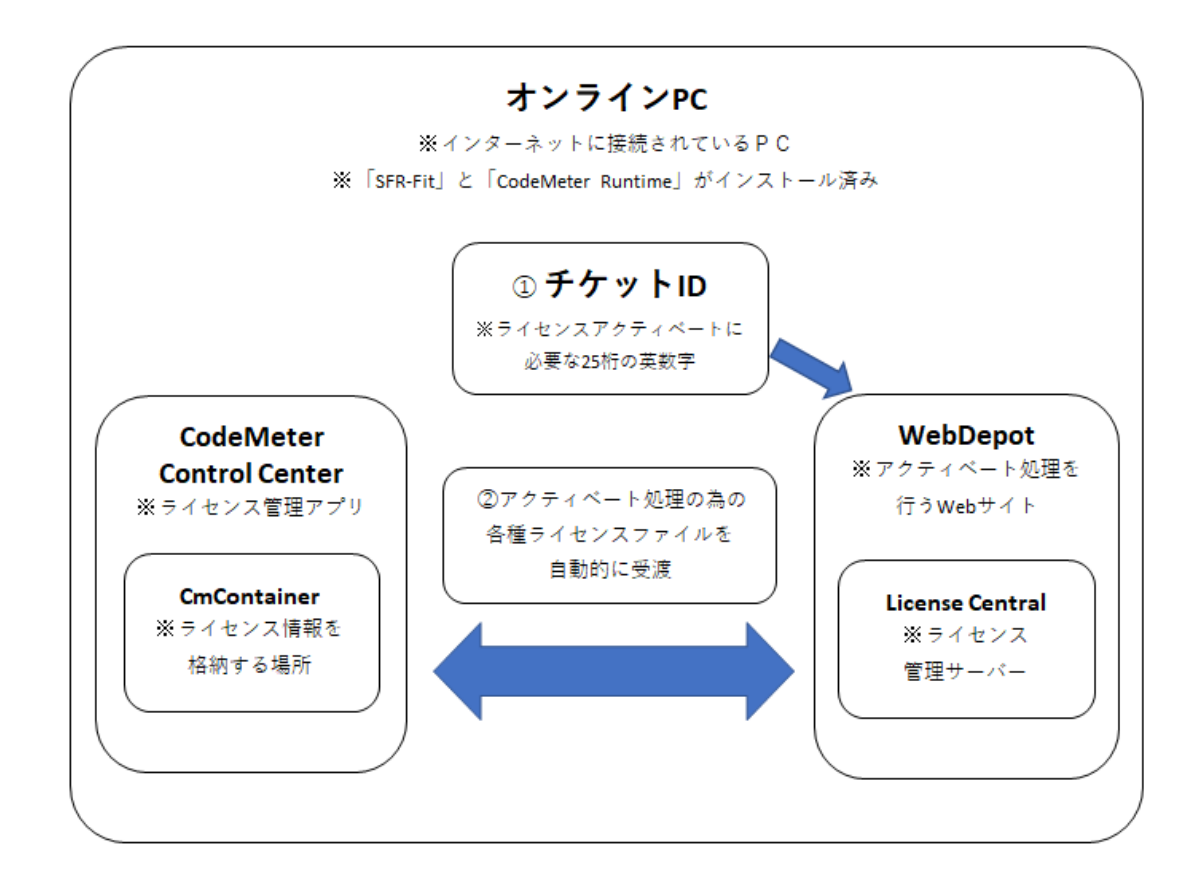

- <span id="page-13-0"></span>3.2.2 新規ライセンス
	- 1. メールに記載されたチケット ID をコピーします。
	- 2. メールに記載された「WebDepot」(アクティベート処理を行う Web サイト)の URL をクリック します。
	- 3. インターネットブラウザーに「WebDepot」が表示されます。

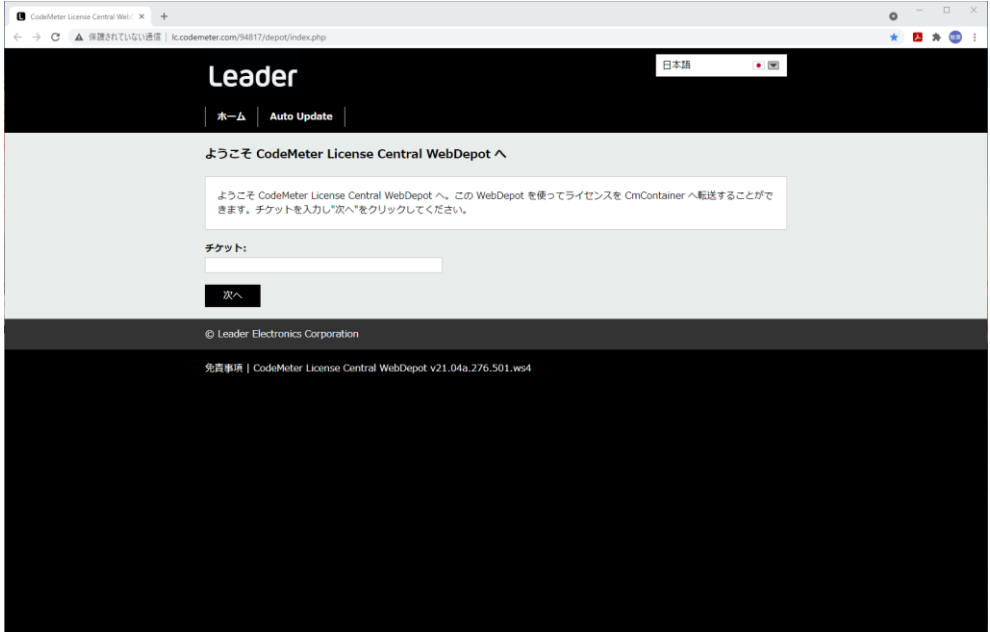

4. チケット ID を入力して、「次へ」をクリックします。

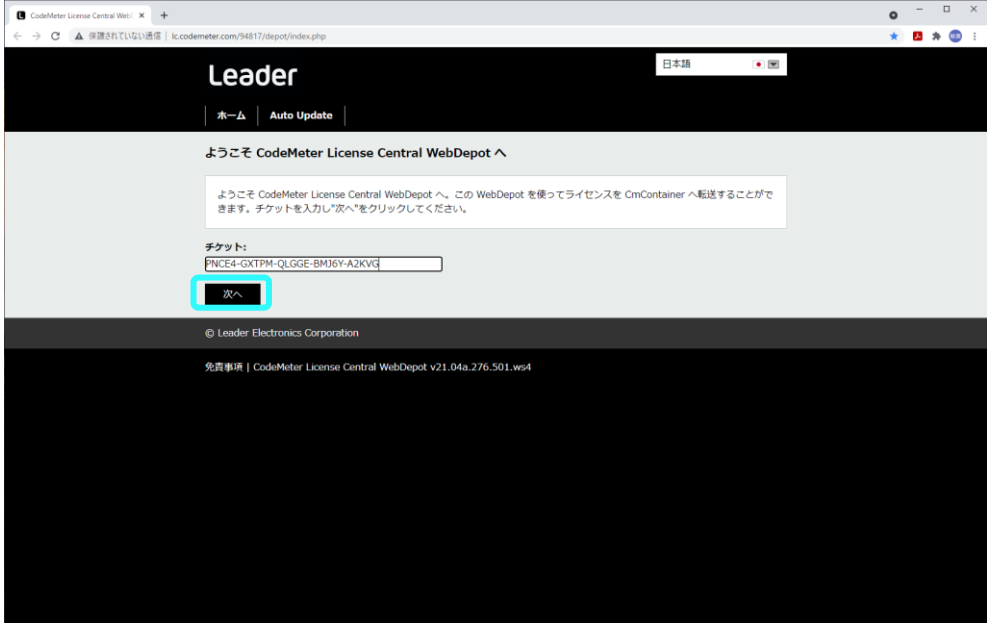

5. 「マイライセンス」が表示されます。

「ライセンスをアクティベート」をクリックします。

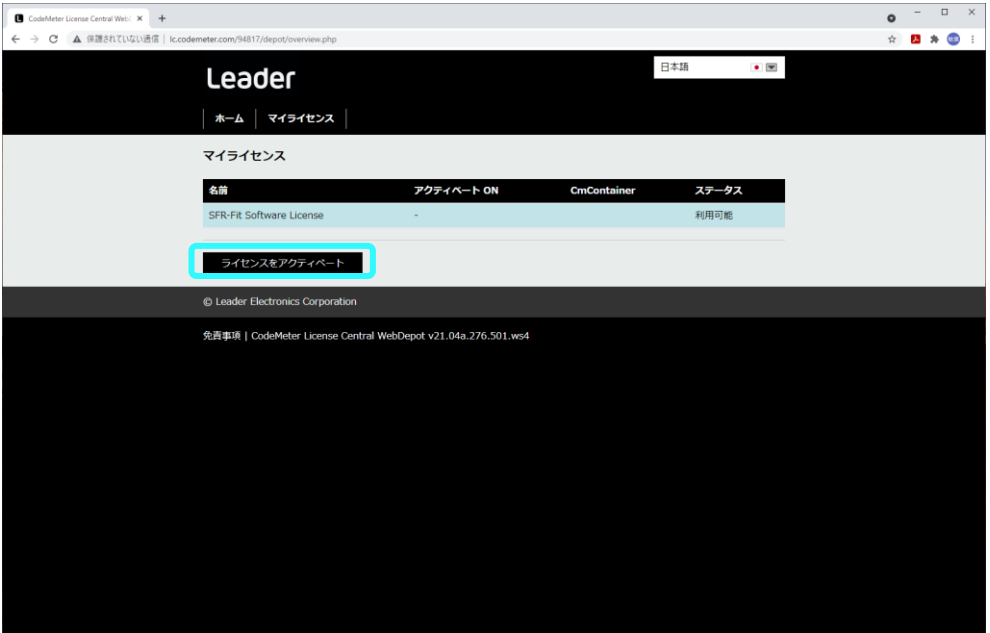

- 6. 「利用可能なライセンス」が表示されます。「選択したライセンスのアクティベート」をクリッ クします。
	- \* 新規ライセンスのときには、アクティベートする PC に CmContainer が作成されていないので、自 動的に CmContainer を取得しか選択できません。

以前アクティベートを行ったことある PC では、CmContainer のシリアル番号が表示されます。

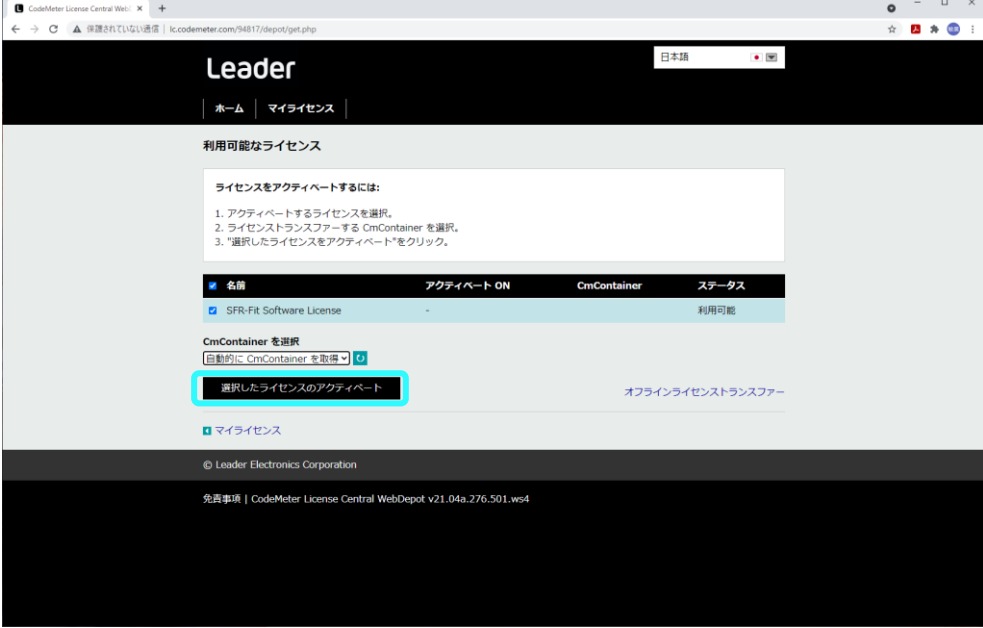

7. アクティベート処理 (オンラインライセンストランスファー)が開始されます。

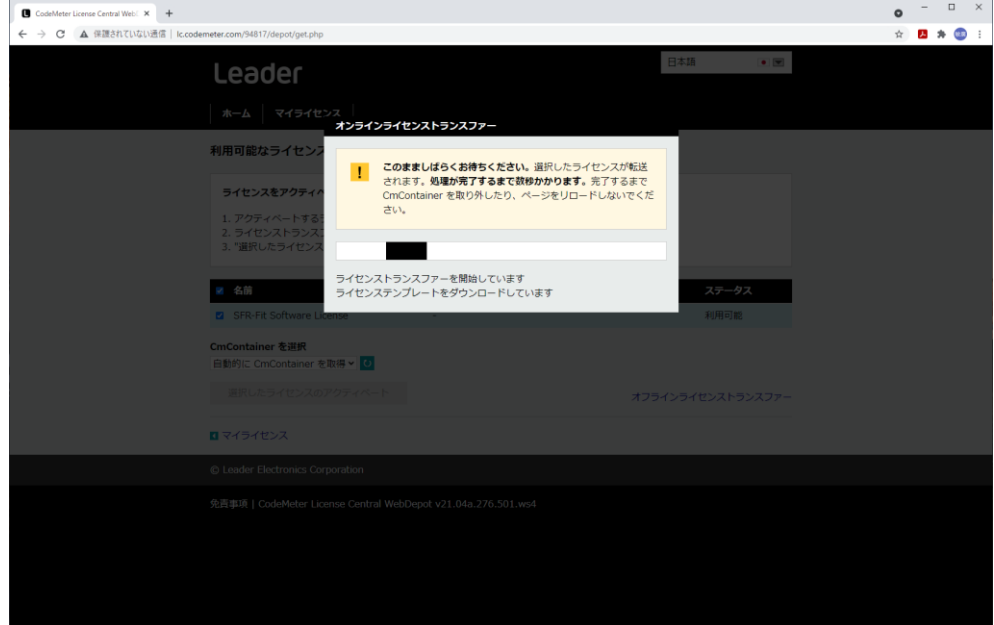

8. 「ライセンストランスファーが完了しました!」と表示されます。 「OK」をクリックします。

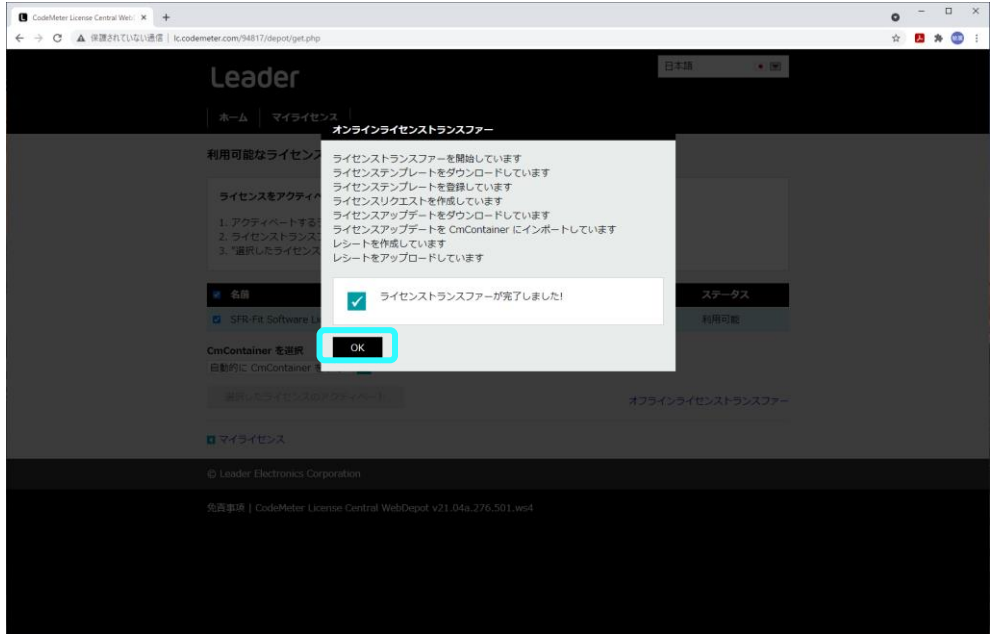

9. アクティベートした日時と CmContainer のシリアル番号が表示されます。

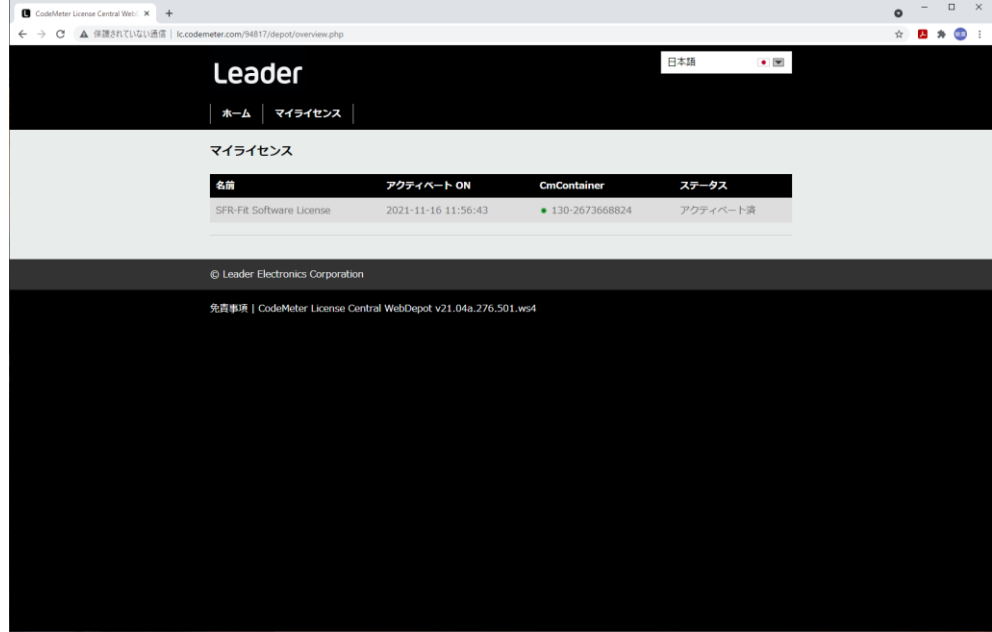

#### <span id="page-16-0"></span>3.2.3 更新ライセンス

- 1. メールに記載されたチケット ID をコピーします。
- 2. メールに記載された WebDepot(アクティベート処理を行う Web サイト)の URL をクリックしま す。
- 3. インターネットブラウザーに「WebDepot」が表示されます。

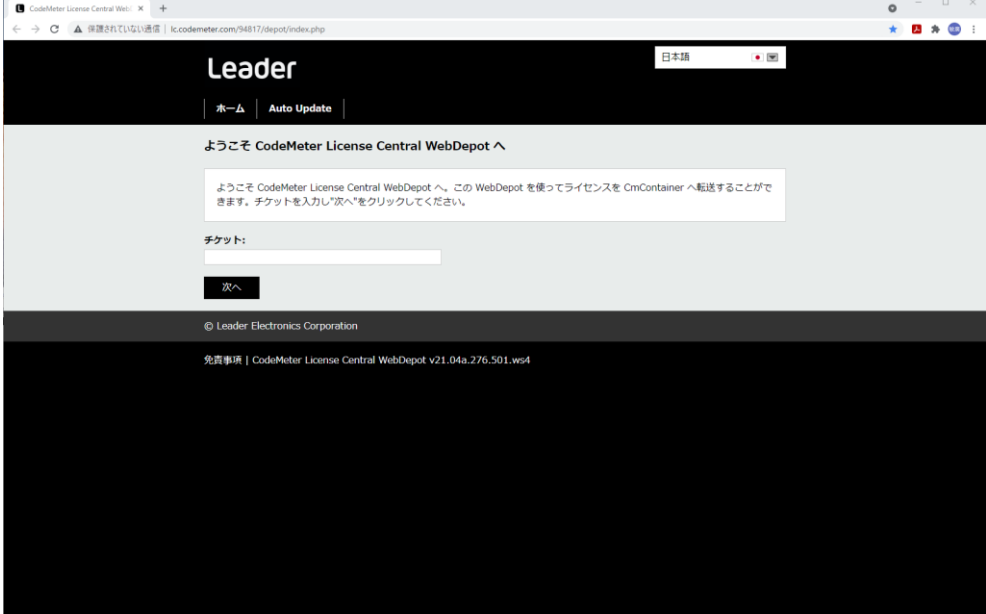

4. チケット ID を入力して、「次へ」をクリックします。

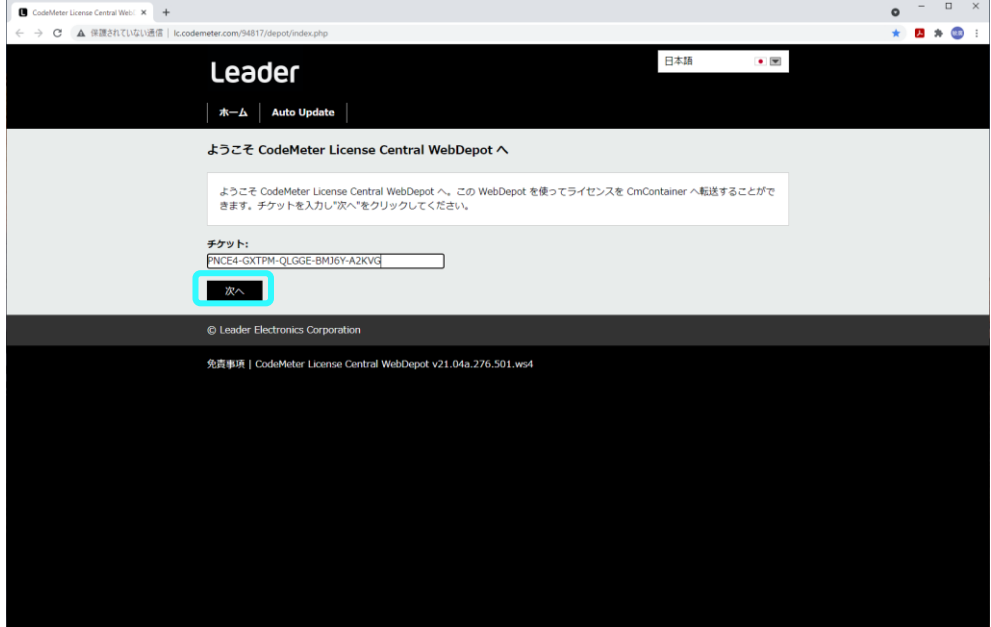

- 5. 「マイライセンス」が表示されます。 「Auto Update」をクリックします。
	- \* 以前のライセンスには取り消し線が引かれています。

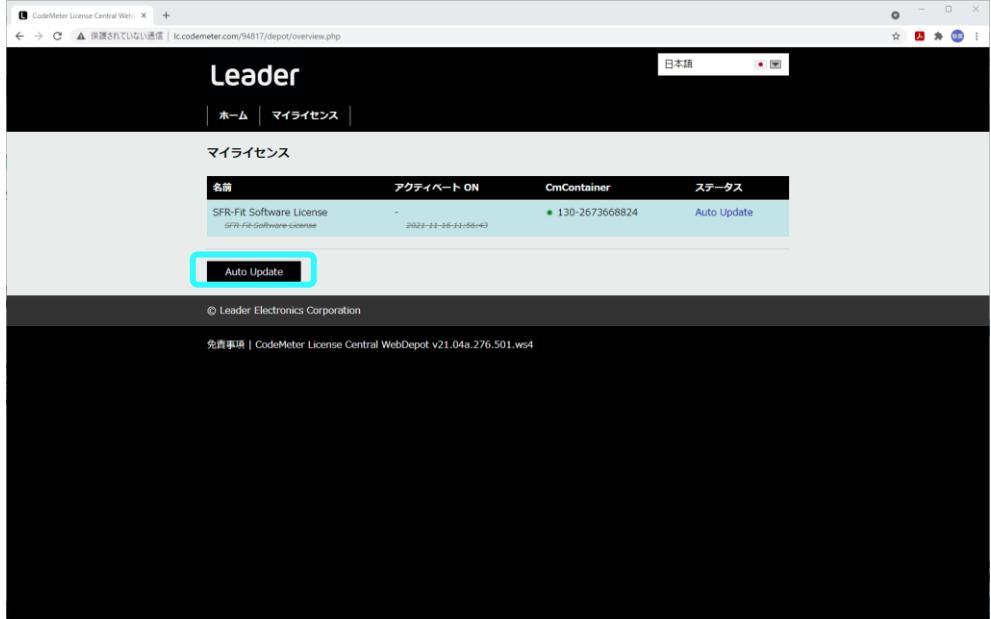

6. 「ライセンスの Auto Update が可能」が表示されます。 「今すぐライセンスアップデートを転送」をクリックします。

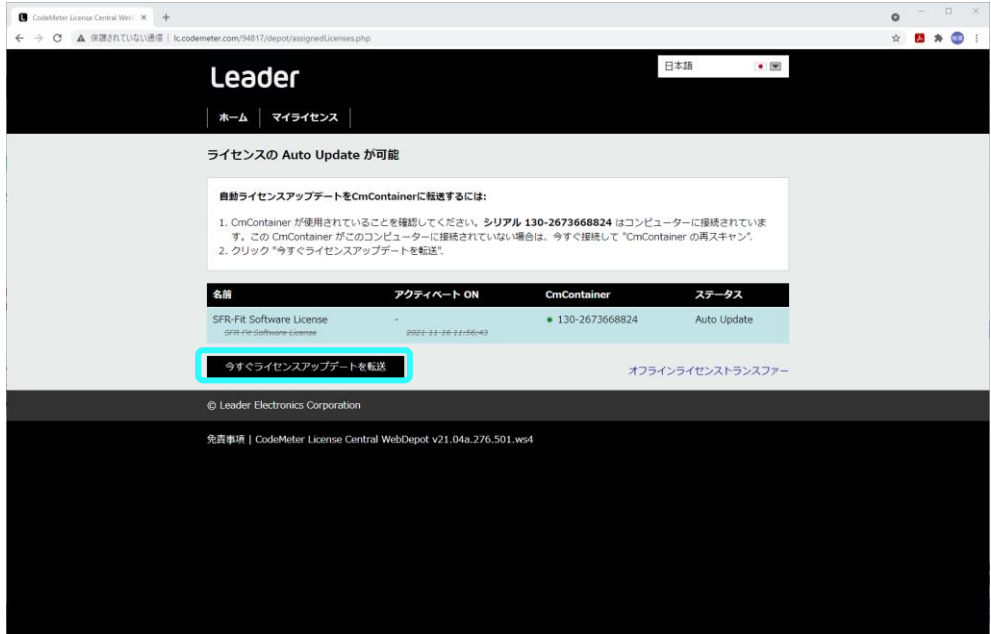

7. アクティベート処理 (オンラインライセンストランスファー)が開始されます。

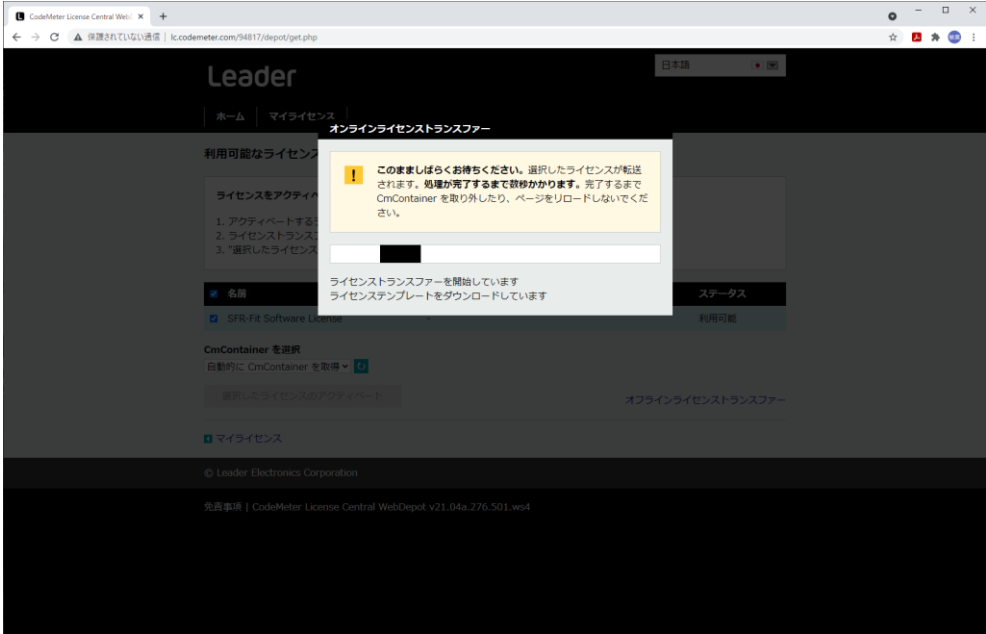

8. 「ライセンストランスファーが完了しました!」と表示されます。 「OK」をクリックします。

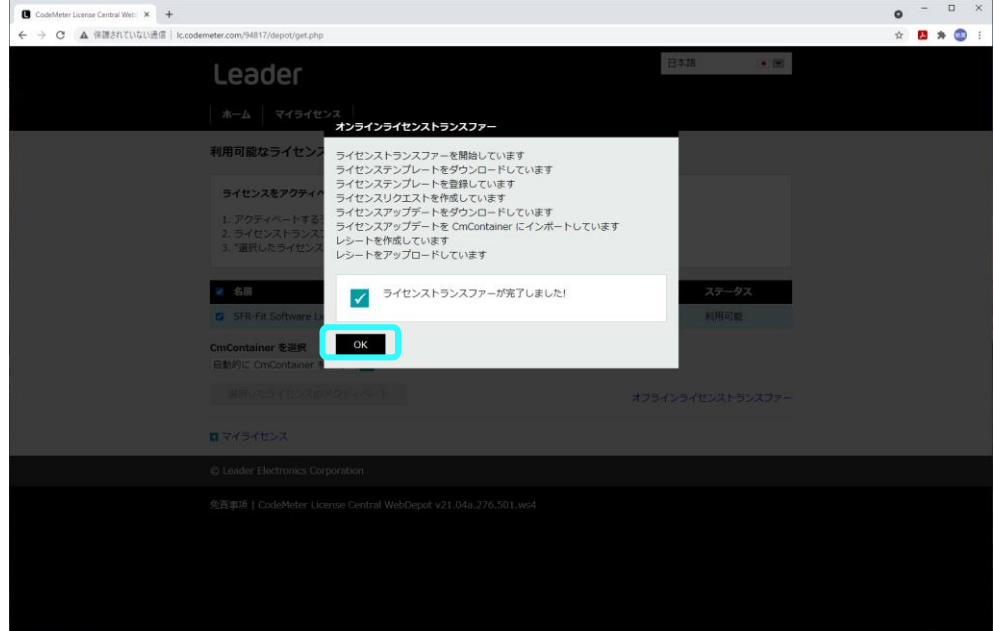

9. アクティベートした日時と CmContainer のシリアル番号が表示されます。

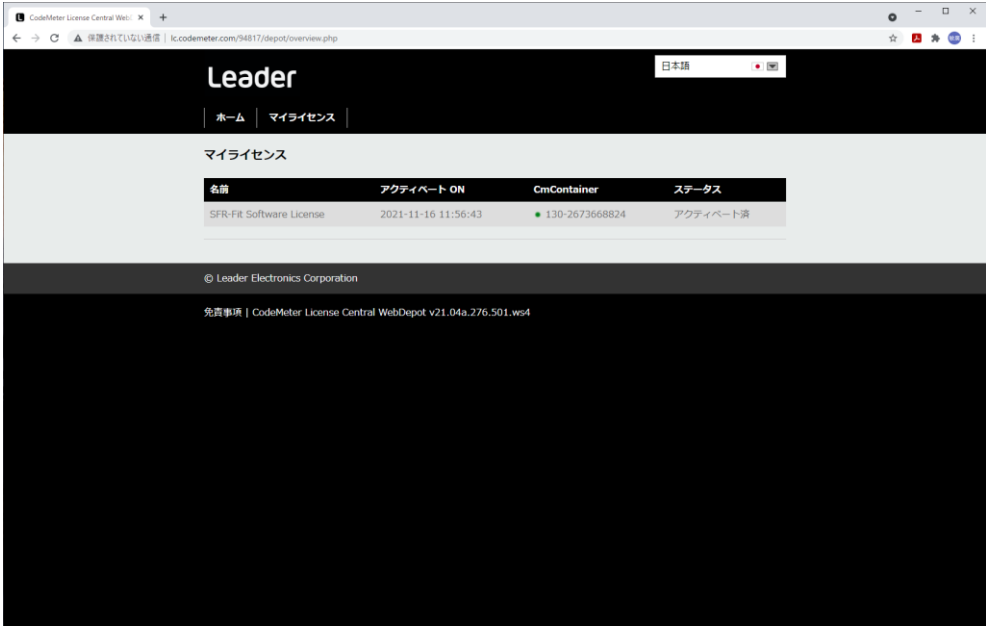

- <span id="page-20-0"></span>3.2.4 ライセンスの取り消し
	- 1. メールに記載されたチケット ID をコピーします。
	- 2. メールに記載された WebDepot(アクティベート処理を行う Web サイト)の URL をクリックしま す。
	- 3. インターネットブラウザーに「WebDepot」が表示されます。

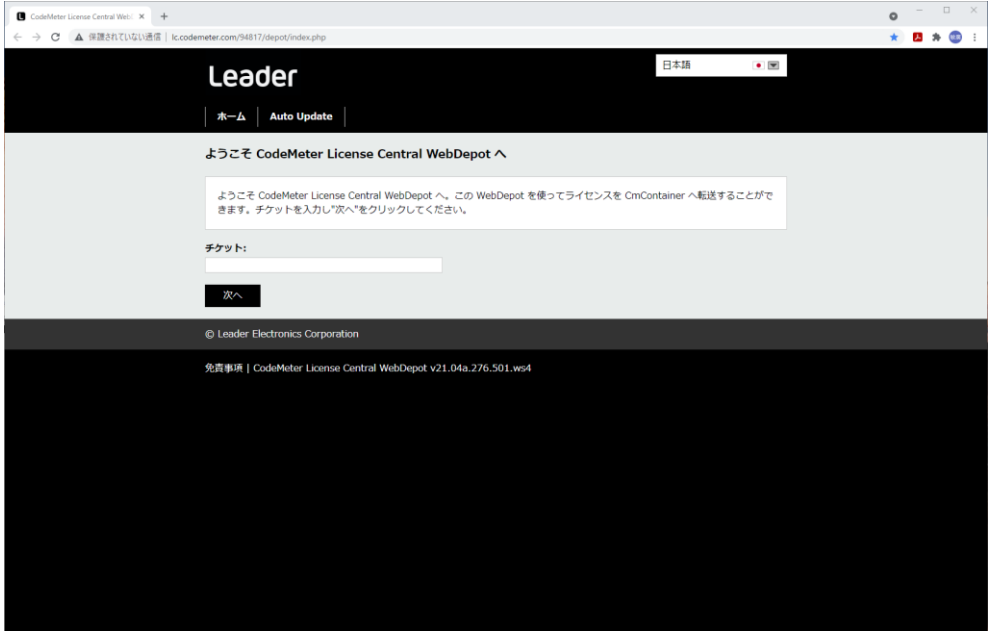

4. チケット ID を入力して、「次へ」をクリックします。

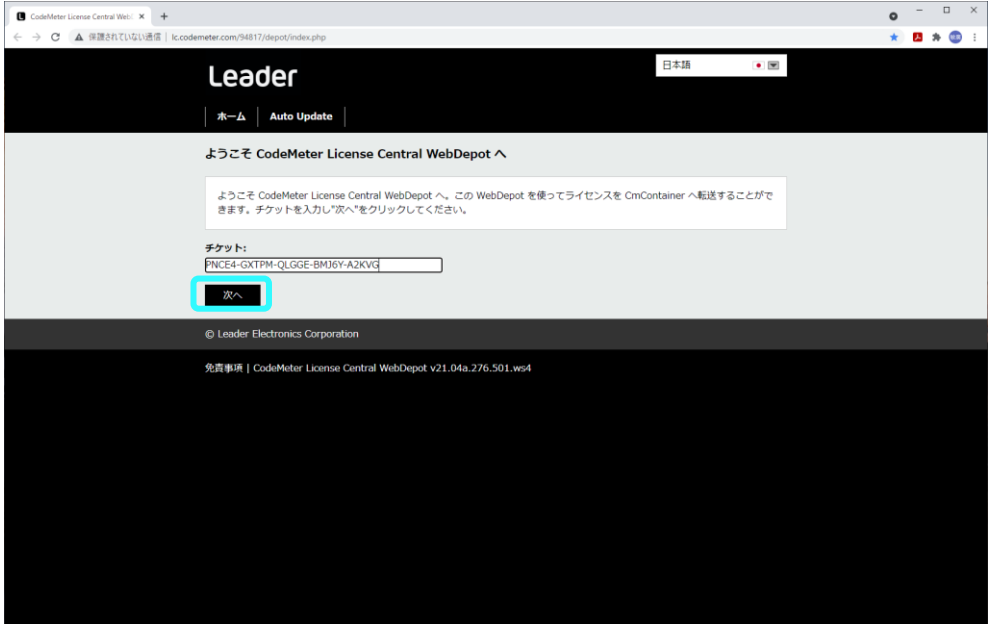

5. 「マイライセンス」が表示されます。

「Auto Update」をクリックします。

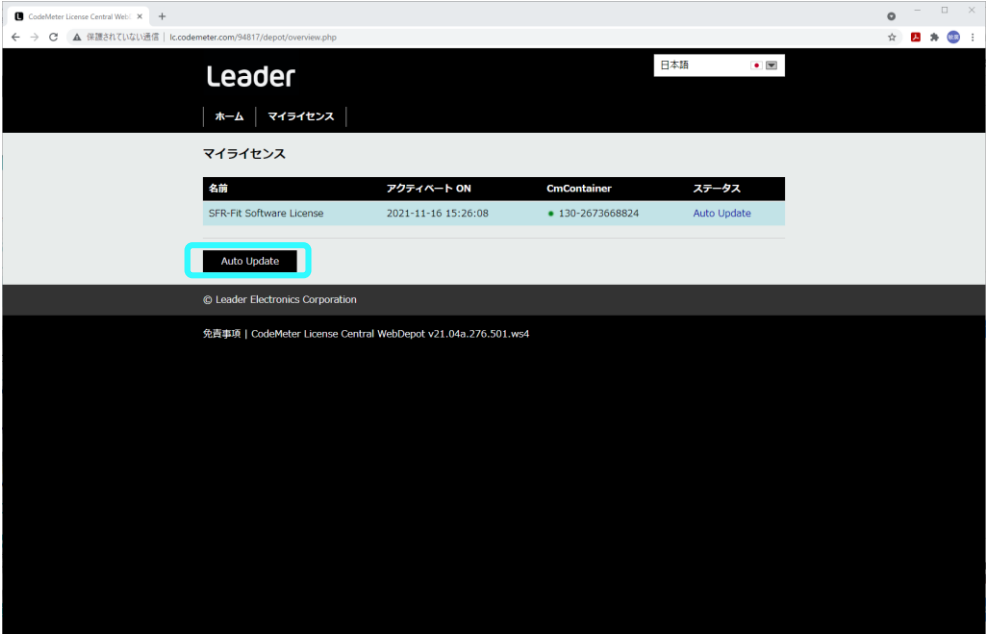

6. 「ライセンスの Auto Update が可能」が表示されます。

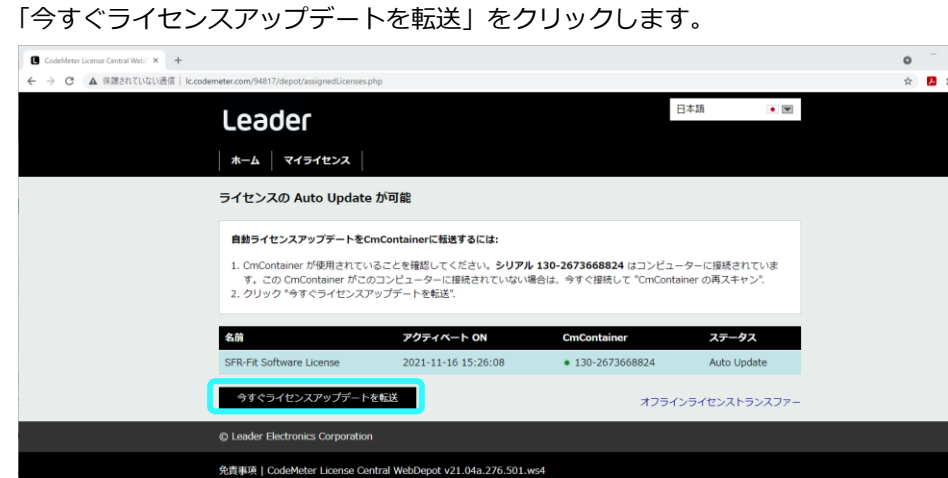

 $\bullet$ 

20

7. アクティベート処理 (オンラインライセンストランスファー)が開始されます。

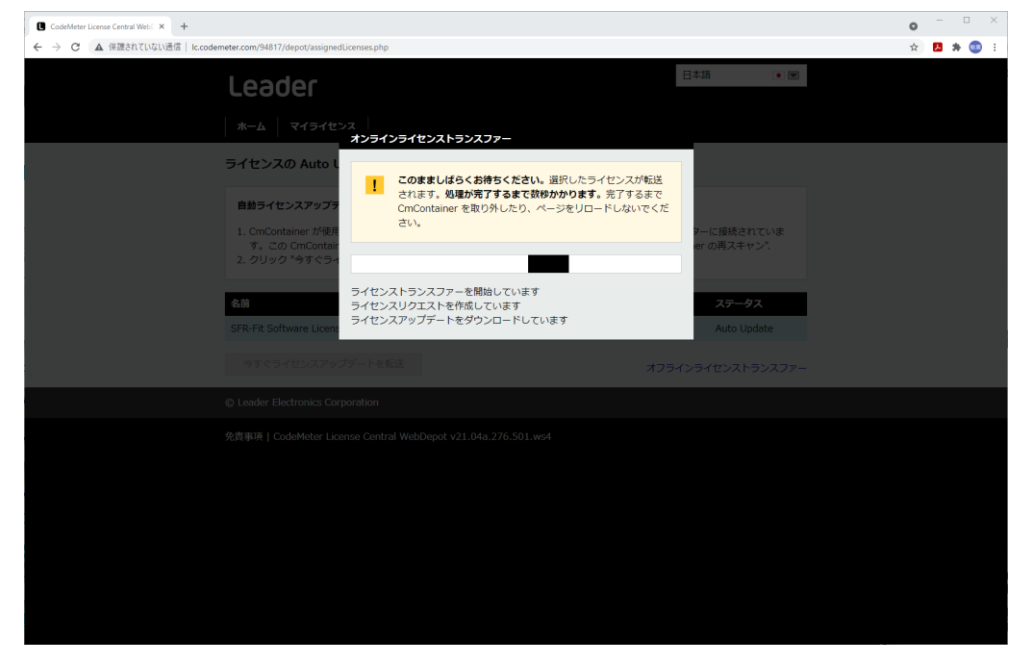

8. 「ライセンストランスファーが完了しました!」と表示されます。 「OK」をクリックします。

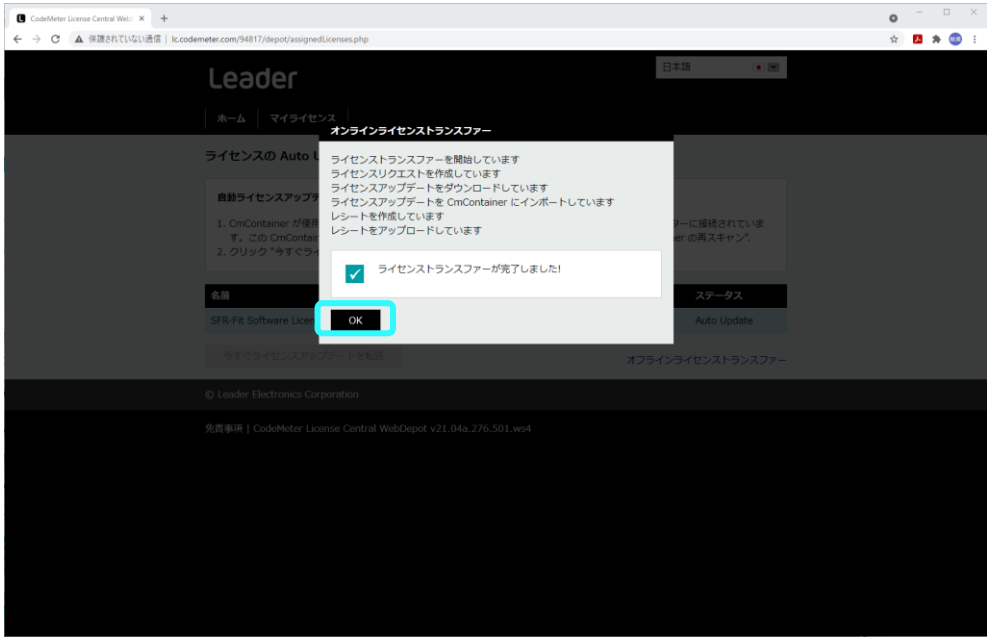

9. ライセンスが取消されたことを確認します。

【参照】 [「4](#page-65-0) ライセンスの確認」

- <span id="page-23-0"></span>3.2.5 ライセンスの PC 入れ換え
	- 1. 入れ換え先の PC に各種インストールを行います。 【参照】 [「2](#page-3-0) インストール」
	- 2. 入れ換え元の PC より、ライセンスの取り消しを行います。 【参照】 [「3.2.4](#page-20-0) ライセンスの取り消し」
	- 3. 入れ換え先の PC にライセンスのアクティベートを行います。 【参照】 [「3.2.1](#page-12-3) 新規ライセンス」

<span id="page-24-0"></span>3.3 オフライン PC へのアクティベート方法

オフライン PC に本ソフトウェアをインストールした場合、ライセンスのアクティベートには、オンラ イン PC を介して幾つかのファイルを受け渡しする必要があります。

#### <span id="page-24-1"></span>3.3.1 アクティベート処理について

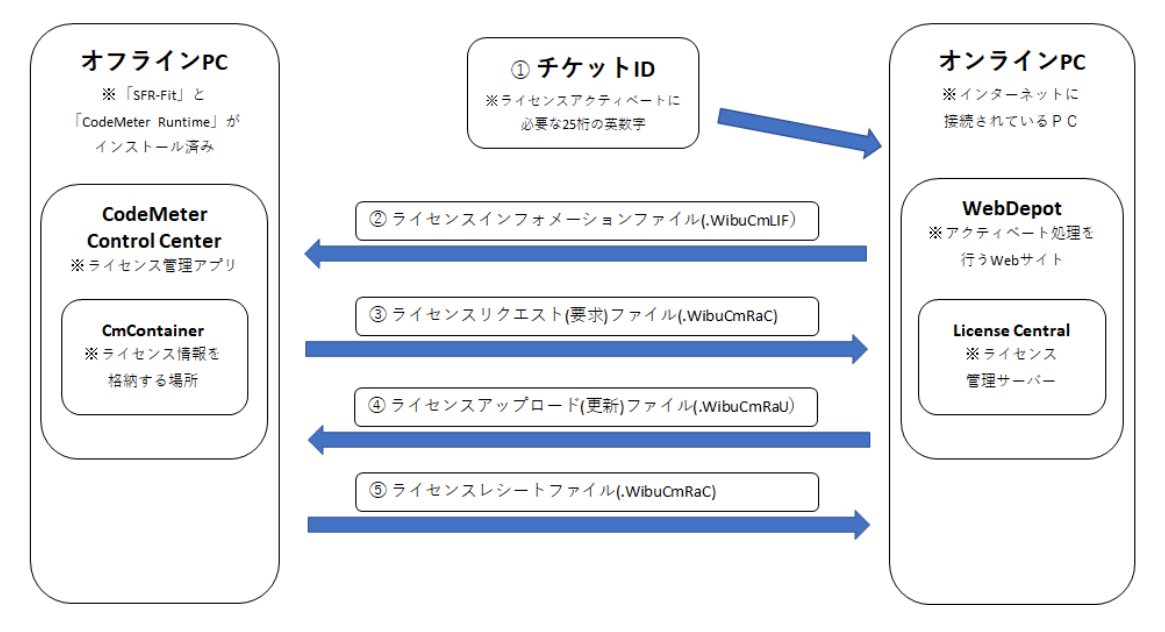

- <span id="page-24-2"></span>3.3.2 新規ライセンス
	- 1. オンライン PC で、メールに記載されたチケット ID をコピーします。
	- 2. メールに記載された「WebDepot」(アクティベート処理を行う Web サイト)の URL をクリック します。
	- 3. インターネットブラウザーに「WebDepot」が表示されます。

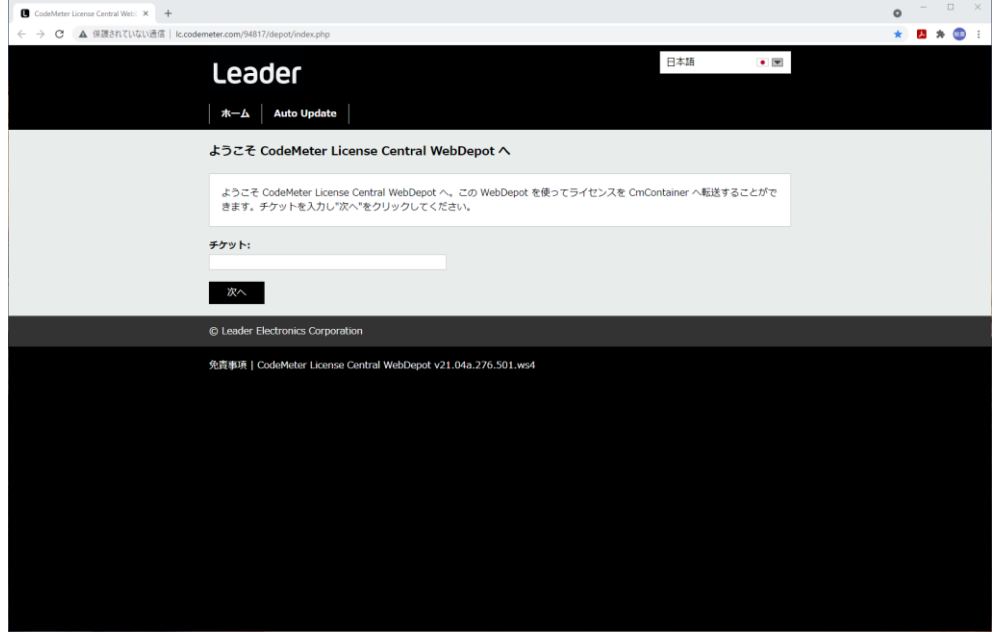

4. チケット ID を入力して、「次へ」をクリックします。

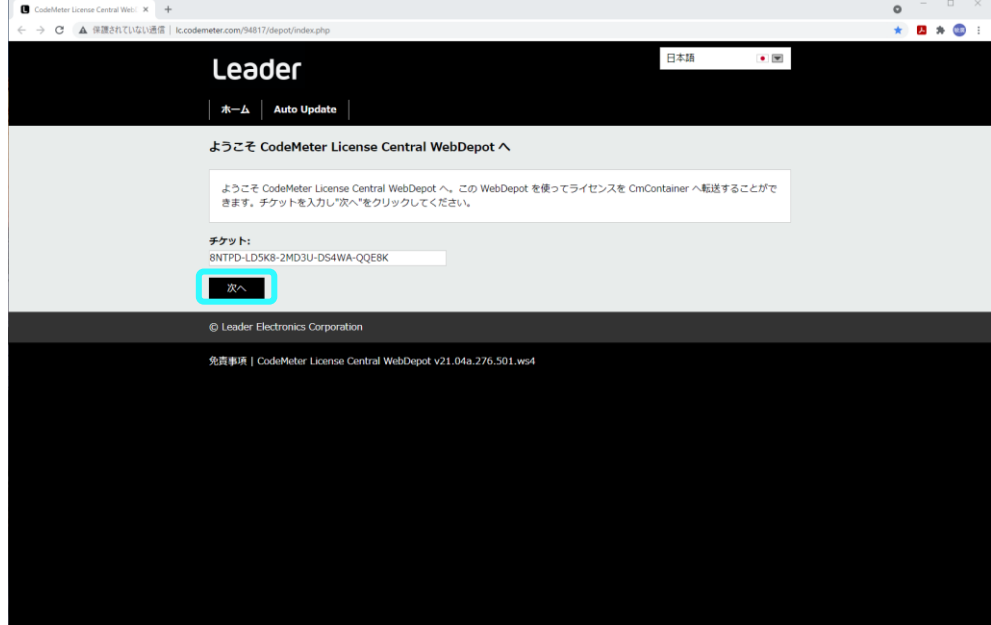

5. 「マイライセンス」が表示されます。 「ライセンスをアクティベート」をクリックします。

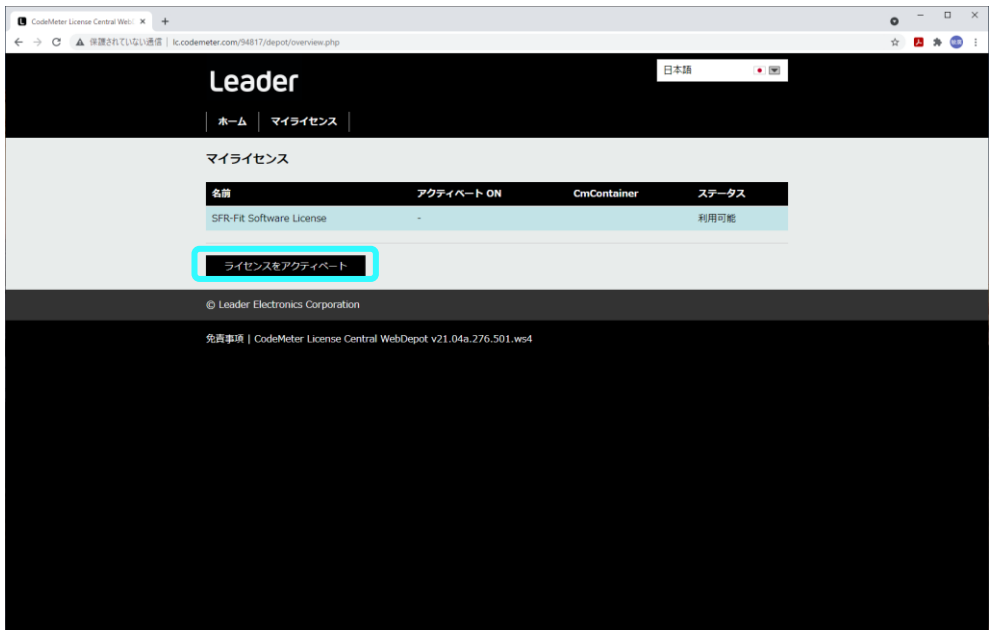

- 6. 「利用可能なライセンス」が表示されます。 右下の「オフラインライセンストランスファー」をクリックします。
	- \* 新規ライセンスのときには、アクティベートする PC に CmContainer が作成されていないので、自 動的に CmContainer を取得しか選択できません。 以前アクティベートを行ったことある PC では、CmContainer のシリアル番号が表示されます。

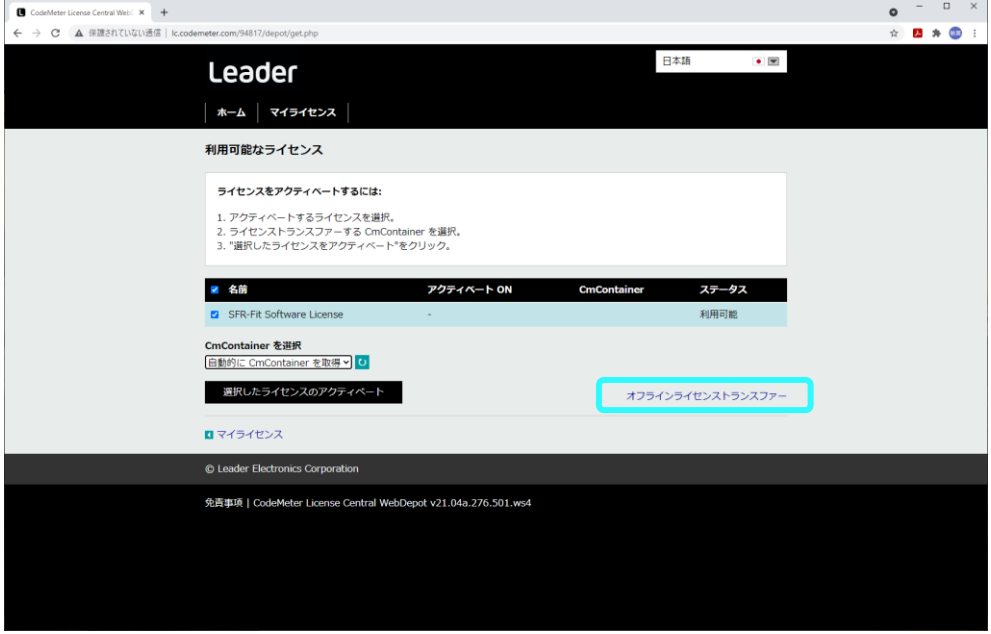

7. 白枠内の説明文中の「動作説明」の「+」をクリックします。

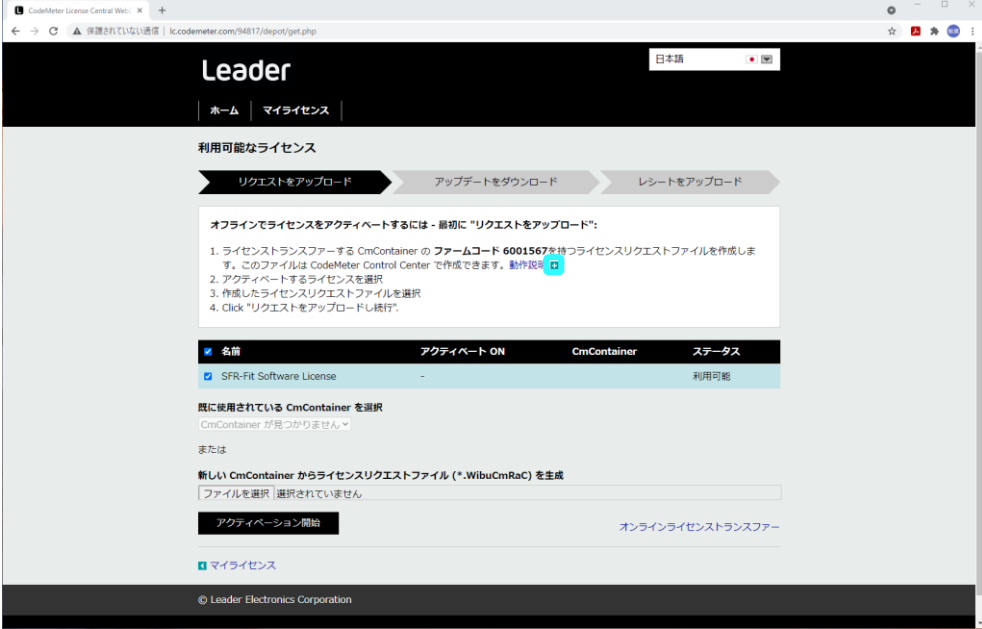

8. 白枠内の説明文が展開されます。

「b.」文中の「テンプレートをダウンロード」クリックします。

ダウンロードフォルダーに「ライセンスインフォメーションファイル(.WibuCmLIF)」が生成さ れます。

オンライン PC で、「ライセンスインフォメーションファイル」を USB メモリーに保存して、 USB メモリーを取り出します。

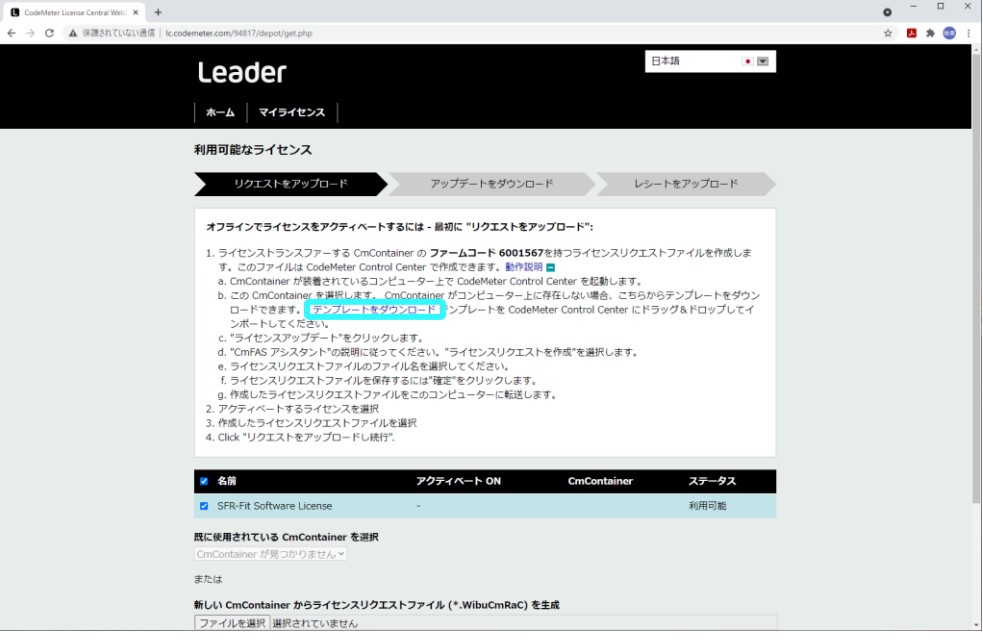

#### 9. オフライン PC に USB メモリーを接続します。

デスクトップの「スタート」から「CodeMeter」をクリックして「CodeMeter Control Center」を起動します。

USB メモリーから、「ライセンスインフォメーションファイル」を「CodeMeter Control Center」にドラック&ドロップしてインポートします。

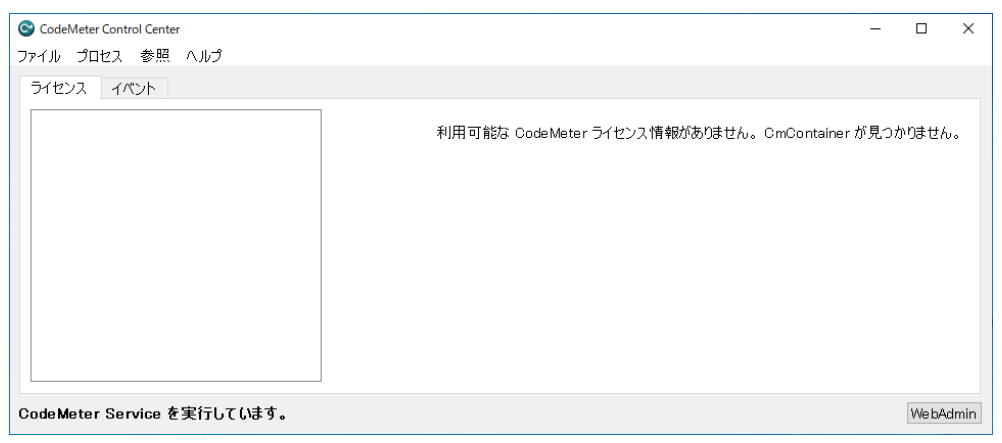

10. 「CmActLicense ファームアイテム テンプレートのインポートが成功しました。」と表示されま す。

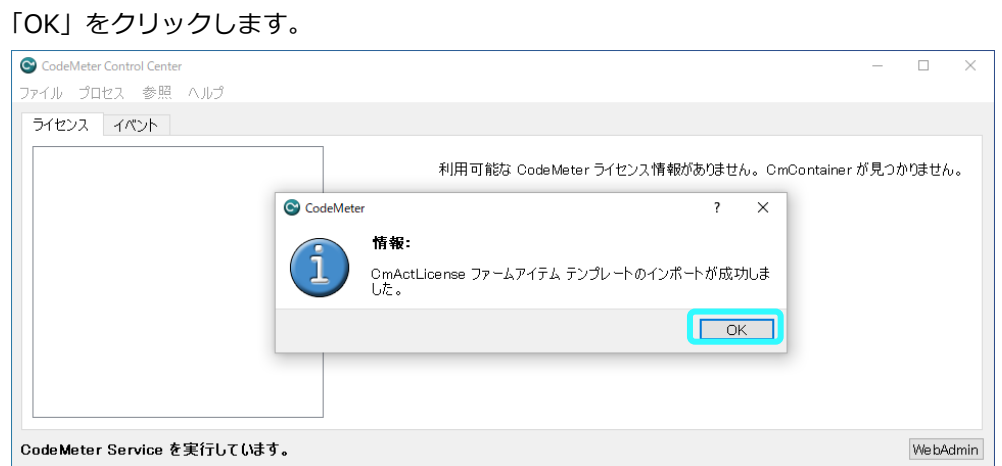

11. 「ライセンスの更新」をクリックします。

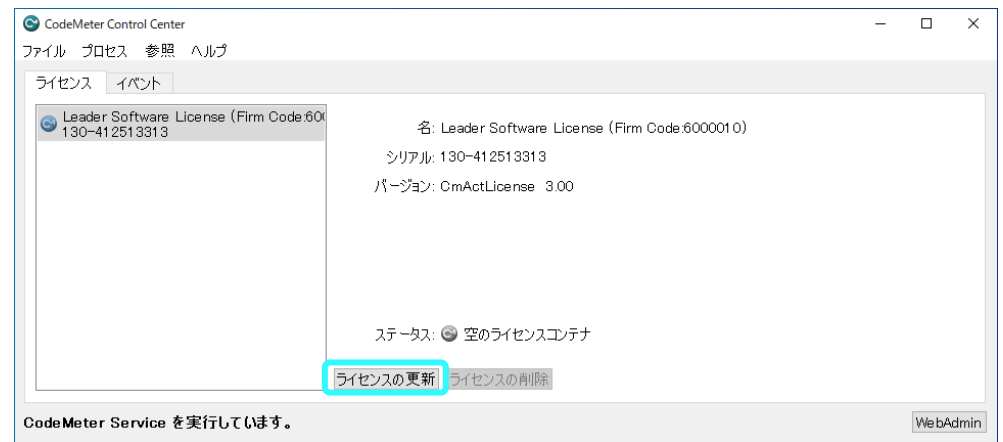

12. 「次へ」をクリックします。

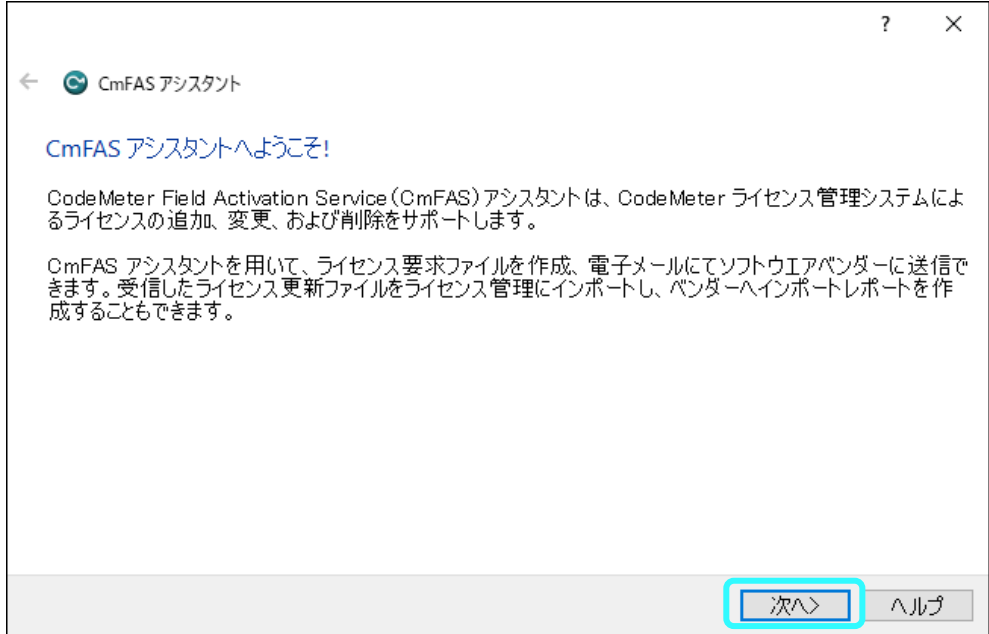

13. 「ライセンス要求ファイルの作成」をチェックして、「次へ」をクリックします。

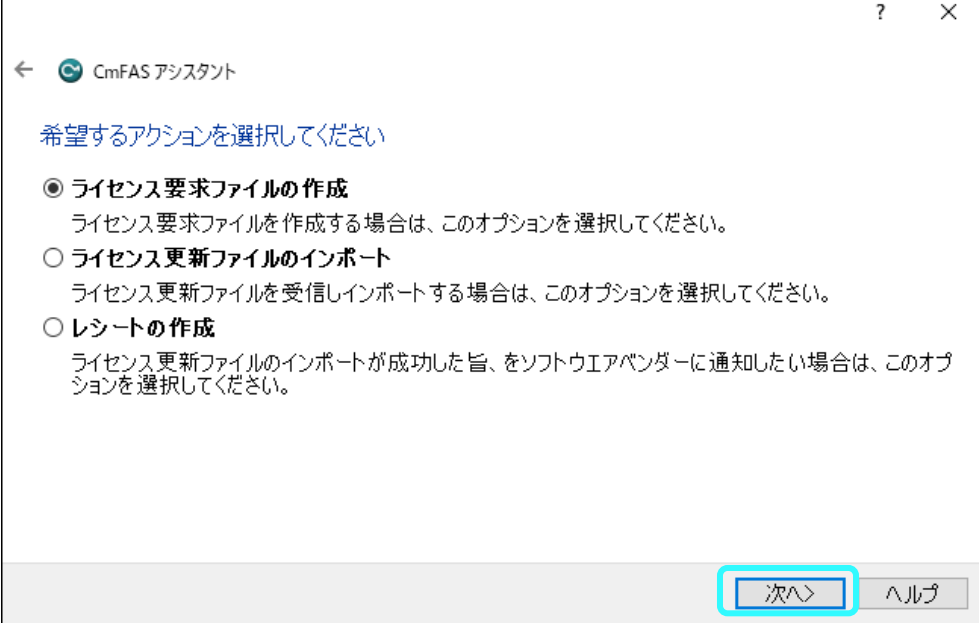

14. 「…」で、出力先を USB メモリーに設定してから、「確定」をクリックして保存します。

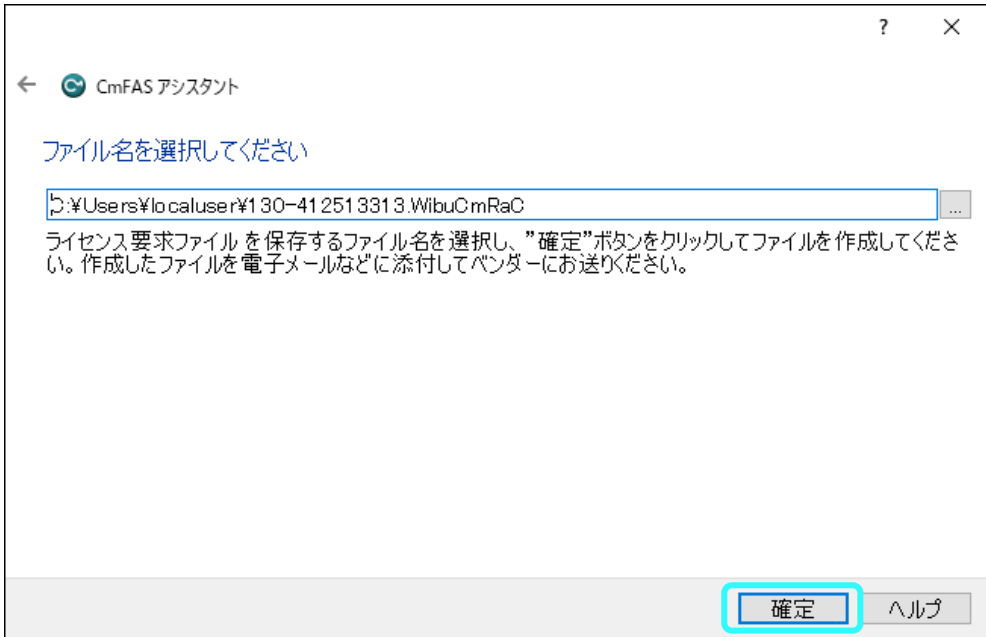

15. 「完了」をクリックして、オフライン PC から USB メモリーを取り出します。

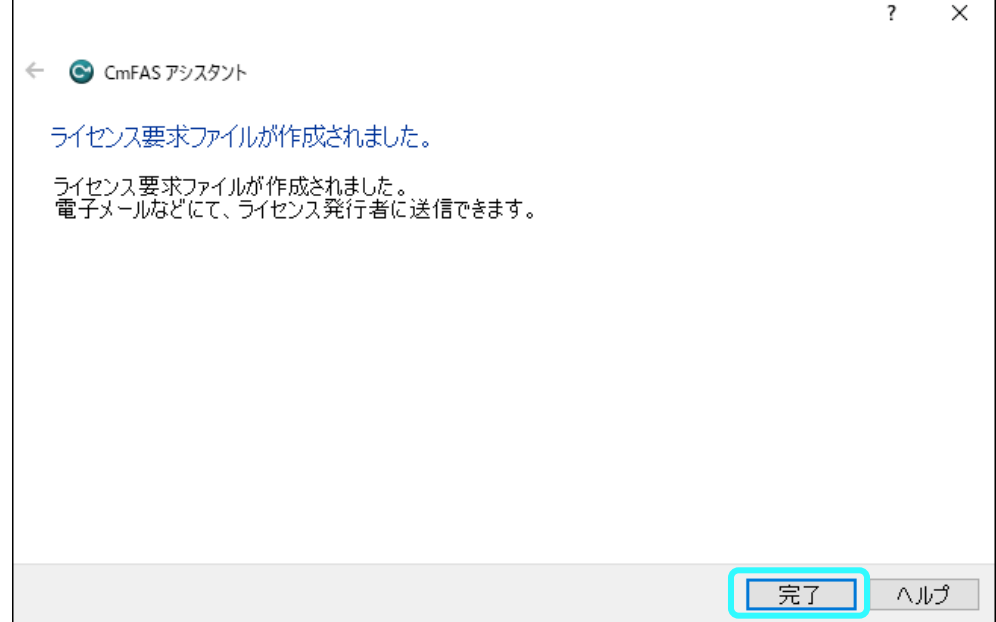

16. オンライン PC に USB メモリーを接続します。

「ファイルを選択」をクリックして、USB メモリー内の「ライセンス要求ファイル (.WibuCmRaC)」を選択します。

「アクティベーション開始」をクリックします。

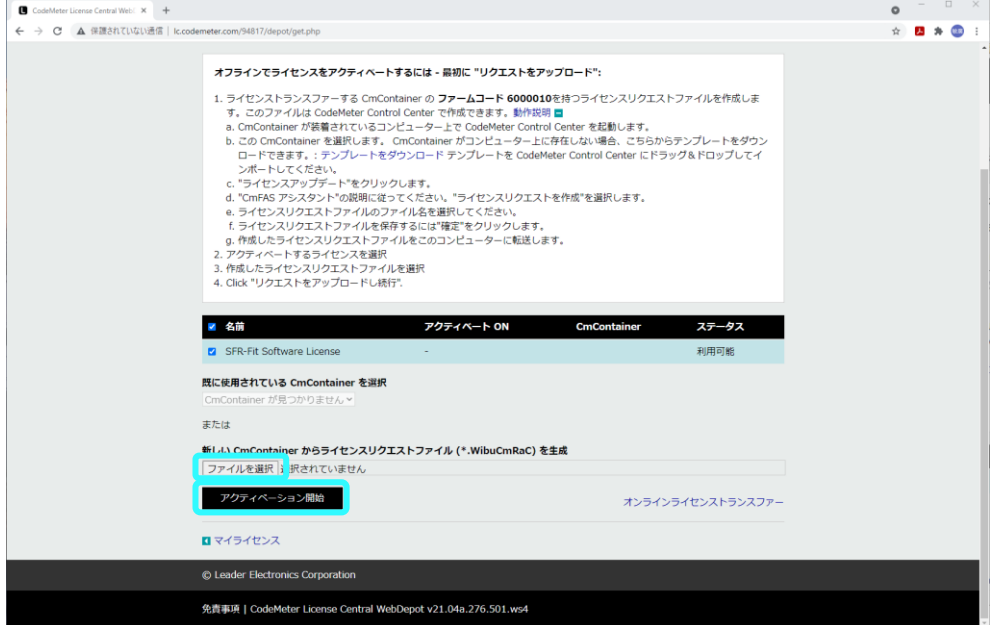

3. ライセンスのアクティベーション

17. 「ライセンスアップロードファイルをダウンロード」をクリックします。

ダウンロードフォルダーに「ライセンスアップロードファイル(.WibuCmRaU)」が生成されま す。

「ライセンスアップロードファイル」を USB メモリーに保存して、USB メモリーを取り出しま す。

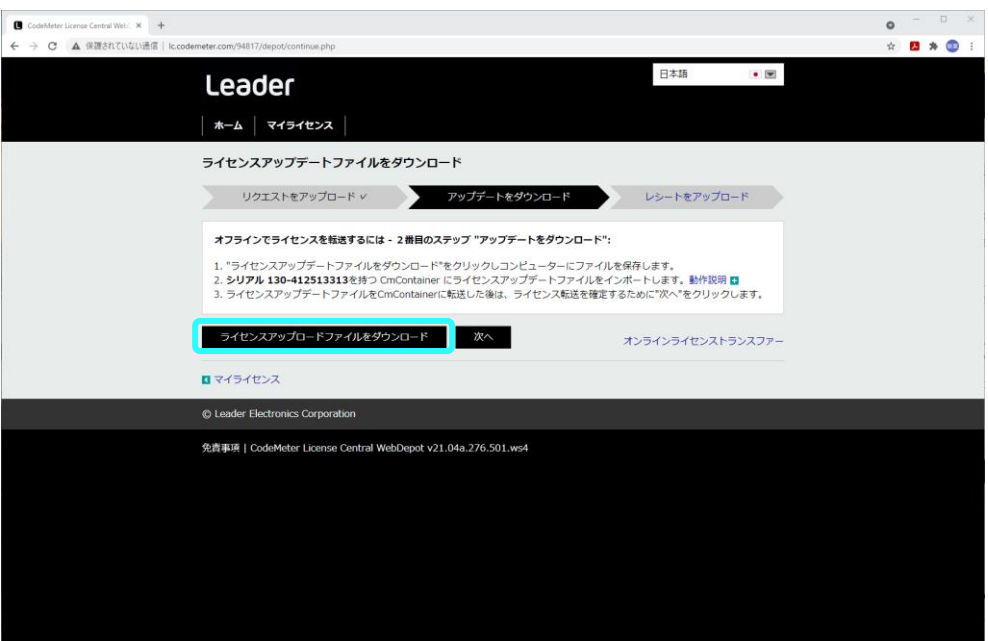

18. オフライン PC に USB メモリーを接続します。

デスクトップの「スタート」から「CodeMeter」をクリックして「CodeMeter Control Center」を起動します。

「ライセンスの更新」をクリックします。

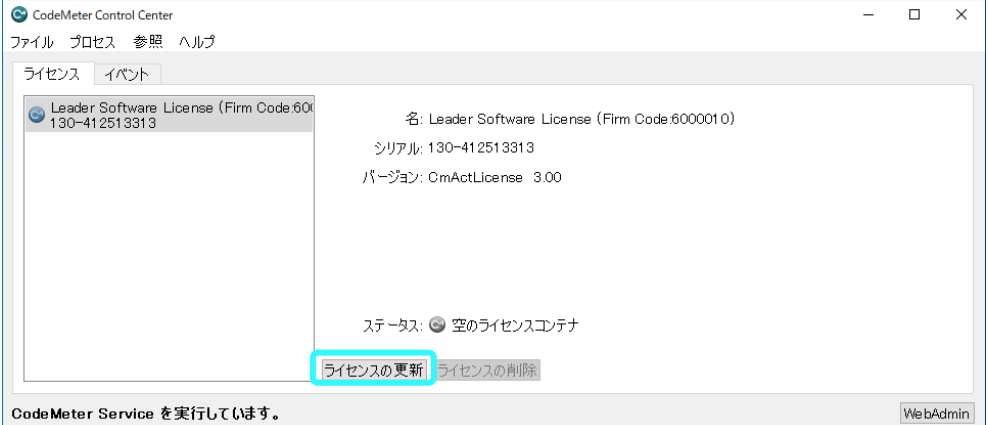

19. 「次へ」をクリックします。

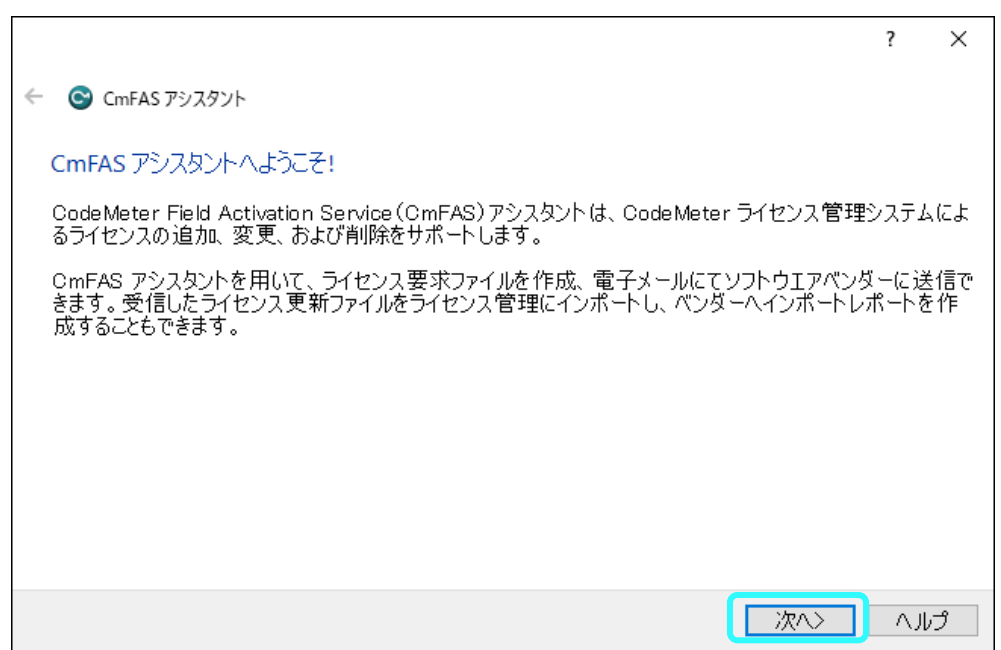

20. 「ライセンス更新ファイルのインポート」をチェックして、「次へ」をクリックします。

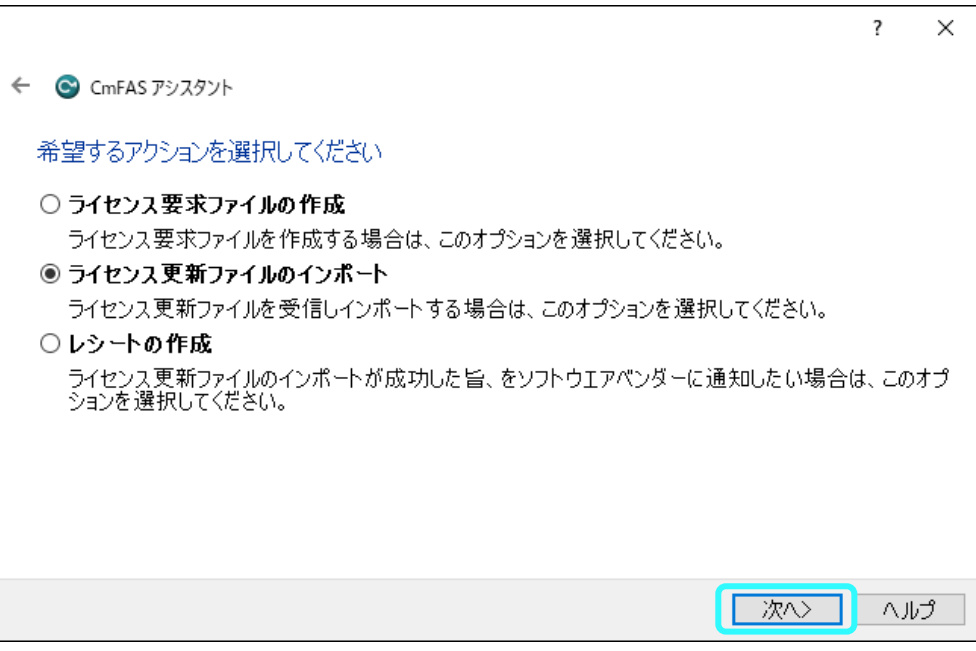

21. 「…」で、USB メモリー内の「ライセンスアップロードファイル(.WibuCmRaU)」を選択して から、「確定」をクリックします。

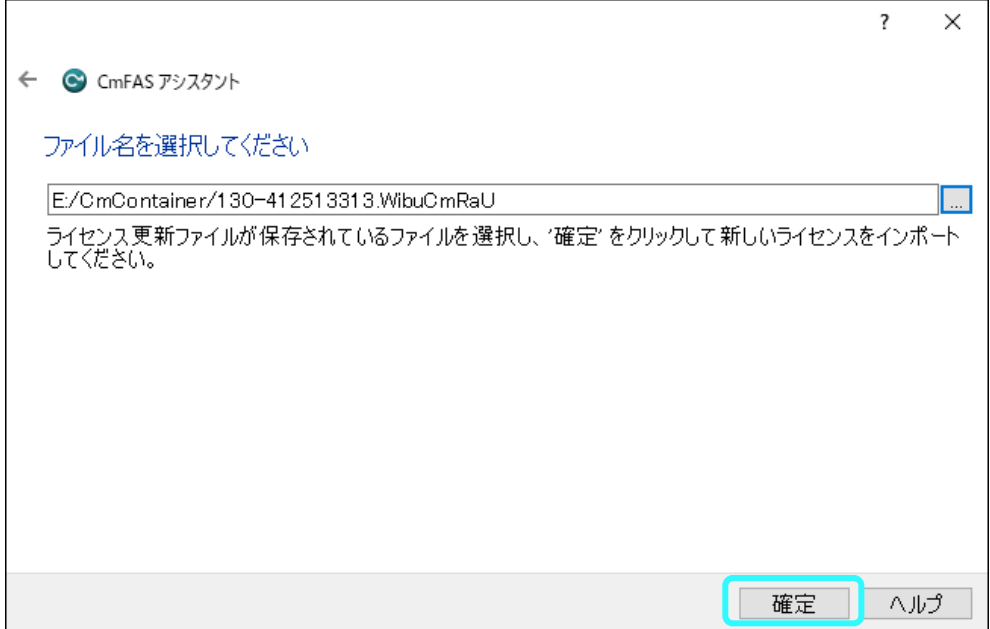

22. 「更新ファイルのインポートに成功しました。」が表示されます。

「OK」をクリックします。

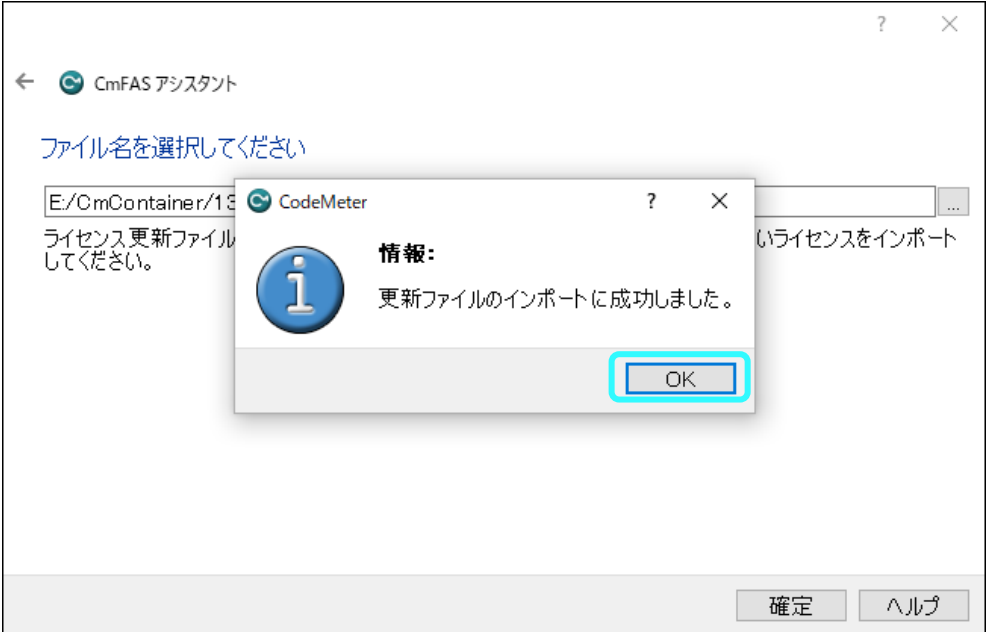

23. 「完了」をクリックします。

 $\mathbf{r}$ 

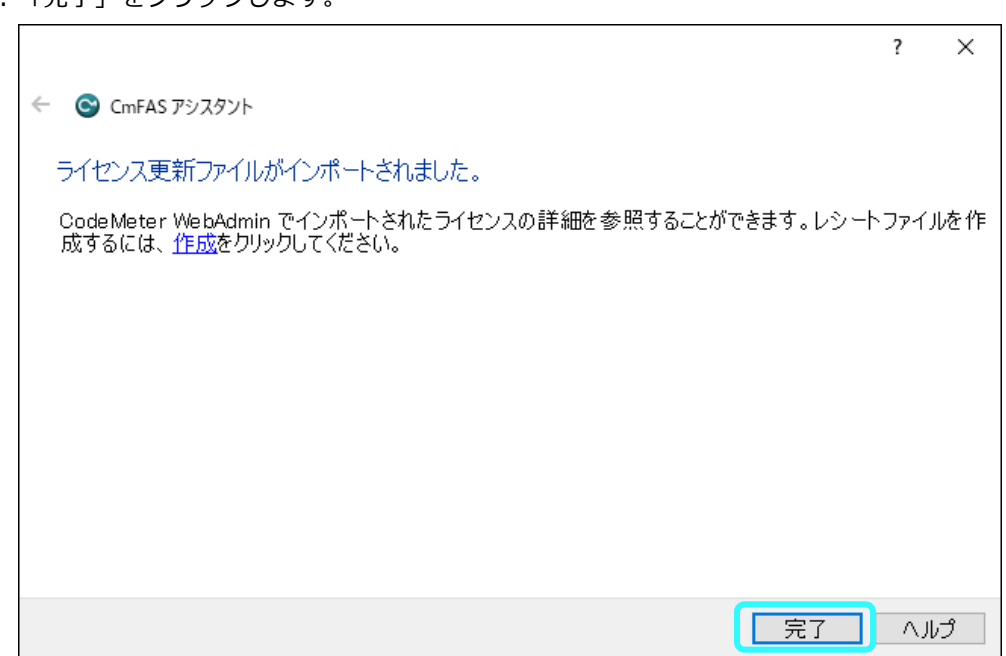

24. 「ステータス」が「ライセンスがアクティベートされました。」になっていることを確認しま す。

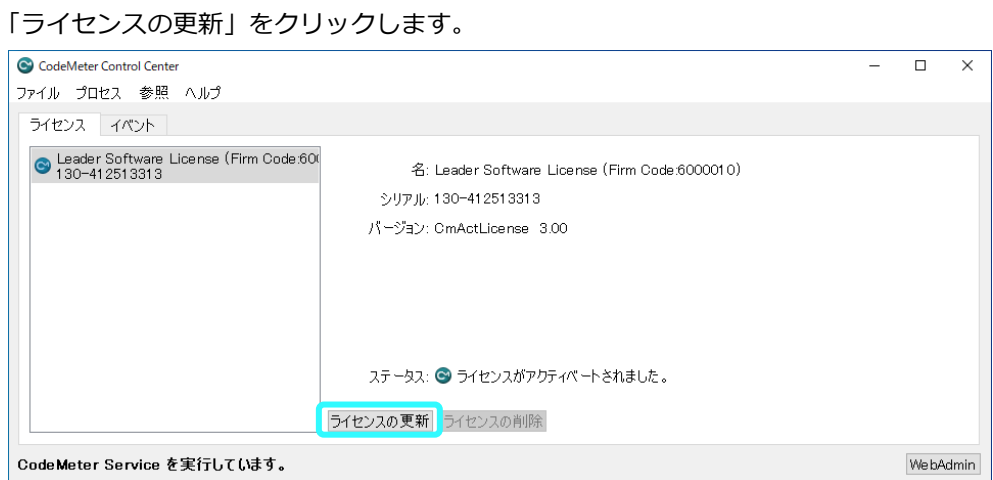

25. 「次へ」をクリックします。

 $\Gamma$ 

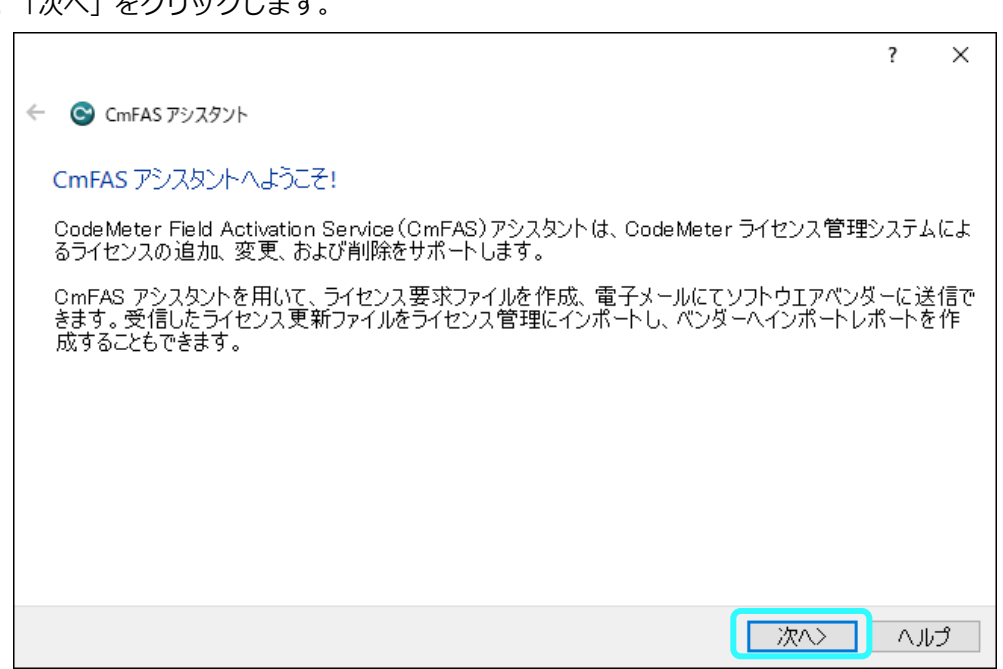

26. 「レシートの作成」をチェックして、「次へ」をクリックします。

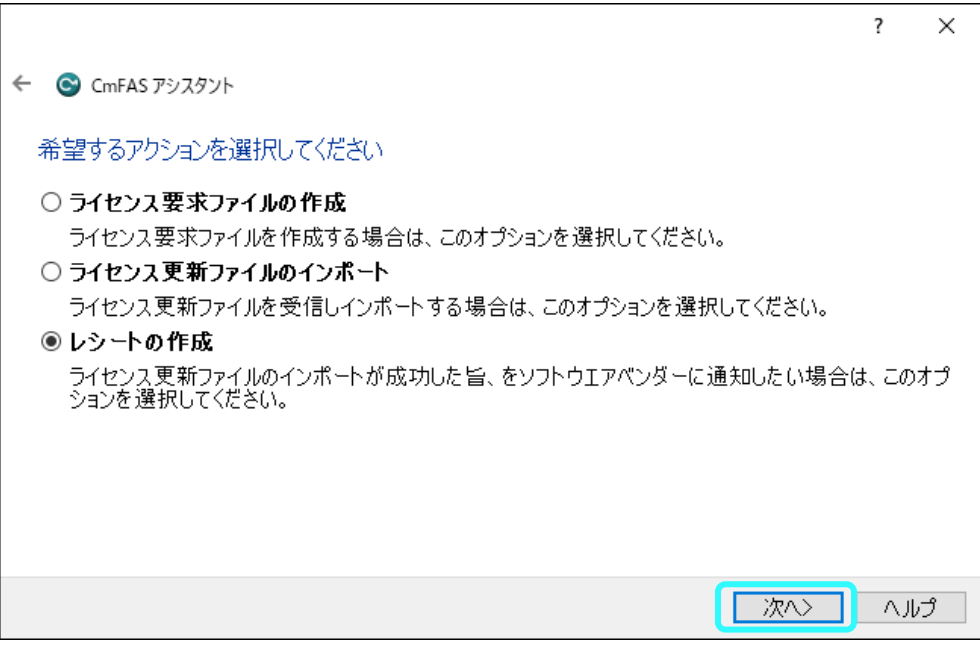

 $\Gamma$ 

27. 「…」で、出力先を USB メモリーに設定してから、「確定」をクリックして保存します。

 $\overline{\phantom{0}}$ 

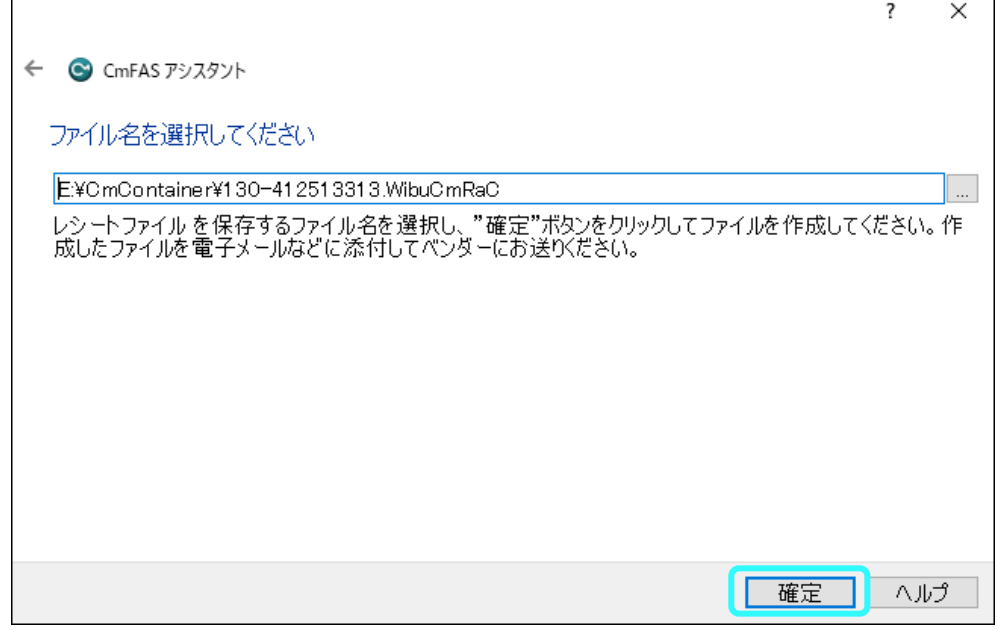

28. 「完了」をクリックして、オフライン PC から USB メモリーを取り出します。

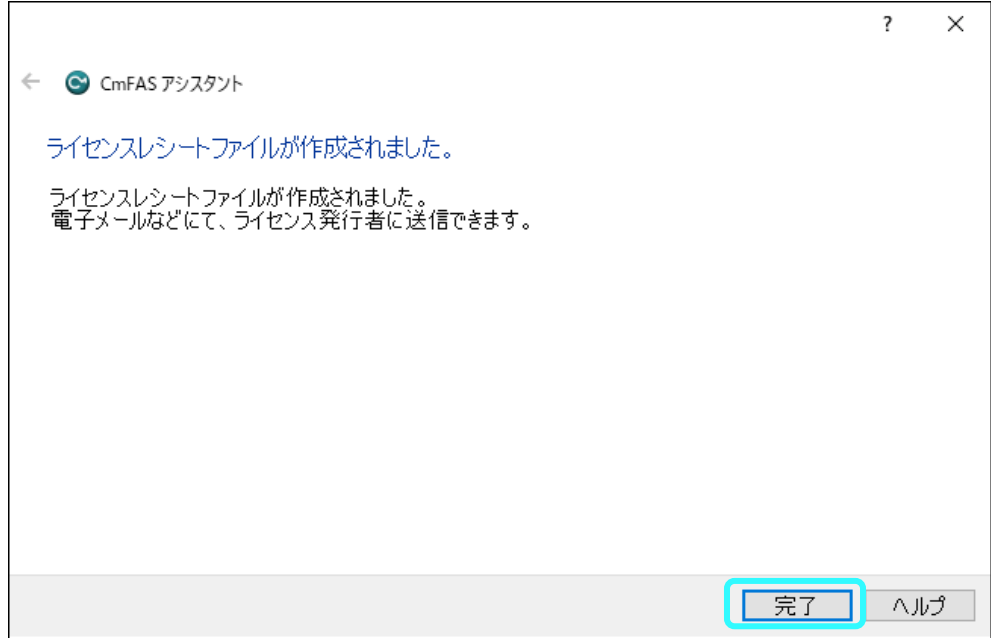

29. オンライン PC に USB メモリーを接続します。

「次へ」をクリックします。

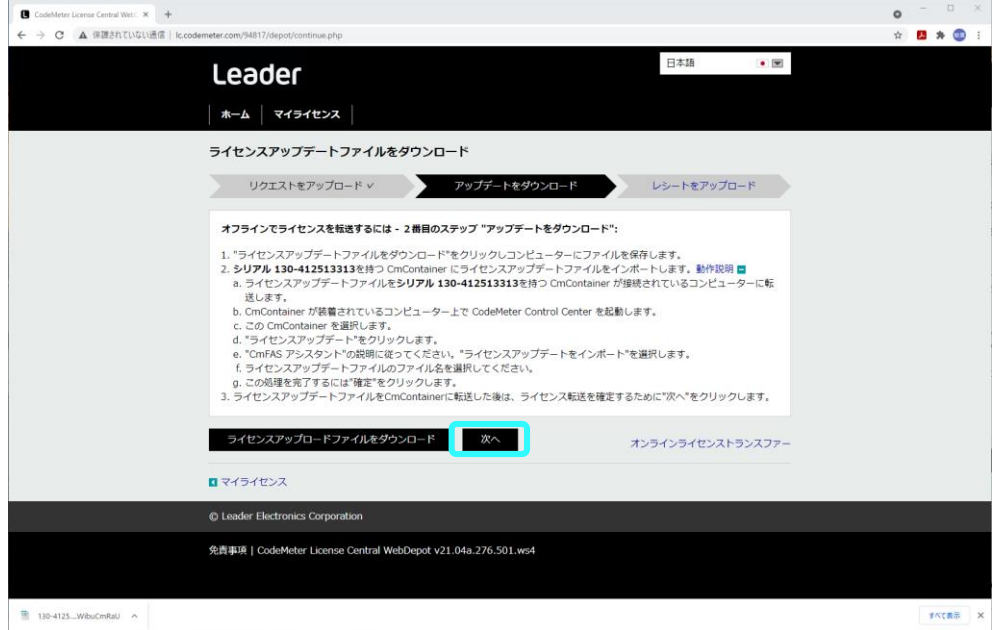

30. 「ファイルを選択」をクリックして、USB メモリー内の「ライセンスレシートファイル (.WibuCmRaC)」を選択します。

「レシートをアップロード」をクリックします。

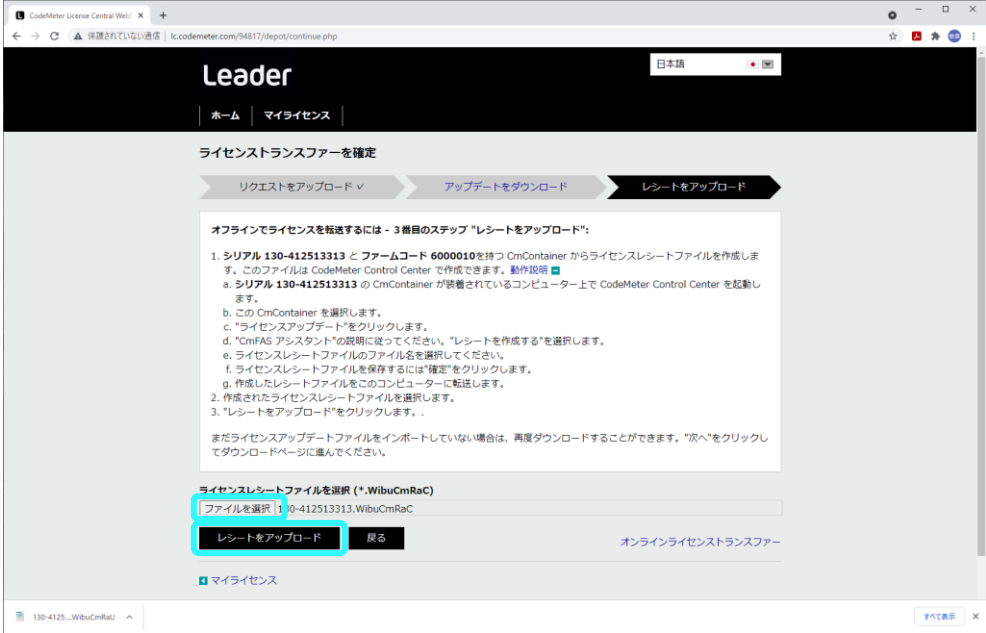

31. 「ライセンストランスファーが正常に完了しました。」と表示されます。 「OK」をクリックします。

新規ライセンスのアクティベートが完了しました。

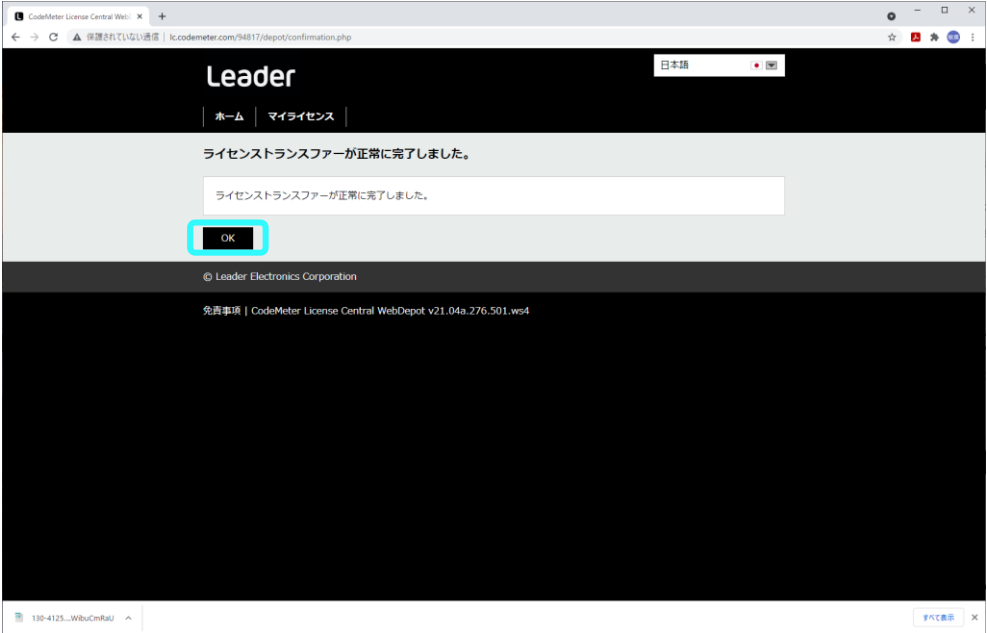

- <span id="page-38-0"></span>3.3.3 更新ライセンス
	- 1. オンライン PC で、メールに記載されたチケット ID をコピーします。
	- 2. メールに記載された「WebDepot」(アクティベート処理を行う Web サイト)の URL をクリック します。
	- 3. インターネットブラウザーに「WebDepot」が表示されます。

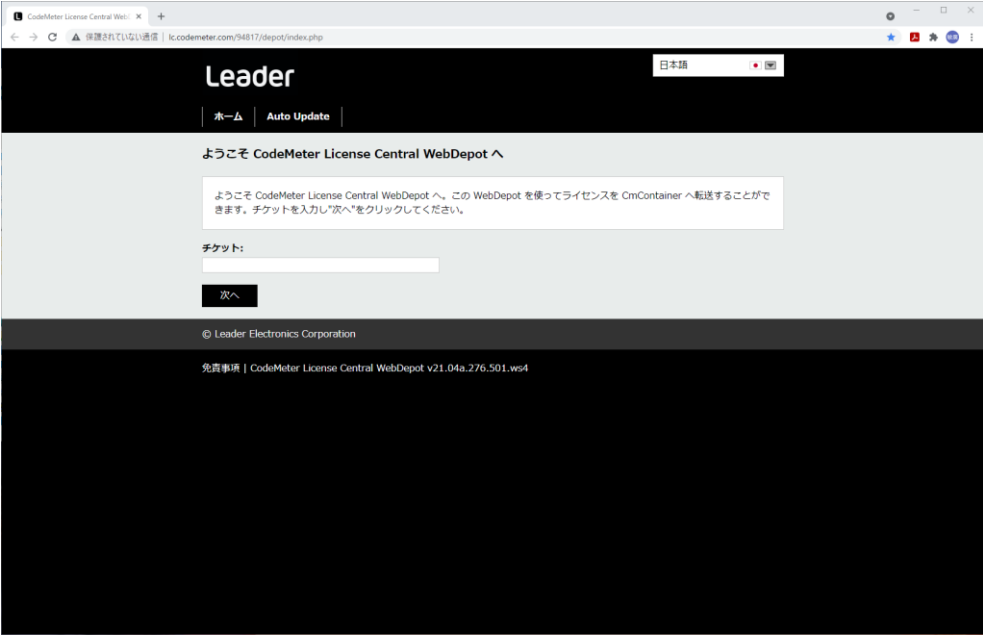

4. チケット ID を入力して、「次へ」をクリックします。

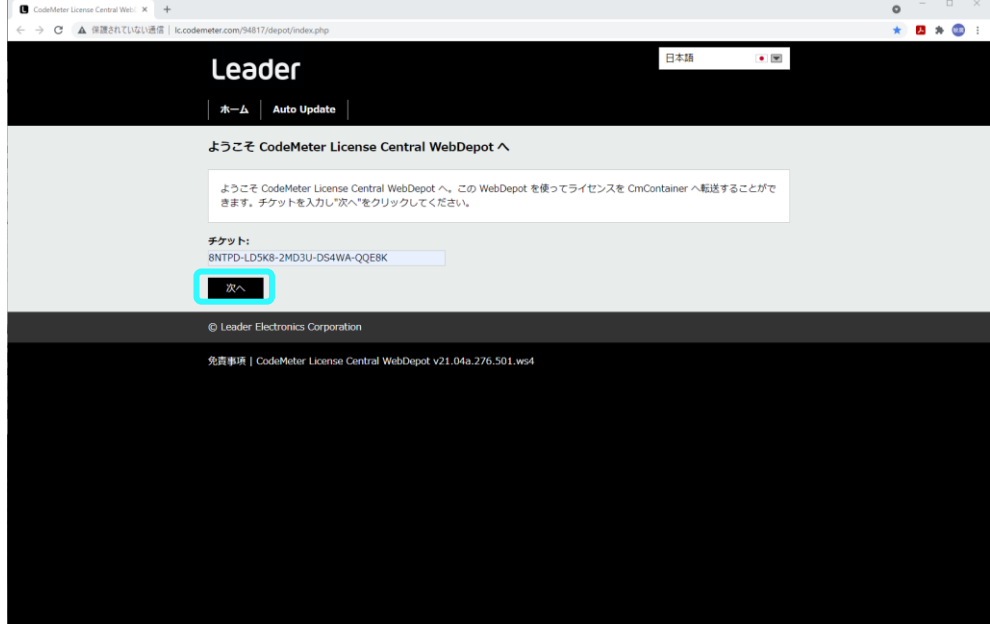

- 5. 「マイライセンス」が表示されます。 「Auto Update」をクリックします。
	- \* 以前のライセンスには取り消し線が引かれています。

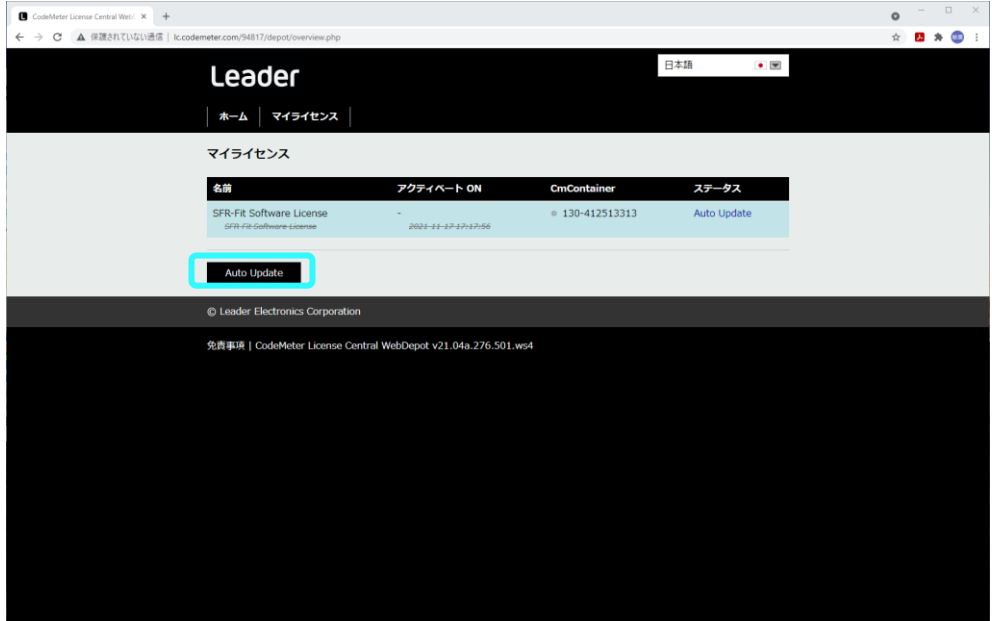

- 6. 「ライセンスの Auto Update が可能」が表示されます。 右下の「オフラインライセンストランスファー」をクリックします。
	- \* ライセンスのアクティベートを行うための「CmContainer」が、オンライン PC にはないので、エラ ーが表示されます。

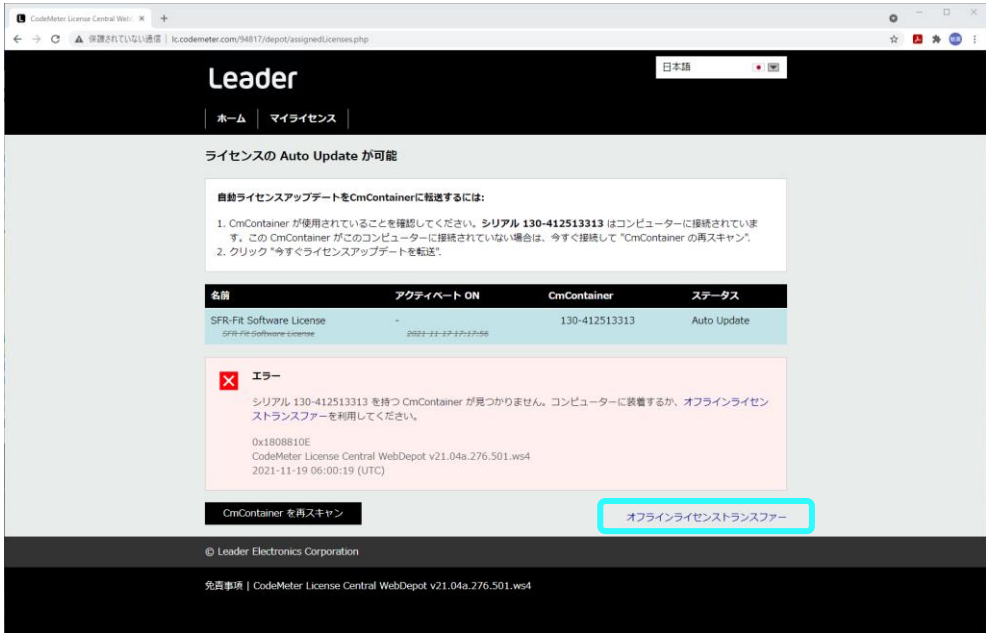

#### 7. 「ライセンスの Auto Updat」が表示されます。

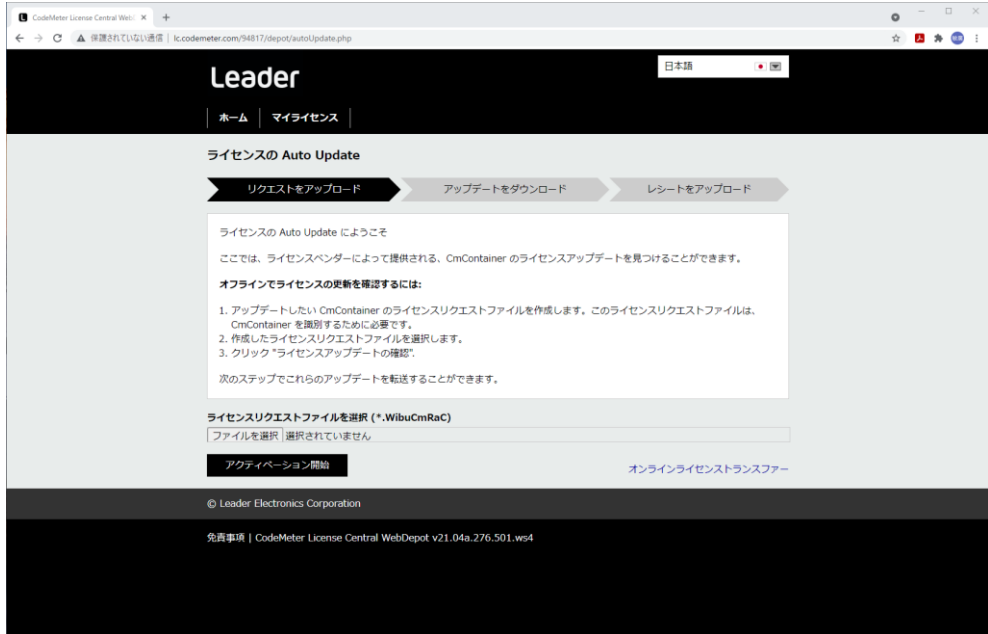

8. オフライン PC に USB メモリーを接続します。

デスクトップの「スタート」から「CodeMeter」をクリックして「CodeMeter Control Center」を起動します。

「ライセンスの更新」をクリックします。

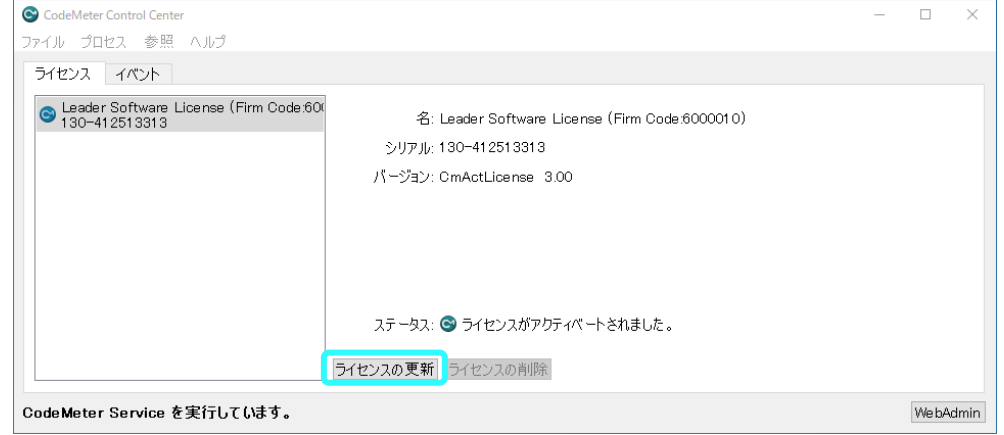

9. 「次へ」をクリックします。

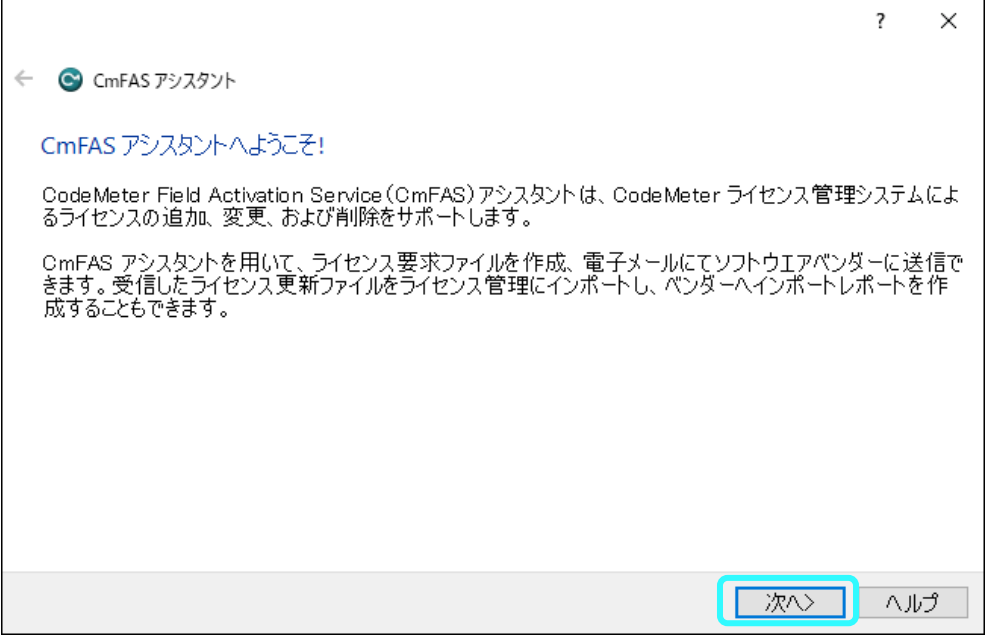

10. 「ライセンス要求ファイルの作成」をチェックして、「次へ」をクリックします。

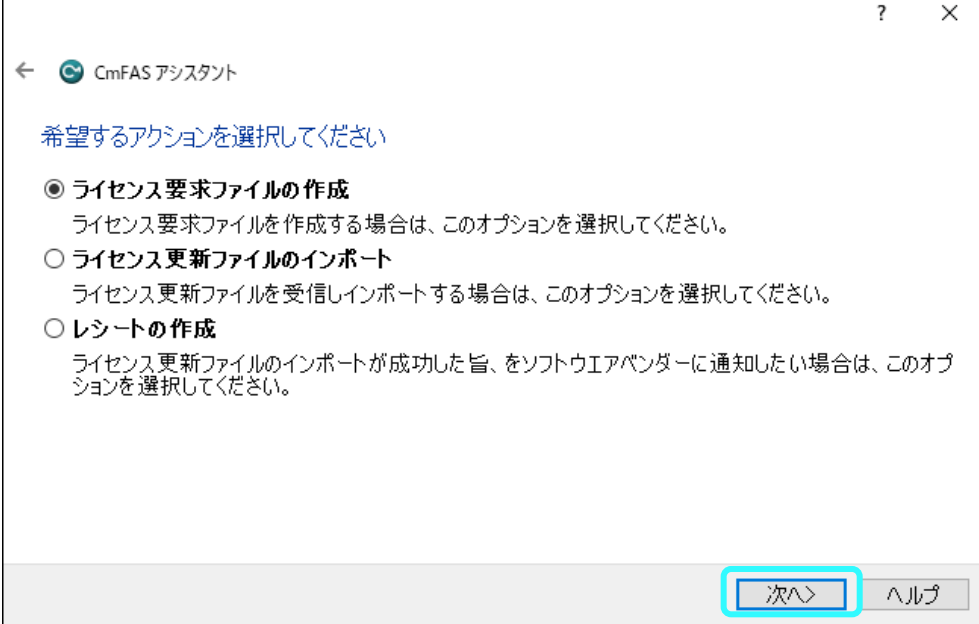

11. 「…」で、出力先を USB メモリーに設定してから、「確定」をクリックして保存します。

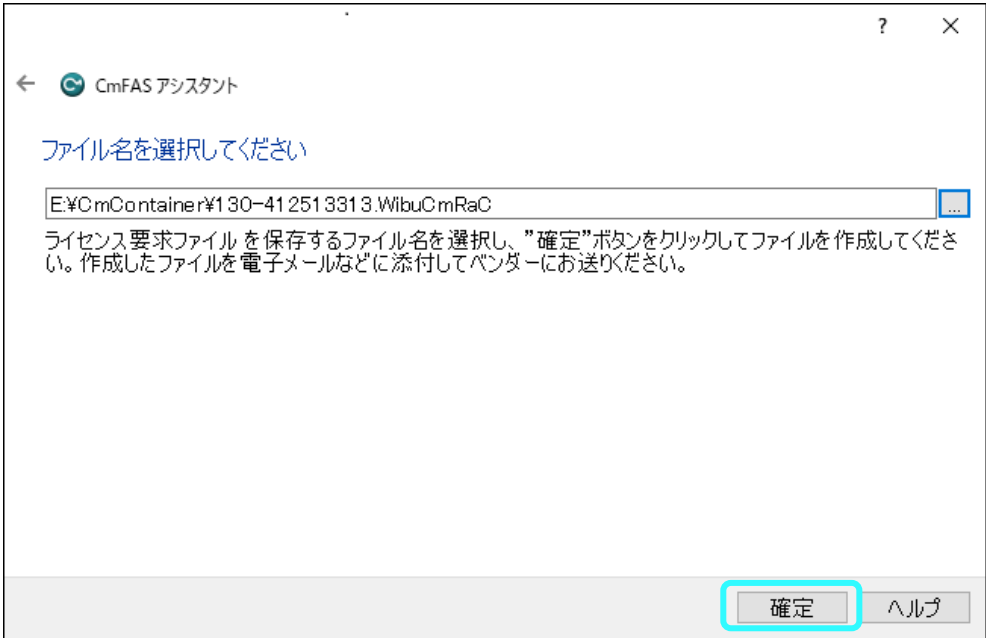

12. 「完了」をクリックして、オフライン PC から USB メモリーを取り出します。

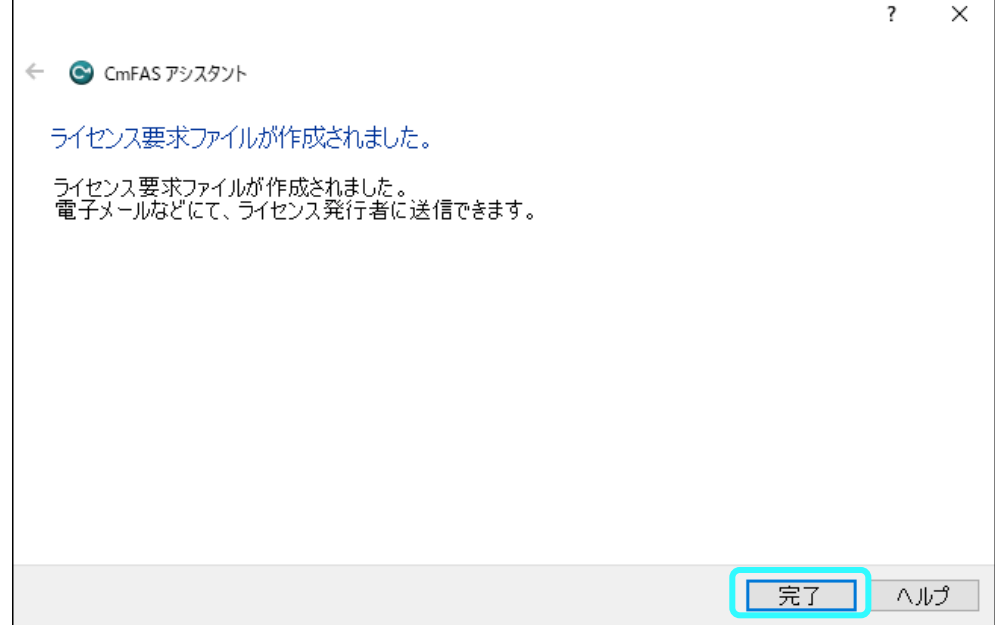

13. オンライン PC に USB メモリーを接続します。

「ファイルを選択」をクリックして、USB メモリー内の「ライセンス要求ファイル (.WibuCmRaC)」を選択します。

「アクティベーション開始」をクリックします。

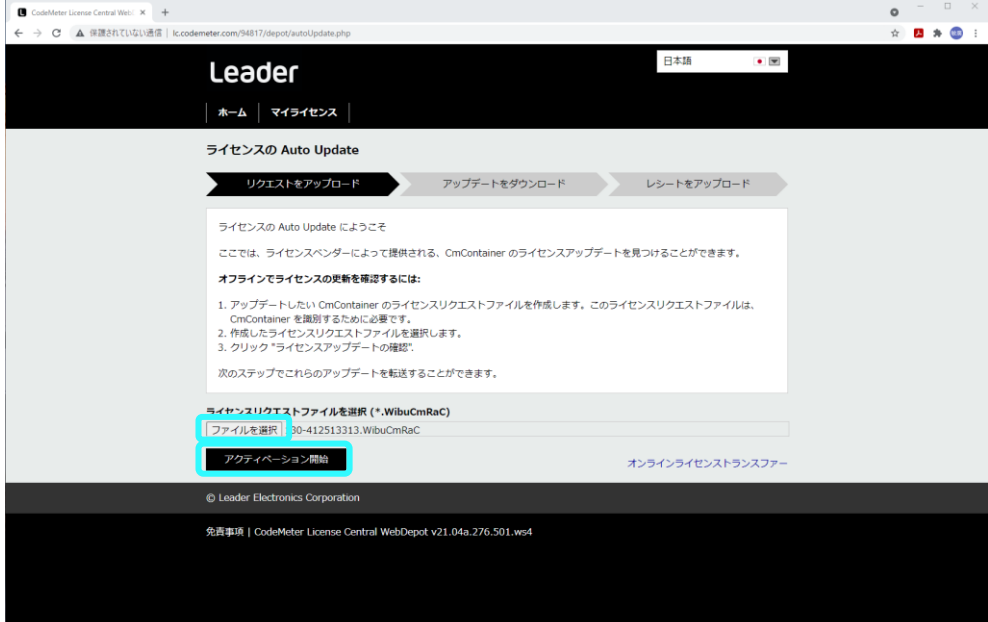

14. 「ライセンスアップロードファイルをダウンロード」をクリックします。

ダウンロードフォルダーに「ライセンスアップロードファイル(.WibuCmRaU)」が生成されま す。

「ライセンスアップロードファイル」を USB メモリーに保存して、USB メモリーを取り出しま す。

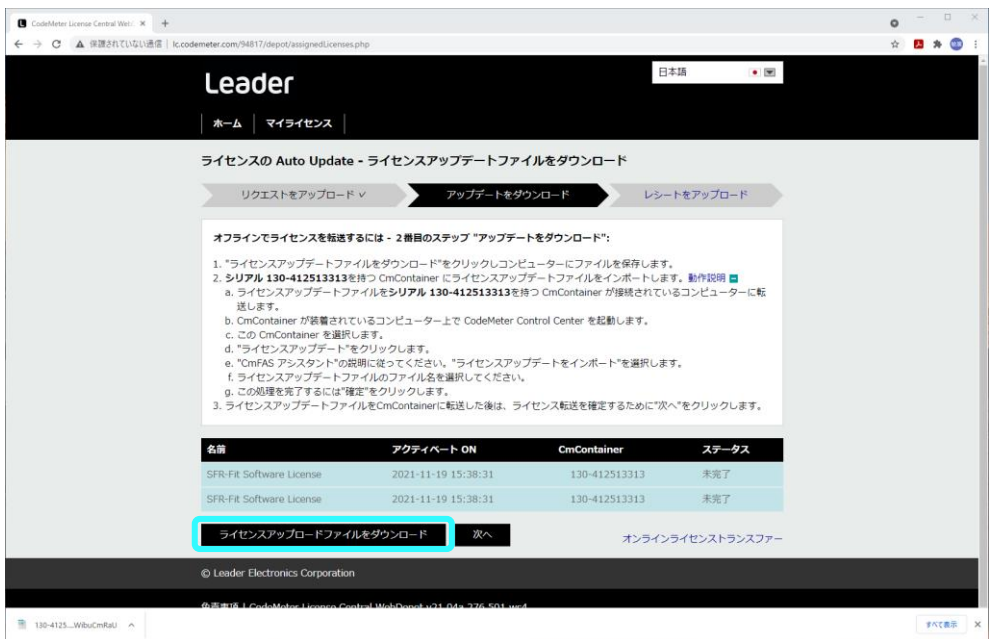

15. オフライン PC に USB メモリーを接続します。

デスクトップの「スタート」から「CodeMeter」をクリックして「CodeMeter Control Center」を起動します。

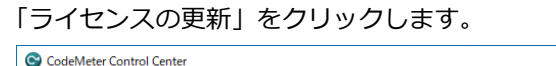

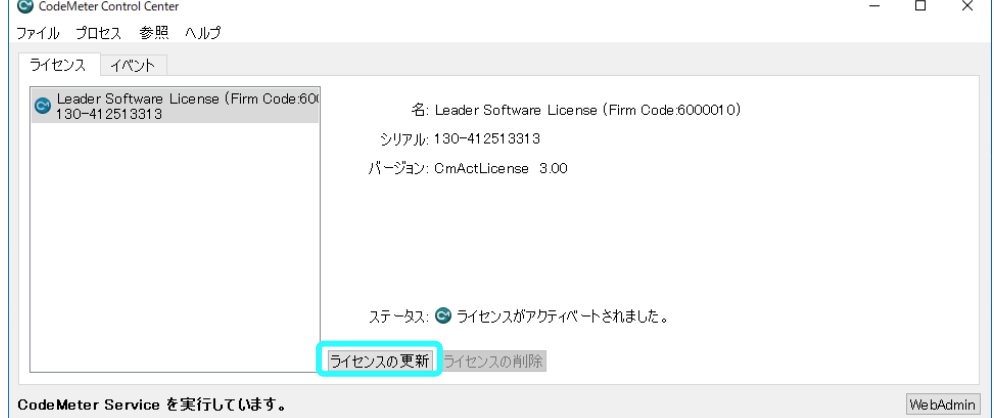

16. 「次へ」をクリックします。

 $\Gamma$ 

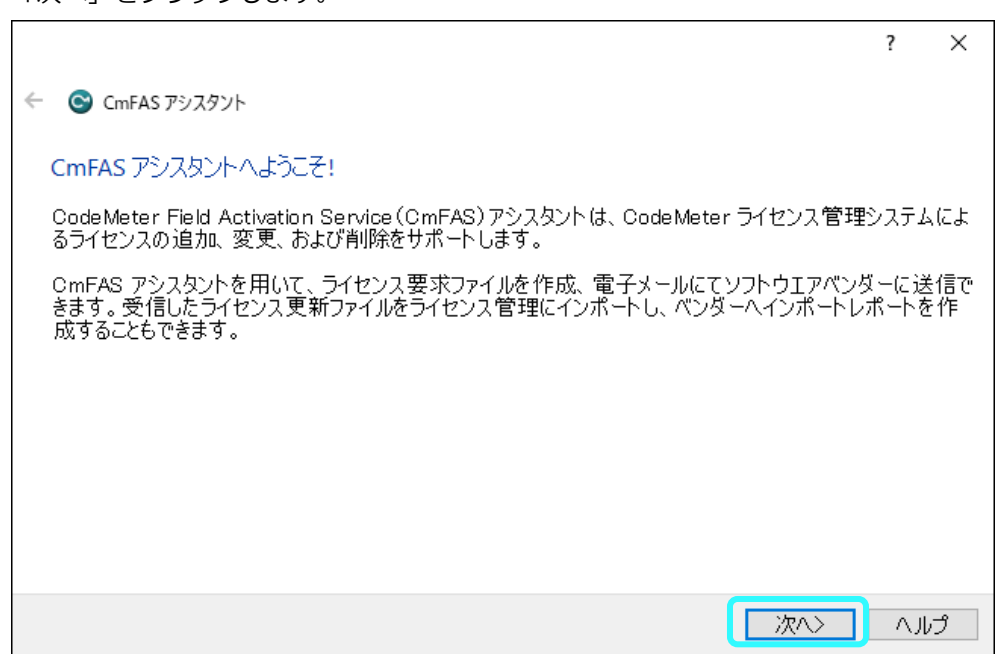

17. 「ライセンス更新ファイルのインポート」をチェックして、「次へ」をクリックします。

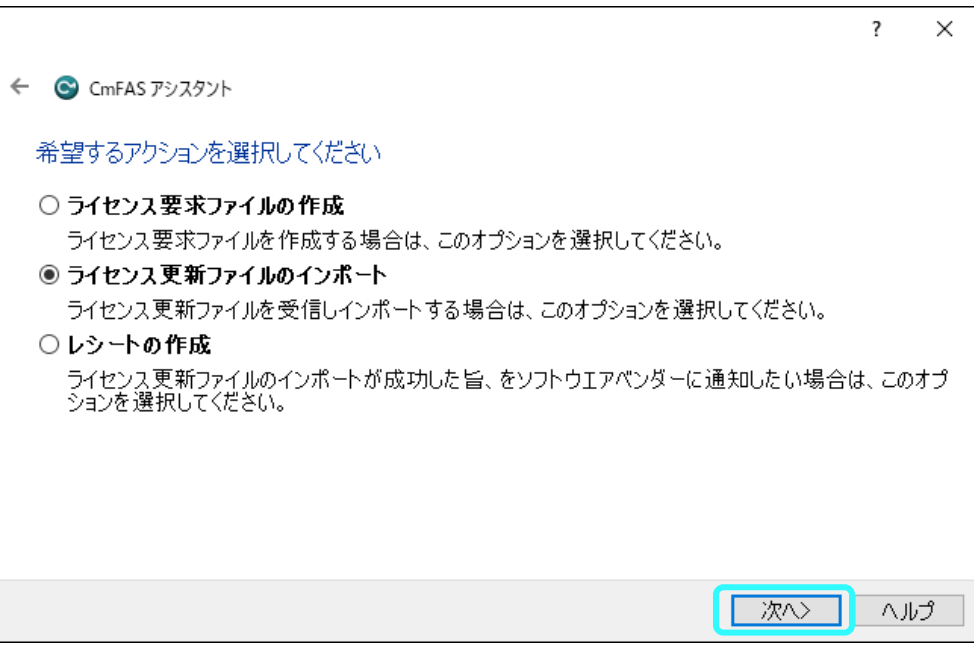

18. 「…」で、USB メモリー内の「ライセンスアップロードファイル(.WibuCmRaU)」を選択して から、「確定」をクリックします。

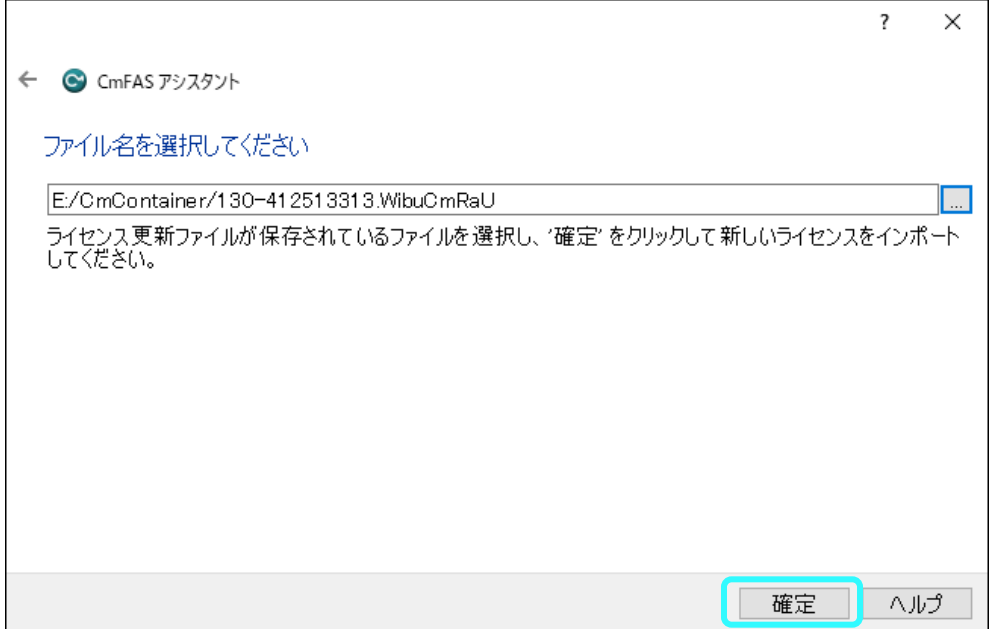

19. 「更新ファイルのインポートに成功しました。」が表示されます。

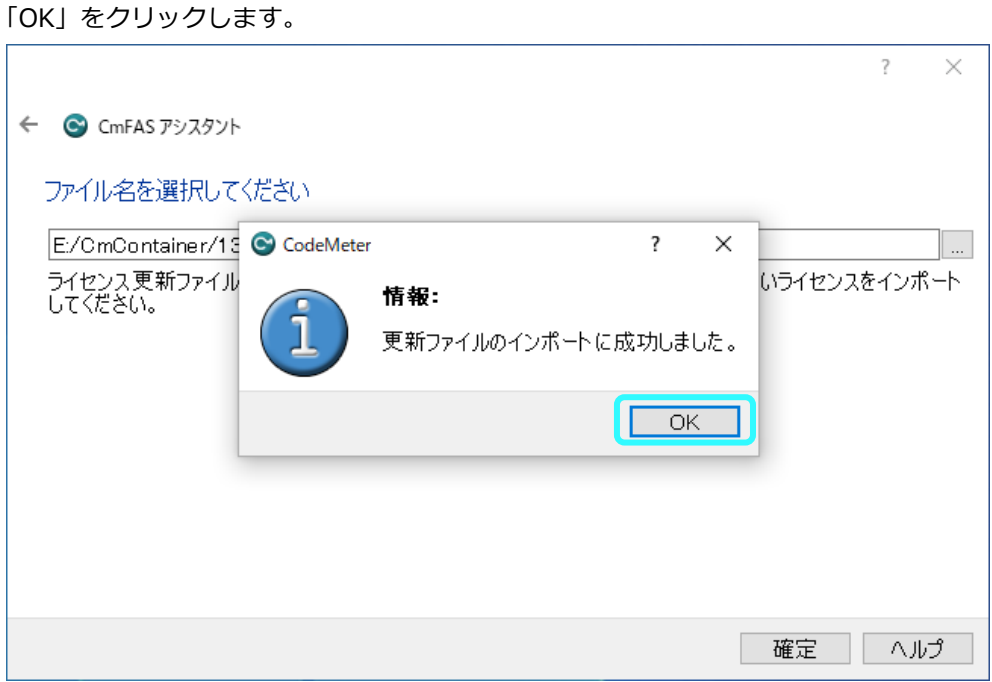

 $\overline{\phantom{0}}$ 

20. 「完了」をクリックします。

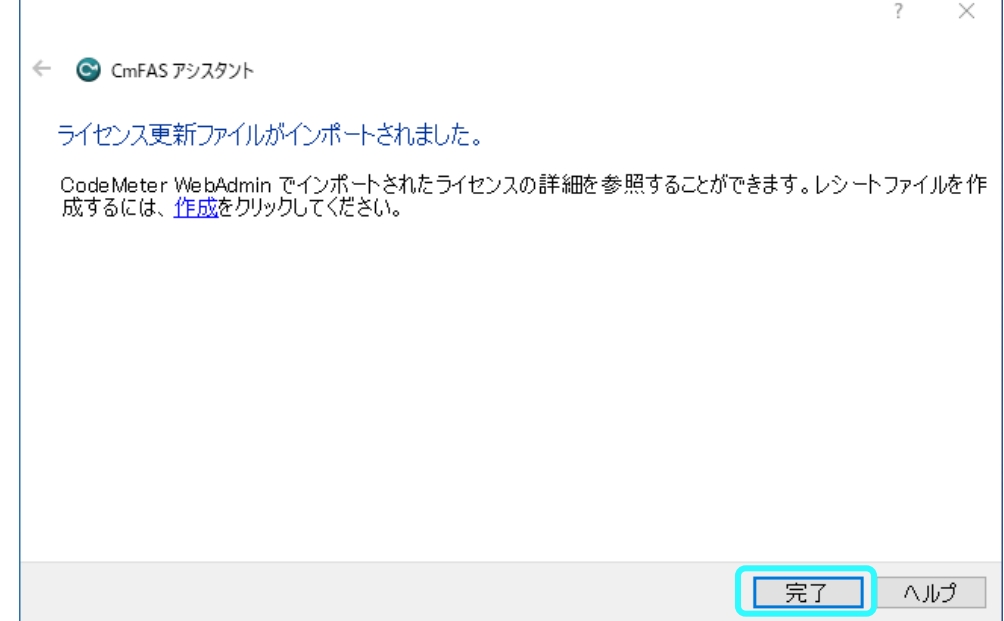

21. 「ステータス」が「ライセンスがアクティベートされました。」になっていることを確認しま す。

「ライセンスの更新」をクリックします。

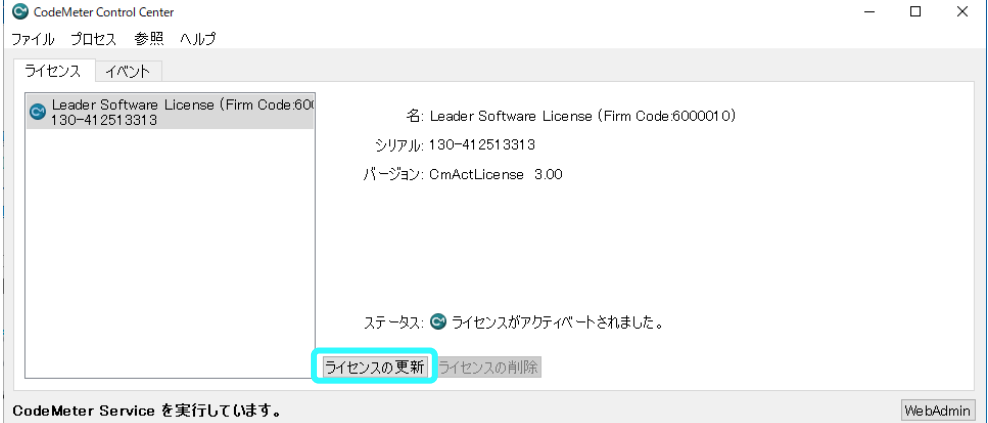

22. 「次へ」をクリックします。

 $\blacksquare$ 

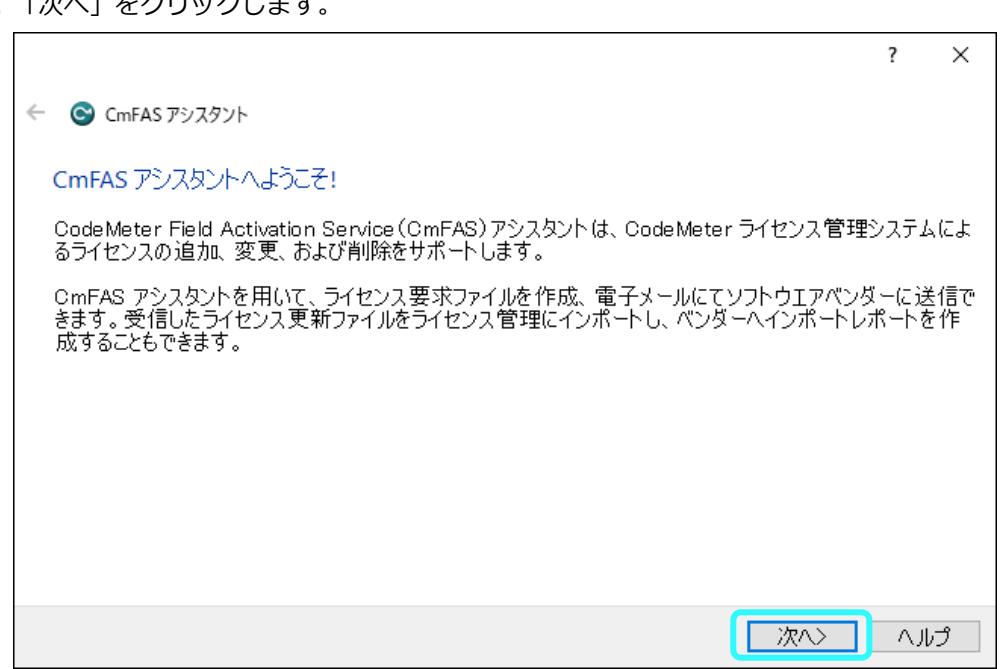

23. 「レシートの作成」をチェックして、「次へ」をクリックします。

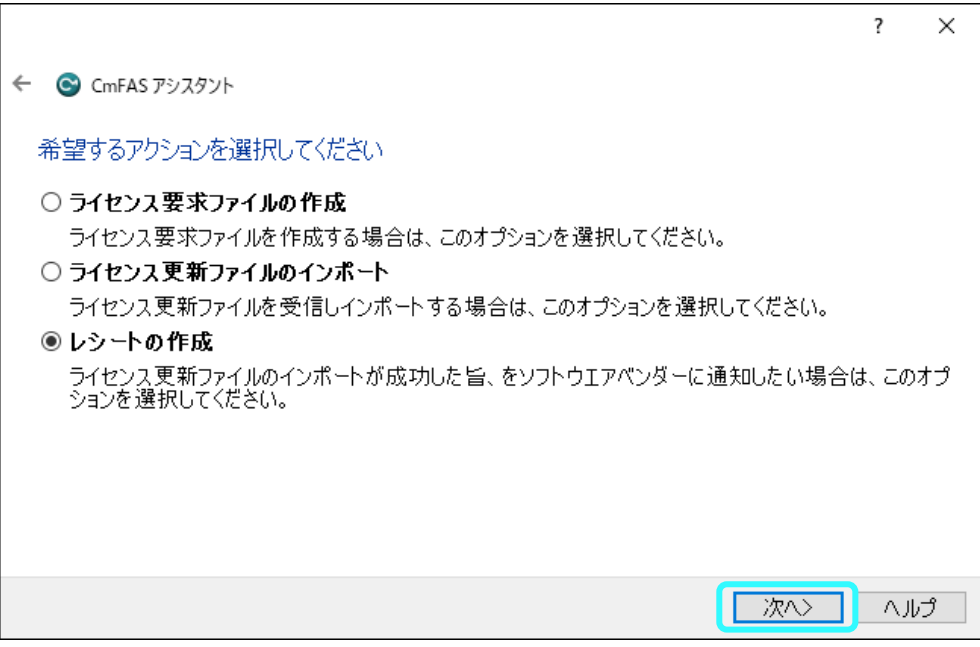

 $\Gamma$ 

24. 「…」で、出力先を USB メモリーに設定してから、「確定」をクリックして保存します。

 $\overline{\phantom{0}}$ 

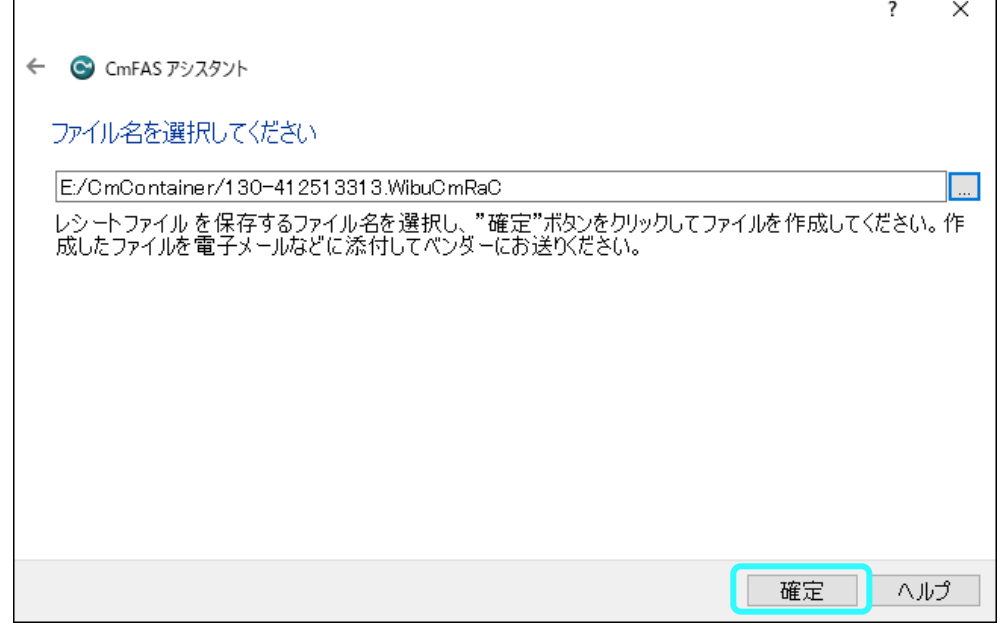

25. 「完了」をクリックして、オフライン PC から USB メモリーを取り出します。

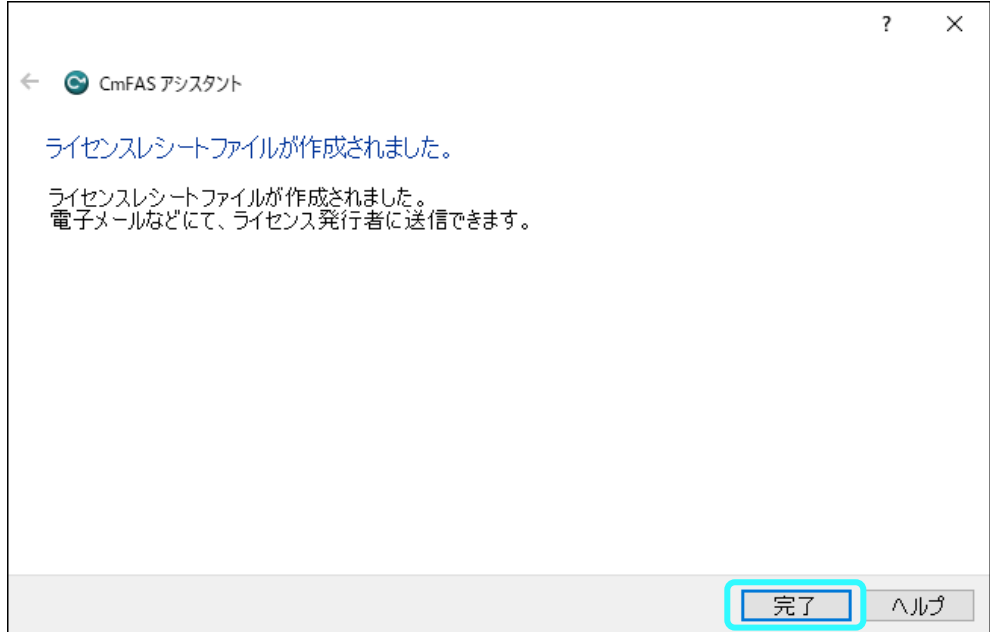

26. オンライン PC に USB メモリーを接続します。

「次へ」をクリックします。

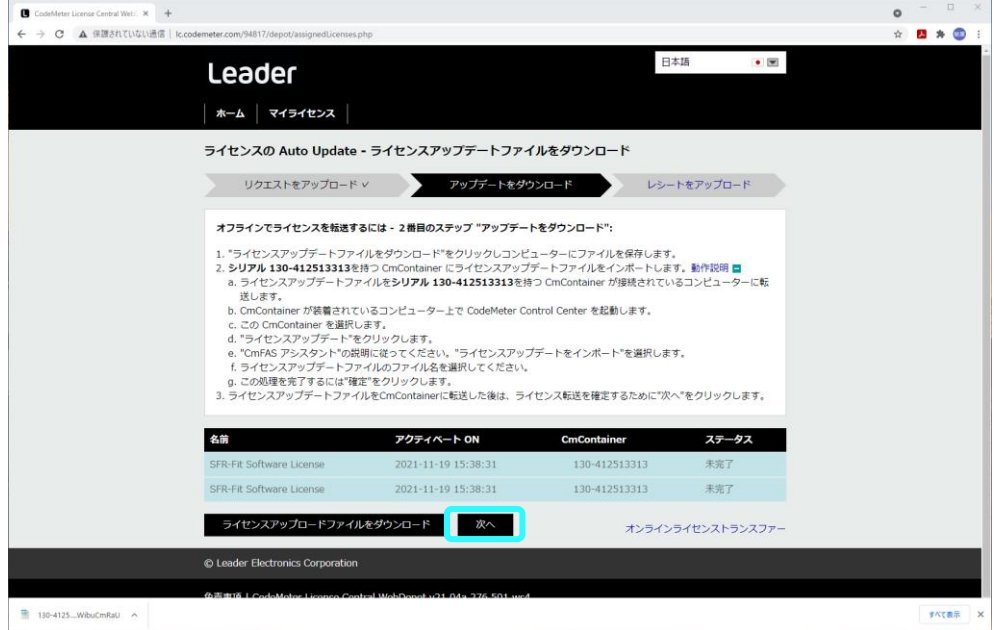

27. 「ファイルを選択」をクリックして、USB メモリー内の「ライセンスレシートファイル (.WibuCmRaC)」を選択します。

「レシートをアップロード」をクリックします。

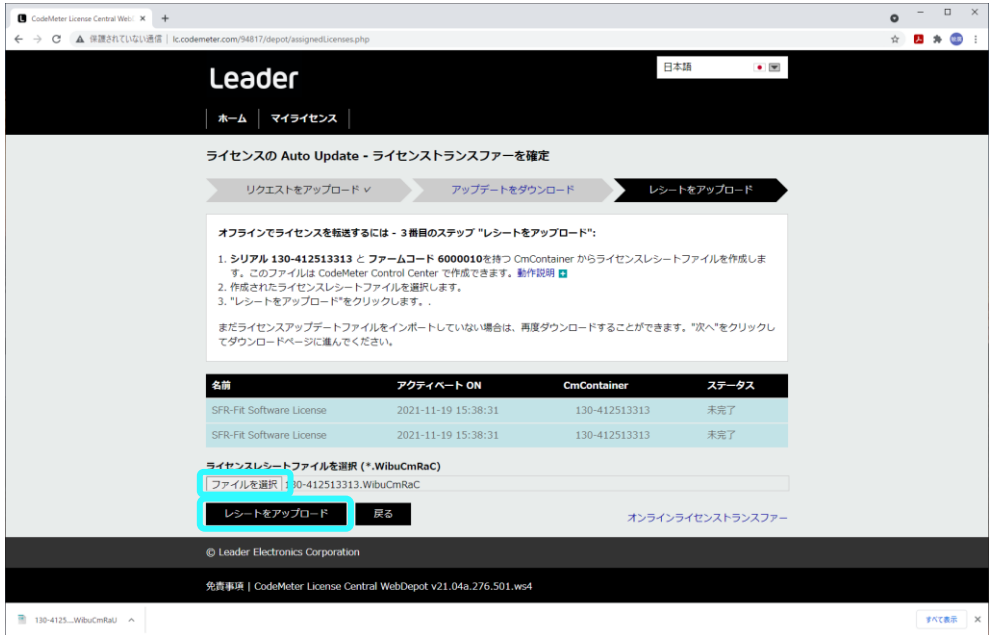

28. 「ライセンストランスファーが正常に完了しました。」と表示されます。 「OK」をクリックします。

新規ライセンスのアクティベートが完了しました。

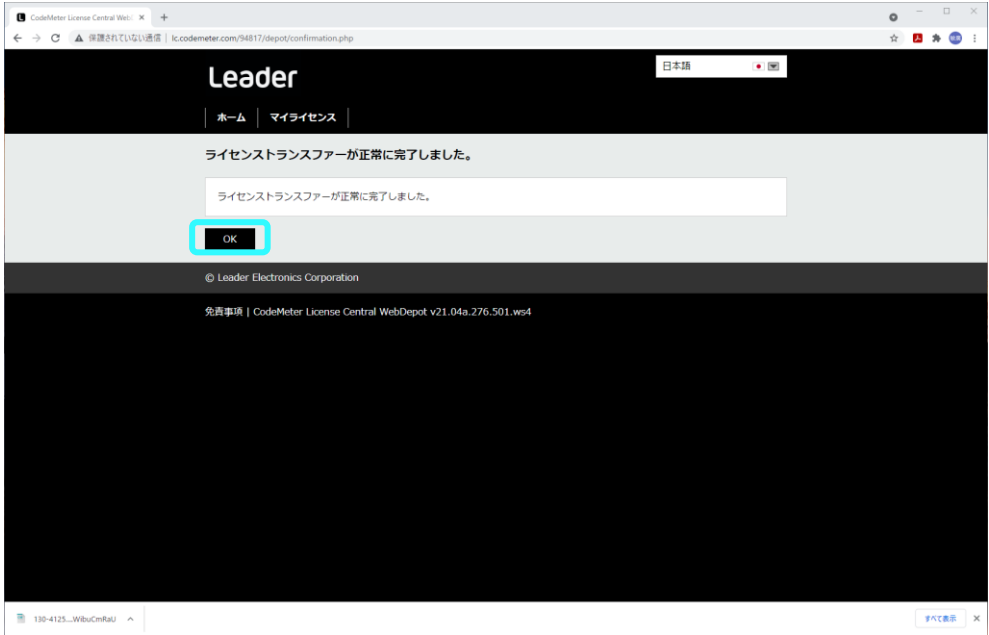

- <span id="page-51-0"></span>3.3.4 ライセンスの取り消し
	- 1. オンライン PC で、メールに記載されたチケット ID をコピーします。
	- 2. メールに記載された「WebDepot」(アクティベート処理を行う Web サイト)の URL をクリック します。
	- 3. インターネットブラウザーに「WebDepot」が表示されます。

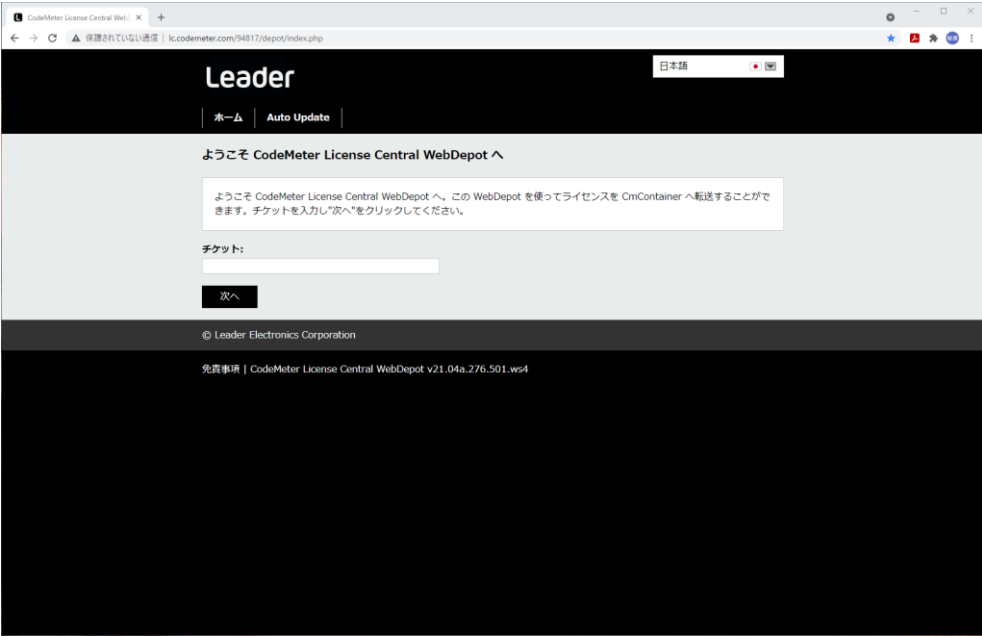

4. チケット ID を入力して、「次へ」をクリックします。

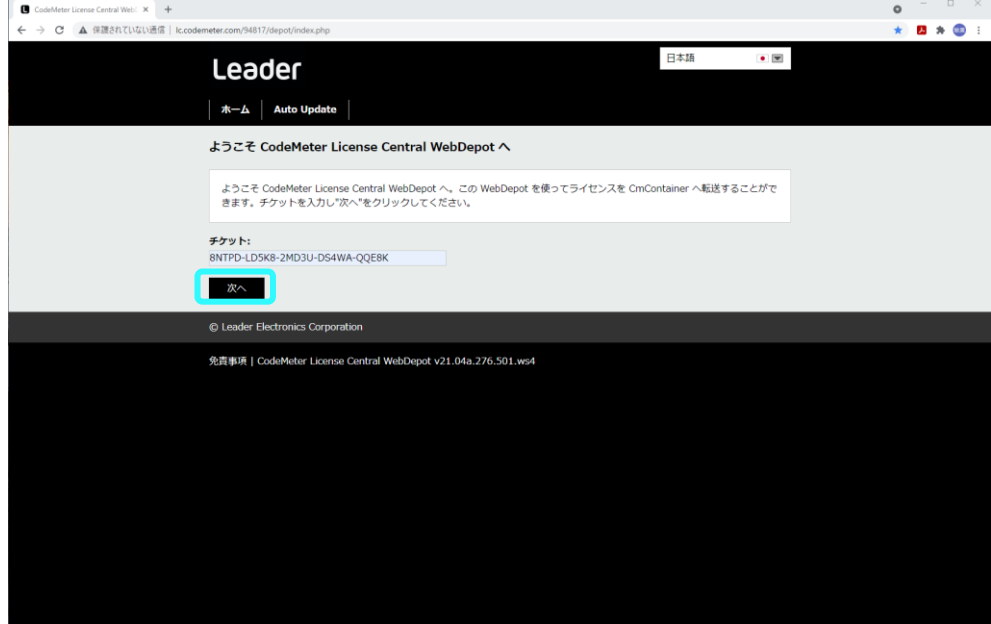

5. 「マイライセンス」が表示されます。 「Auto Update」をクリックします。

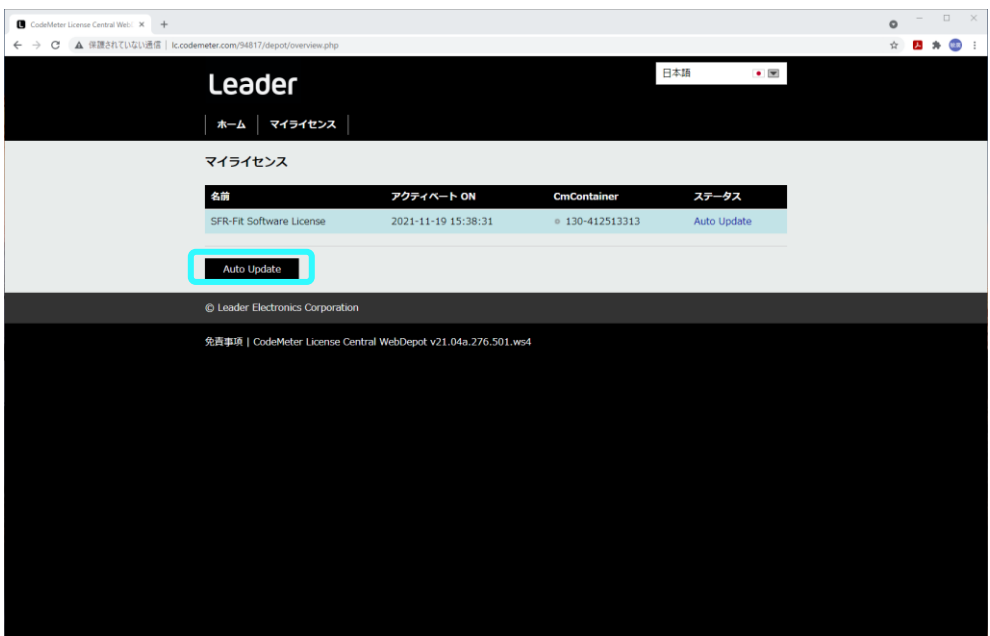

- 6. 「ライセンスの Auto Update が可能」が表示されます。 右下の「オフラインライセンストランスファー」をクリックします。
	- \* ライセンスのアクティベートを行うための「CmContainer」が、オンライン PC にはないので、エラ ーが表示されます。

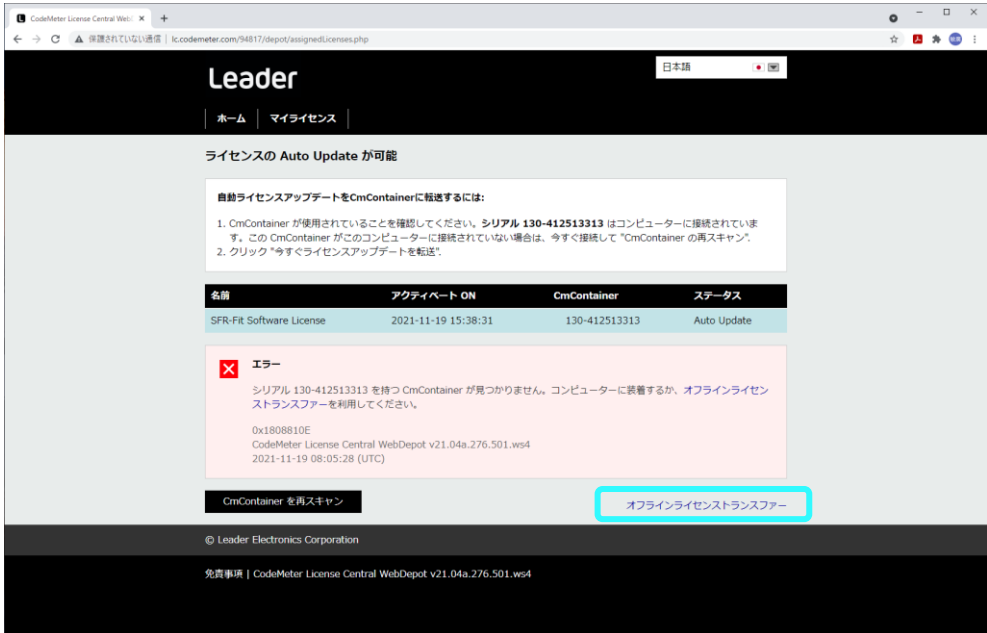

#### 7. 「ライセンスの Auto Updat」が表示されます。

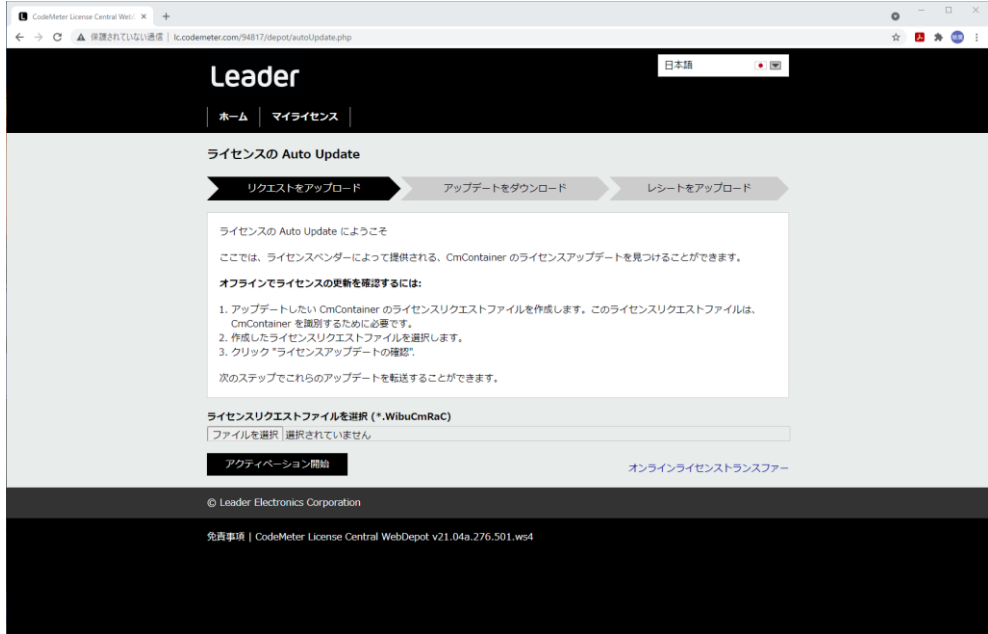

8. オフライン PC に USB メモリーを接続します。

デスクトップの「スタート」から「CodeMeter」をクリックして「CodeMeter Control Center」を起動します。

「ライセンスの更新」をクリックします。

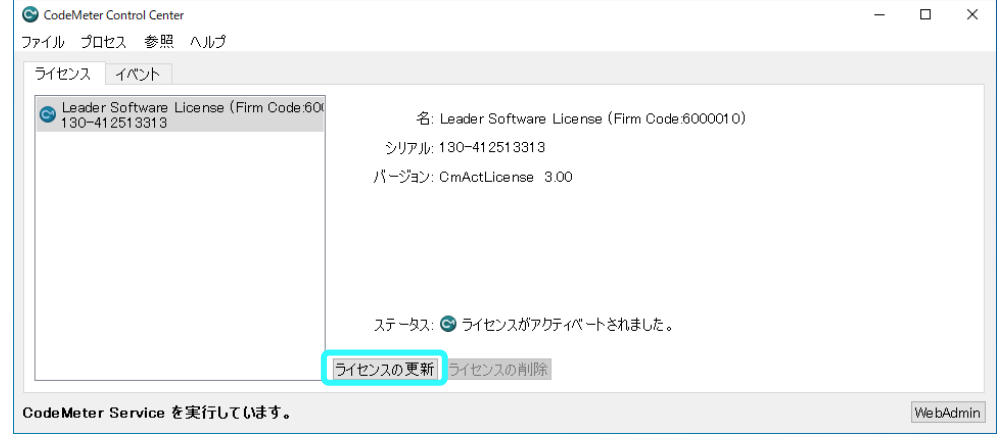

9. 「次へ」をクリックします。

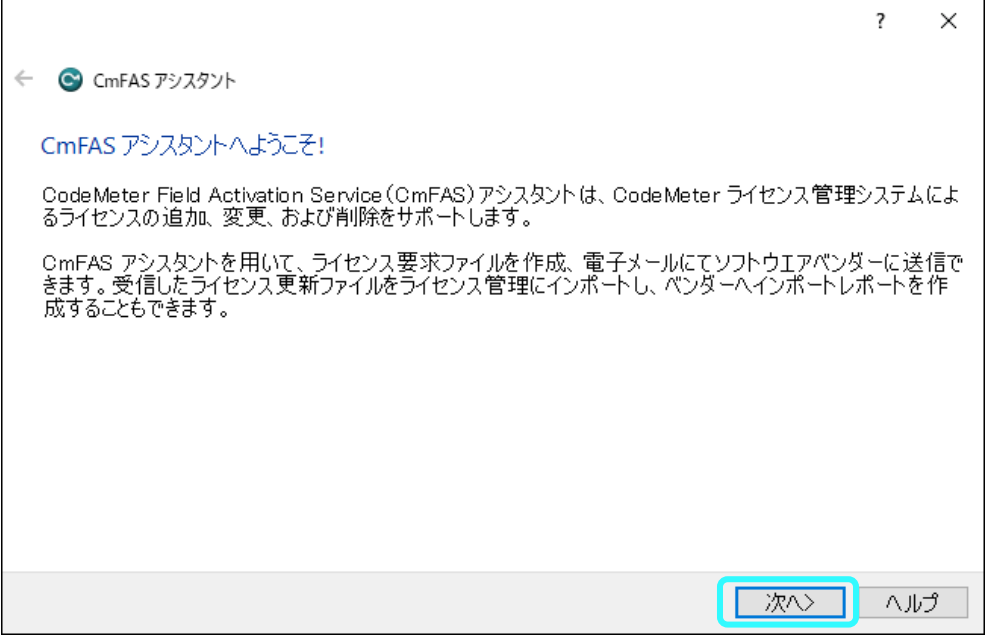

10. 「ライセンス要求ファイルの作成」をチェックして、「次へ」をクリックします。

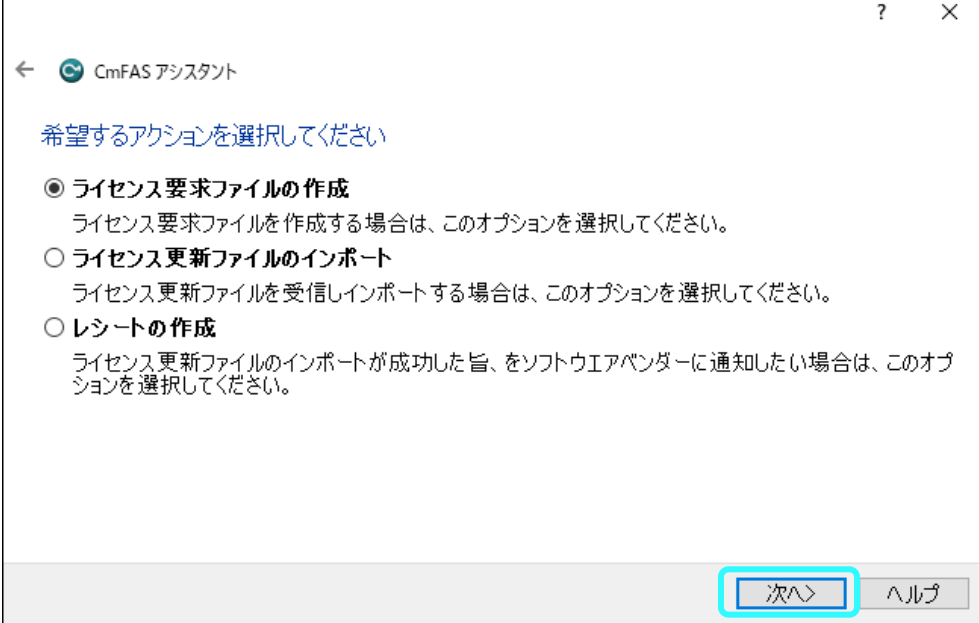

11. 「…」で、出力先を USB メモリーに設定してから、「確定」をクリックして保存します。

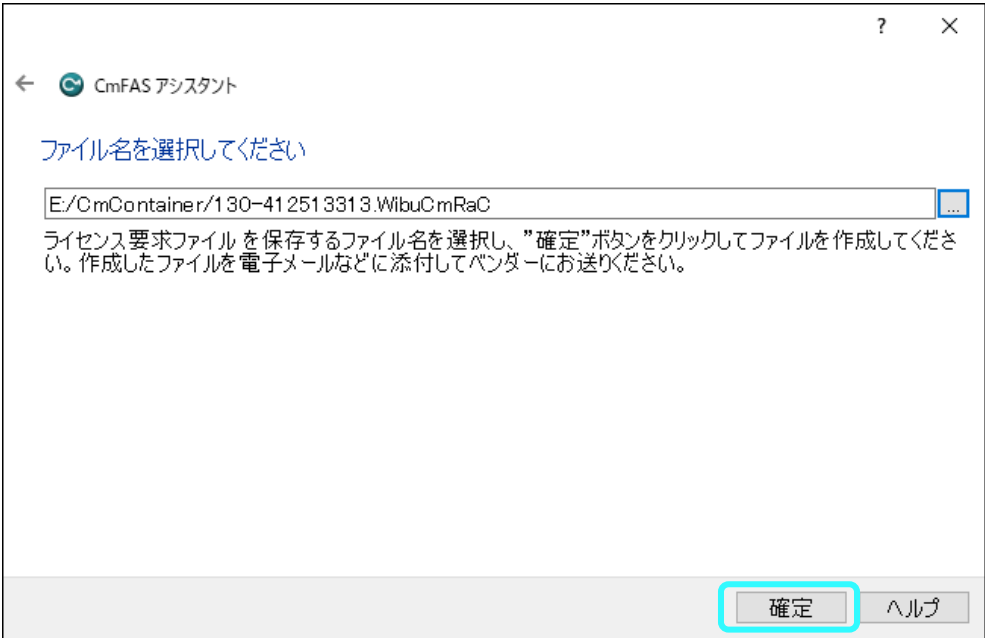

12. 「完了」をクリックして、オフライン PC から USB メモリーを取り出します。

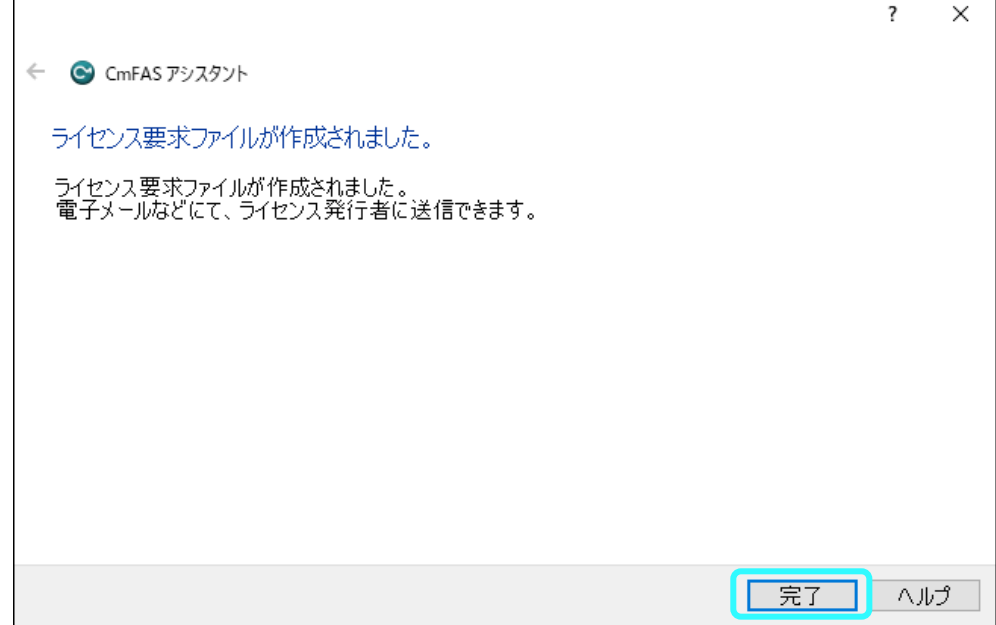

13. オンライン PC に USB メモリーを接続します。

「ファイルを選択」をクリックして、USB メモリー内の「ライセンス要求ファイル (.WibuCmRaC)」を選択します。

「アクティベーション開始」をクリックします。

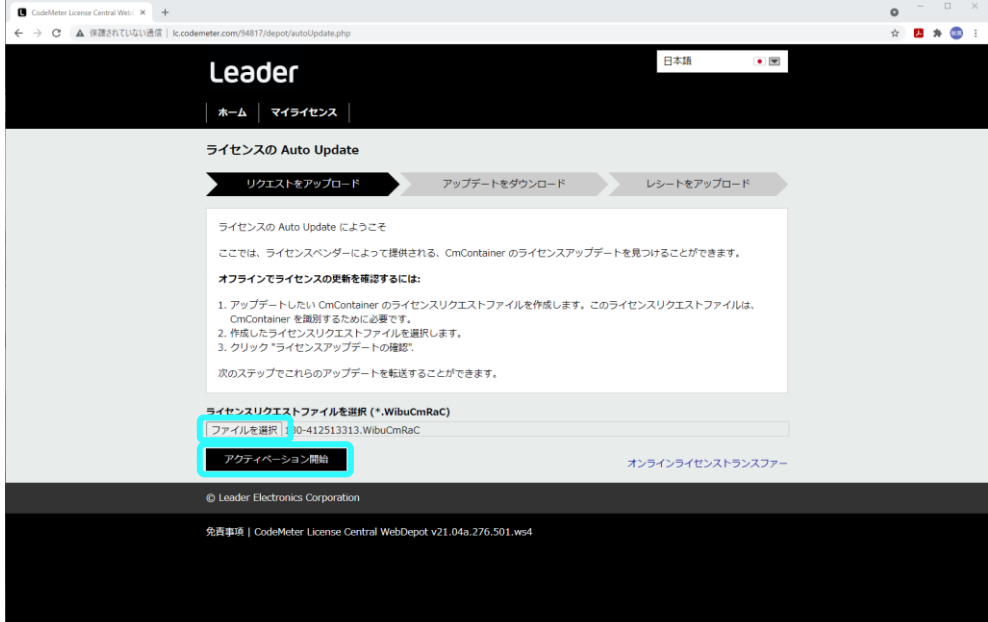

14. 「ライセンスアップロードファイルをダウンロード」をクリックします。

ダウンロードフォルダーに「ライセンスアップロードファイル(.WibuCmRaU)」が生成されま す。

「ライセンスアップロードファイル」を USB メモリーに保存して、USB メモリーを取り出しま す。

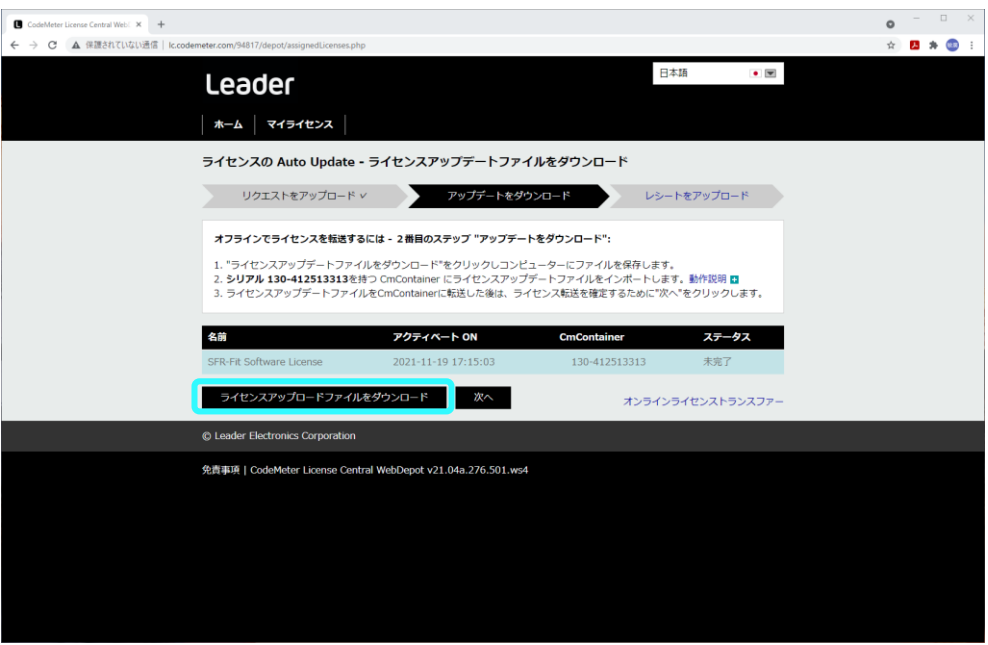

15. オフライン PC に USB メモリーを接続します。

デスクトップの「スタート」から「CodeMeter」をクリックして「CodeMeter Control Center」を起動します。

「ライセンスの更新」をクリックします。

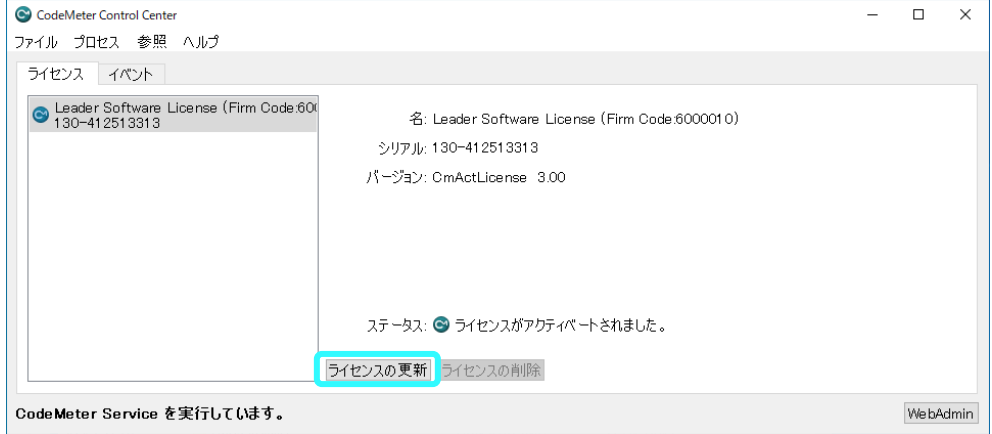

16. 「次へ」をクリックします。

 $\Gamma$ 

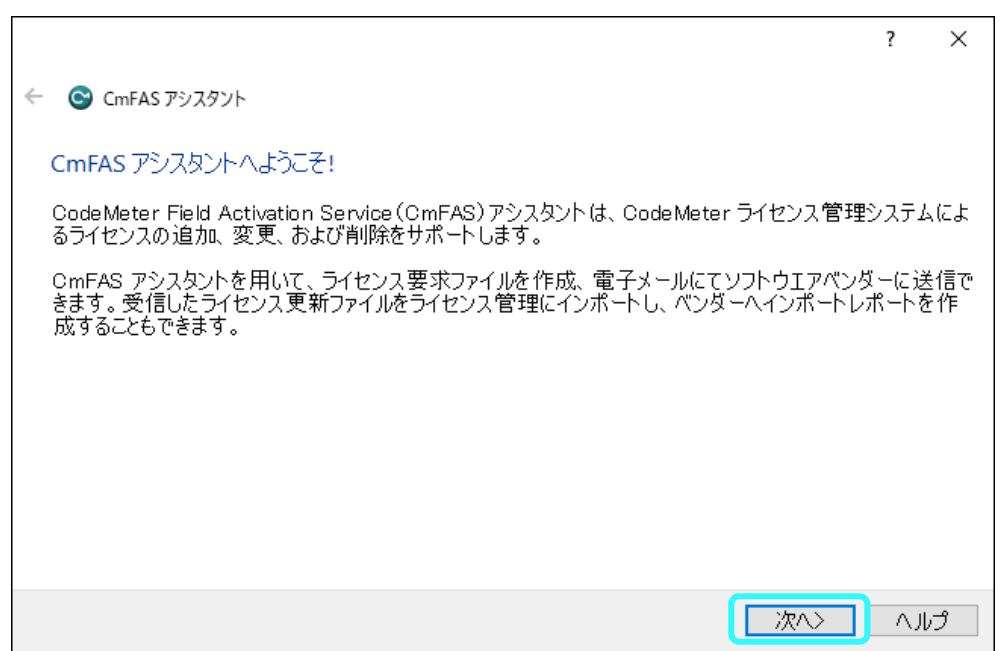

17. 「ライセンス更新ファイルのインポート」をチェックして、「次へ」をクリックします。

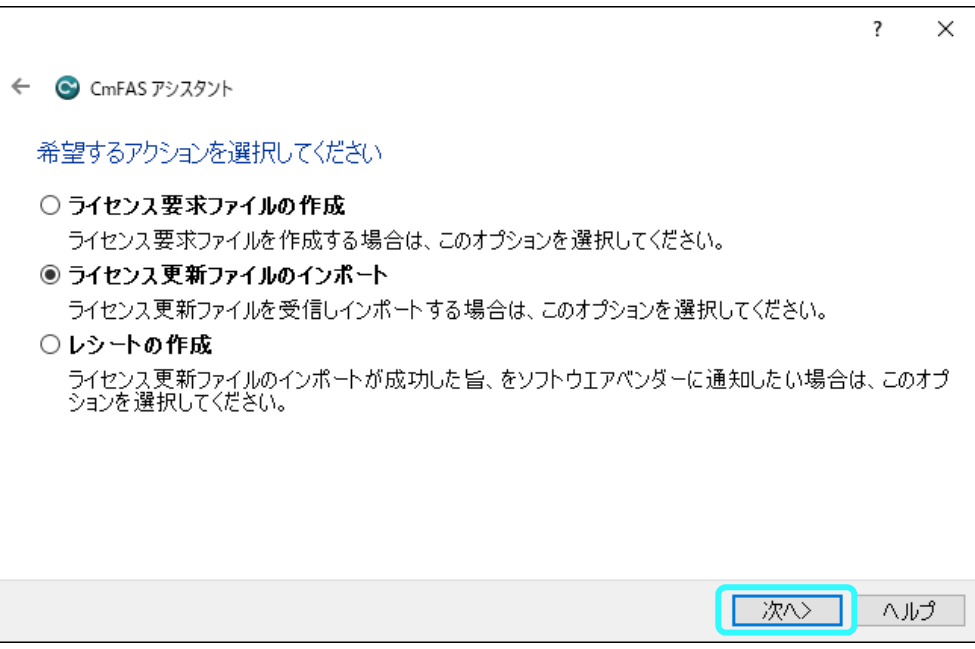

18. 「…」で、USB メモリー内の「ライセンスアップロードファイル(.WibuCmRaU)」を選択して から、「確定」をクリックします。

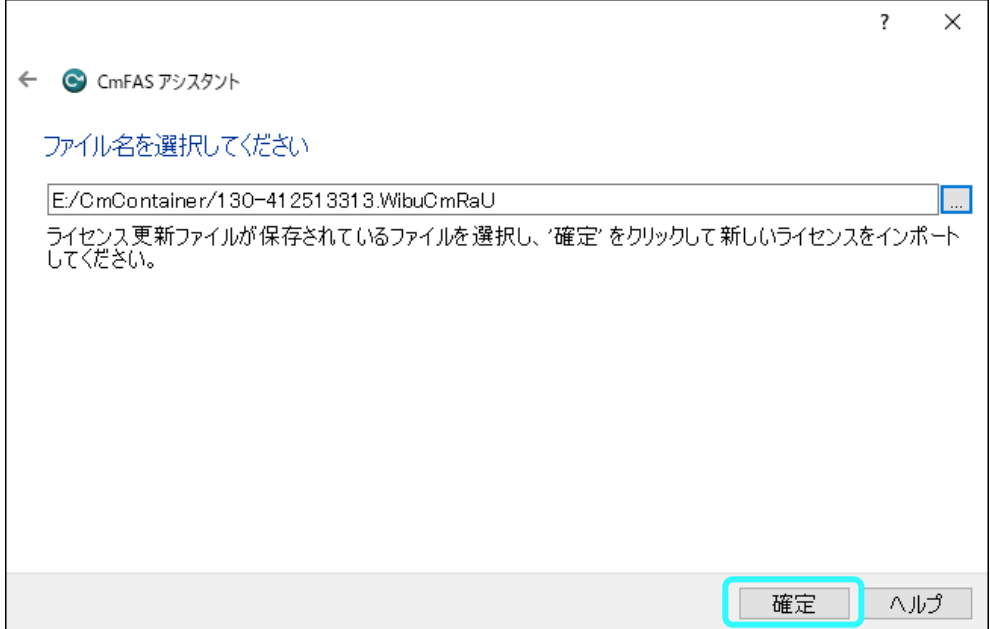

19. 「更新ファイルのインポートに成功しました。」が表示されます。

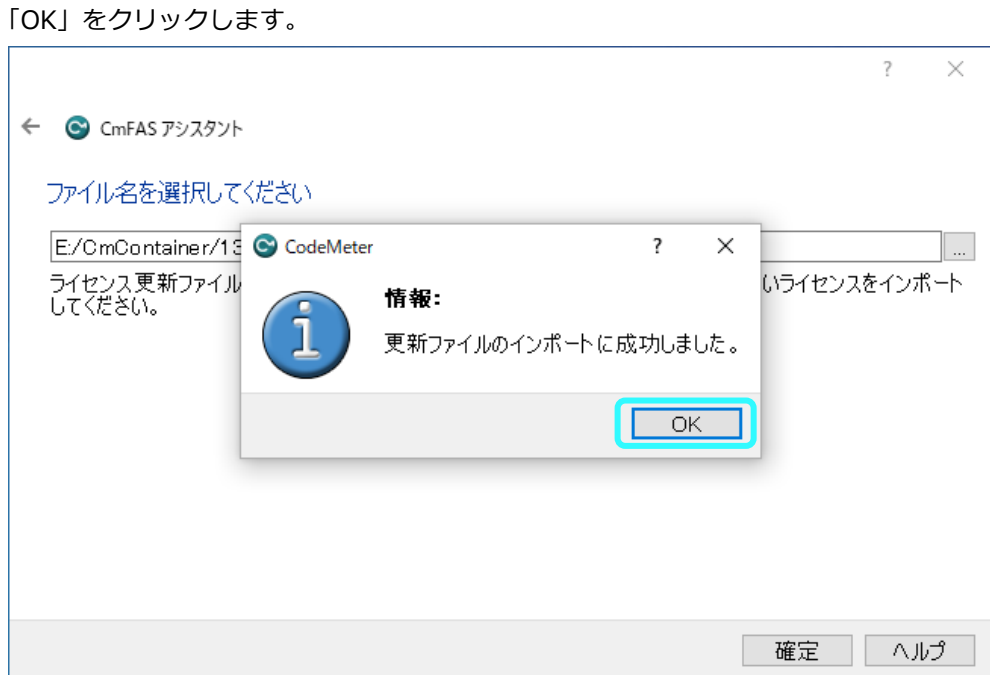

20. 「完了」をクリックします。

 $\mathbf{r}$ 

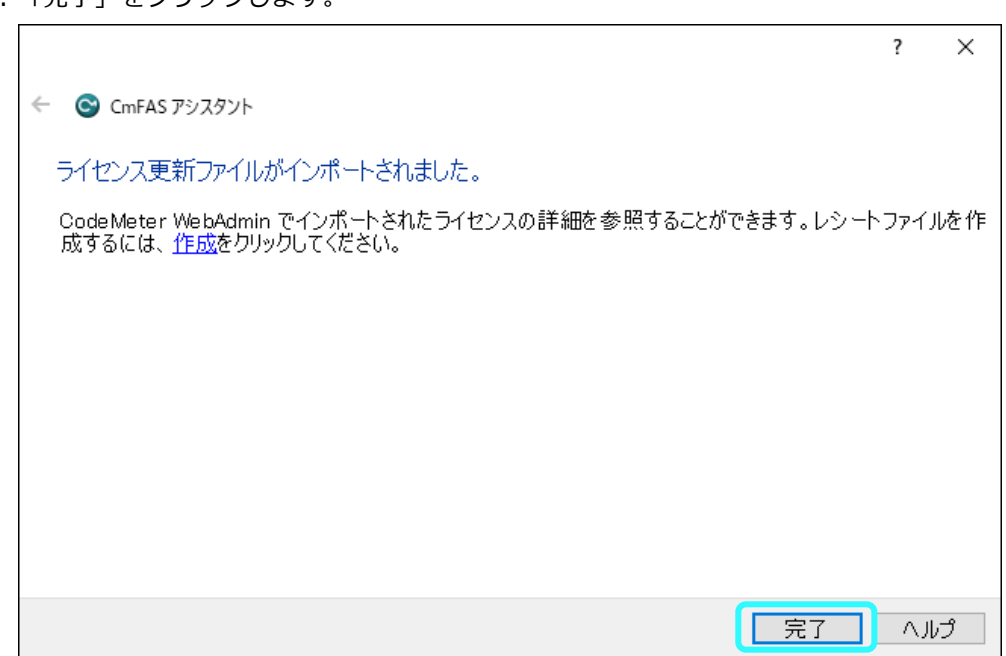

21. 「ステータス」が「ライセンスがアクティベートされました。」になっていることを確認しま す。

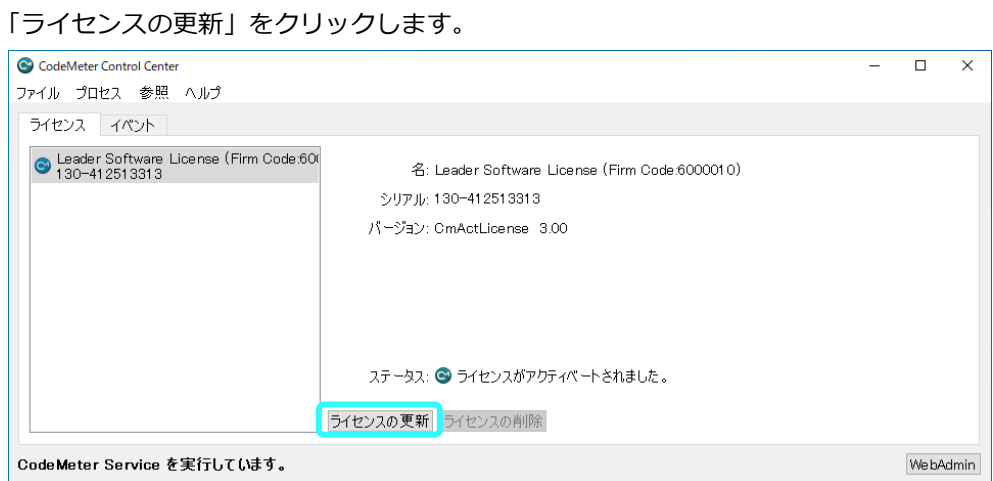

22. 「次へ」をクリックします。

 $\Gamma$ 

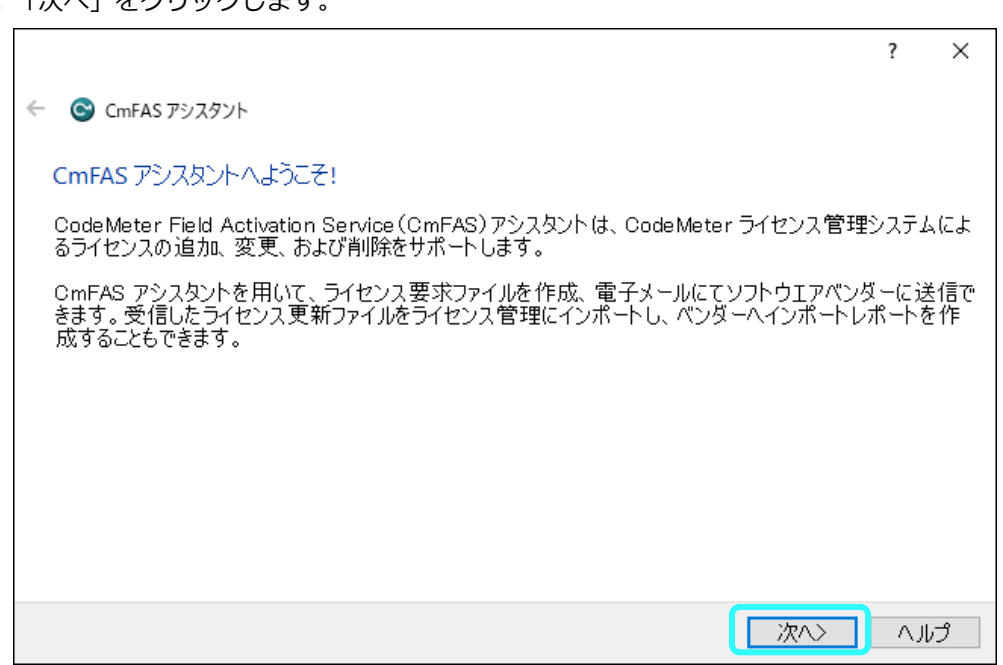

23. 「レシートの作成」をチェックして、「次へ」をクリックします。

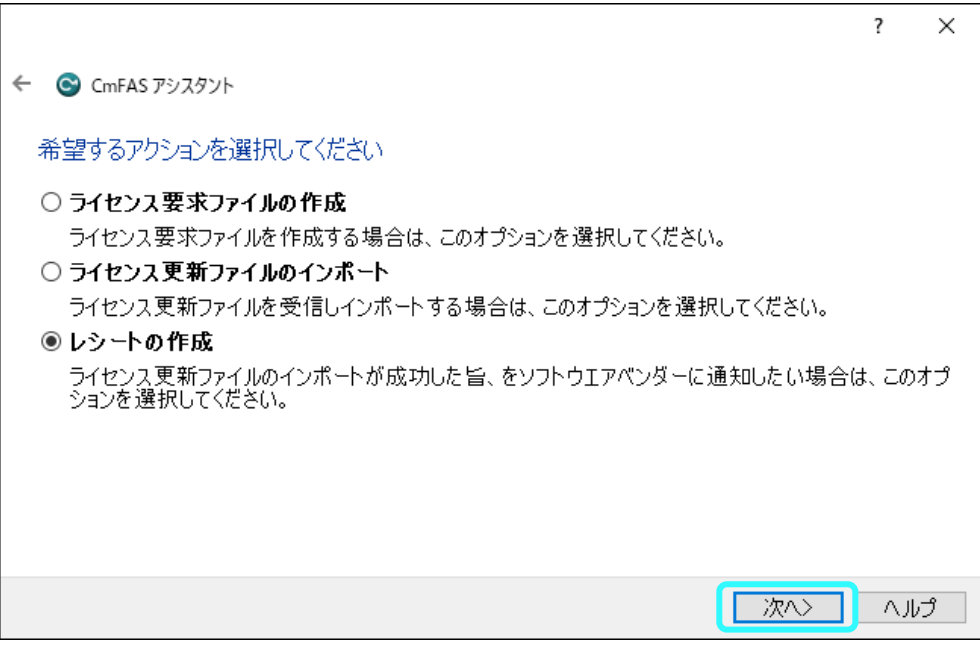

 $\Gamma$ 

24. 「…」で、出力先を USB メモリーに設定してから、「確定」をクリックして保存します。

 $\overline{\phantom{0}}$ 

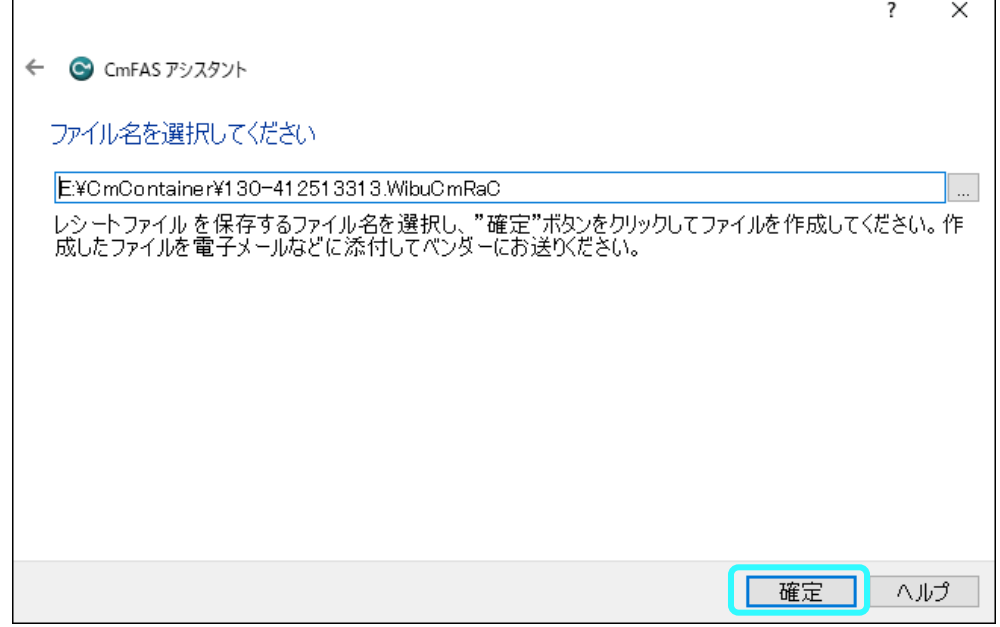

25. 「完了」をクリックして、オフライン PC から USB メモリーを取り出します。

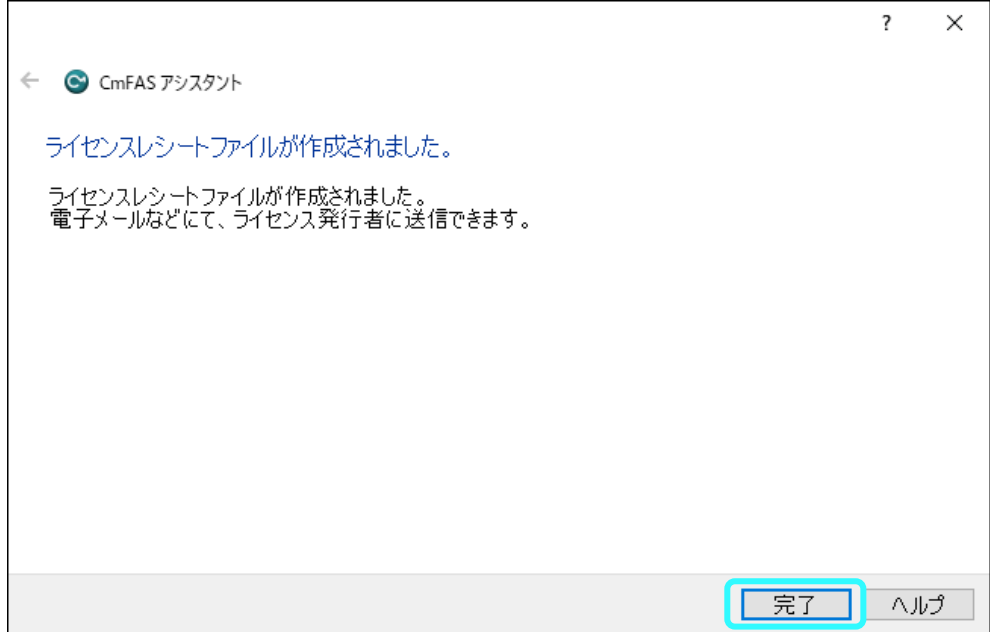

26. オンライン PC に USB メモリーを接続します。

「次へ」をクリックします。

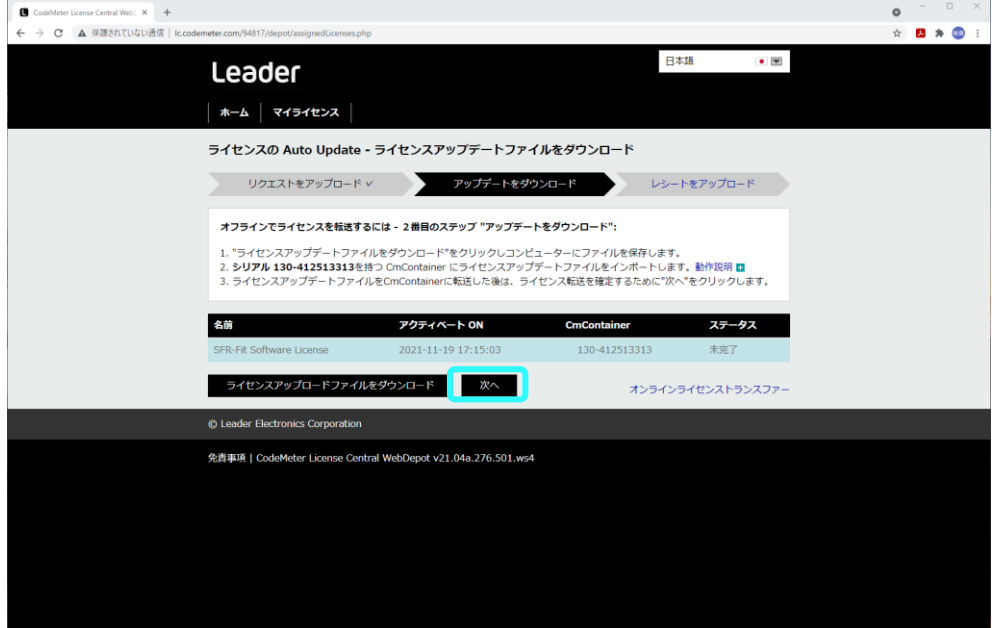

27. 「ファイルを選択」をクリックして、USB メモリー内の「ライセンスレシートファイル (.WibuCmRaC)」を選択します。

「レシートをアップロード」をクリックします。

![](_page_63_Picture_46.jpeg)

28. 「ライセンストランスファーが正常に完了しました。」と表示されます。 「OK」をクリックします。

新規ライセンスのアクティベートが完了しました。

![](_page_64_Picture_84.jpeg)

- <span id="page-64-0"></span>3.3.5 ライセンスの PC 入れ換え
	- 1. 入れ換え先の PC に各種インストールを行います。 【参照】 [「2](#page-3-0) インストール」
	- 2. 入れ換え元の PC より、ライセンスの取り消しを行います。 【参照】 [「3.2.4](#page-20-0) ライセンスの取り消し」
	- 3. 入れ換え先の PC にライセンスのアクティベートを行います。 【参照】 [「3.2.1](#page-12-3) 新規ライセンス」
- <span id="page-65-0"></span>4. ライセンスの確認
- <span id="page-65-1"></span>4.1 アクティベーション状況の確認
	- 1. ライセンスの確認を行うには、「Windows タスクバー」の「CodeMeter アイコン」を右クリック して「WebAdmin」をクリックします。

![](_page_65_Picture_4.jpeg)

または、「スタート」から「CodeMeter」→「CodeMeter Control Center」→「WebAdmin」と クリックすると、ブラウザーに「WebAdmin」が表示されます。

![](_page_65_Picture_52.jpeg)

#### 2. 「WebAdmin」画面の説明

![](_page_66_Picture_54.jpeg)

![](_page_66_Picture_55.jpeg)

3. ライセンスがアクティベートされていないときの表示 (ライセンスを取り消した場合など)

![](_page_66_Picture_56.jpeg)

## <span id="page-67-0"></span>5. ソフトウェア起動時のメッセージ

#### <span id="page-67-1"></span>5.1 Start Error

「CodeMeter Runtime」がインストールされていないときのメッセージ表示です。 [「2](#page-3-0) インストール」を参照して、「CodeMeter Runtime」をインストールしてください。

![](_page_67_Picture_71.jpeg)

<span id="page-67-2"></span>5.2 ライセンスが見つかりません!

ライセンスのアクティベートが終了していません。 [「3](#page-12-0) ライセンスのアクティベーション」を参照して、ライセンスをアクティベートしてください。

![](_page_67_Picture_72.jpeg)

![](_page_67_Picture_73.jpeg)

### <span id="page-68-0"></span>5.3 ライセンスが間もなく終了します!

ライセンスの有効期限が 60 日を切ったときに表示されます。 更新手続きは、弊社営業担当に連絡してください。

![](_page_68_Picture_51.jpeg)

![](_page_68_Picture_52.jpeg)

#### <span id="page-69-0"></span>5.4 ライセンスは期限切れです!

ライセンスの有効期限が切れたときに表示されます。 更新手続きは、弊社営業担当に連絡してください。

![](_page_69_Picture_51.jpeg)

![](_page_69_Picture_52.jpeg)

## <span id="page-69-1"></span>5.5 サポートページ

![](_page_69_Picture_53.jpeg)

![](_page_70_Picture_70.jpeg)

**本社 国内営業部**

![](_page_70_Picture_71.jpeg)

#### **本社 営業技術**

Tel 045-541-2228

## リーター電子株式会社

〒223-8505 神奈川県横浜市港北区綱島東 2 丁目 6 番 33 号 www.leader.co.jp